# docomo **F-02F**

# *ARROWS* Tab

# INSTRUCTION MANUAL '13.11

#### **Introduction**

**Thank you for purchasing "F-02F" mobile terminal. Before using your terminal, or when necessary, read this manual to ensure safe use and handling.**

#### **Learning operations**

#### **"Quick start guide" (in Japanese only)**

This manual provides information about screens and operations of basic functions.

#### **"Instruction Manual" application (e-manual) (installed in the terminal) (in Japanese only)**

This manual provides detailed information and operations of the functions.

**<Operation steps>** From the Home screen,  $\rightarrow$  [Instruction] Manual]→Select a search method

If you delete "Instruction Manual", you can access Google Play from Play Store to download again. **<Operation steps>** From the Home screen, [Play Store]→ Search "取扱説明書 (Instruction Manual)" and select "取扱説 明書 (Instruction Manual)"→[INSTALL]

#### **"INSTRUCTION MANUAL" (PDF file)**

This manual provides detailed information and operations of the functions.

〈**From PC**〉 [http://www.nttdocomo.co.jp/english/support/](http://www.nttdocomo.co.jp/english/support/trouble/manual/download/index.html) trouble/manual/download/index.html

\*You can download the latest information.

#### **Viewing this manual**

- ・ In this manual, "F-02F" mobile terminal is usually referred to as "the terminal".
- ・ The images or illustration used in this manual are examples. They may differ from the actual displays.
- ・ In this manual, explanations and screen images for "docomo LIVE UX" as Home application and "Standard mode" as Set Family use are provided.
- ・ In this manual, "authenticate" indicates the operating procedure for entering security code or performing fingerprint authentication depending on functions.
- ・ Unauthorized copying of parts of or this entire manual is prohibited.
- ・ The contents in this manual, URL and contents are subject to change without prior notice.

# **Basic package**

#### ■**F-02F (including warranty)**

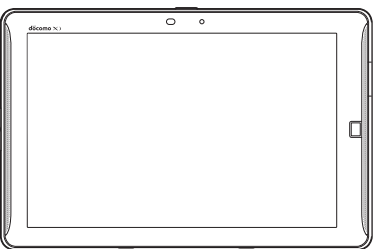

■**Quick start guide (Japanese)**

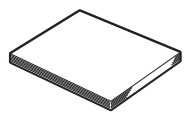

#### ■**AC Adapter F07 (with warranty)**

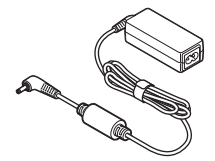

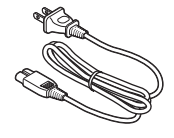

■**Desktop Holder F43**

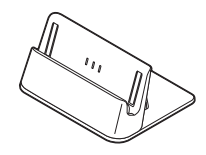

■**USB coaxial conversion cable F01** 

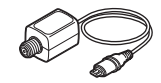

□ Other options→P159

# **Contents**

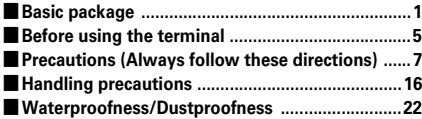

# Before using the terminal ........... 27

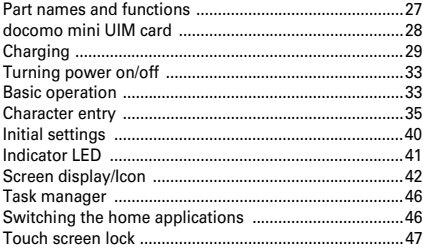

# docomo LIVE UX .............................. 48

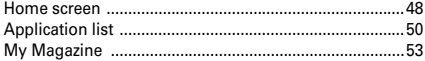

#### $\overline{54}$

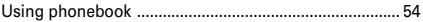

#### **Mail/Browser .............................** 57

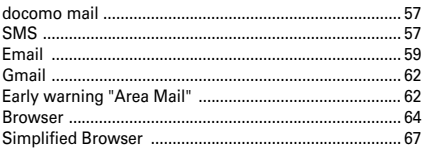

# 

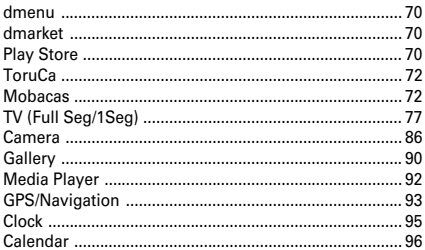

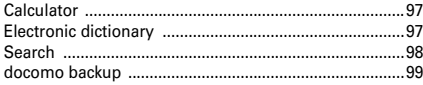

# 

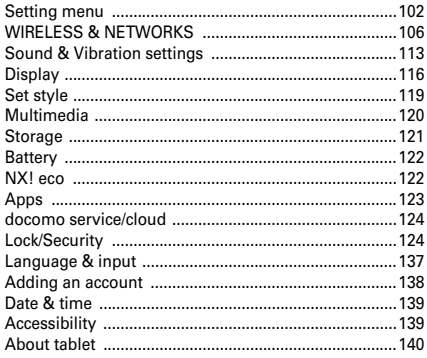

# 

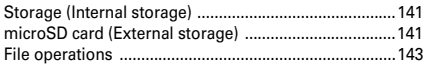

# Data communication

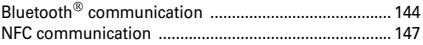

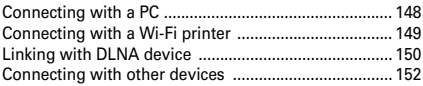

# International roaming ................ 155

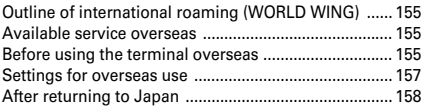

# Appendix/Index ............................ 159

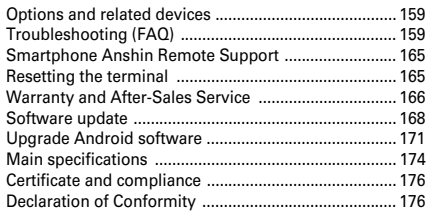

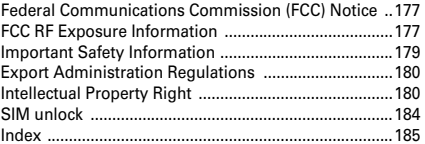

# **Before using the terminal**

- ・ This terminal supports LTE, W-CDMA, GSM/GPRS, Wireless LAN System.
- ・ Because your terminal uses wireless transmission, it may not function in locations where it is difficult for radio waves to penetrate, such as tunnels, underground passages and some buildings, in areas where radio waves are weak, or out of Xi and FOMA service area. Even when you are high up in a tall building or condominium and nothing blocks your view outside, your terminal may not be able to receive or transmit signals. Also, communication may be interrupted even when there are strong radio waves with 4-signal status icon on the terminal and you are not moving (traveling).
- ・ Maintain a separate record of the data you saved in the terminal. Note that DOCOMO assumes no responsibility for any loss of saved contents of data resulting from malfunction, repair, changing of the model or other handling of the terminal.
- ・ In the terminal, as it is for a PC, some applications that you install may give instability of the operation, or may send your location information or personal information registered to the terminal to outside via the Internet and the information may be used improperly. Please thoroughly check a provider and operation status of the application etc. which you want to use beforehand and then use it.
- ・ You are recommended to save important data to microSD card or a PC.
- ・ This terminal supports FOMA Plus-Area and FOMA HIGH-SPEED Area.
- ・ The terminal does not support i-mode sites (programs) or  $i$ - $\alpha$  ppli.
- ・ You can use the terminal only with docomo mini UIM card. If you have a UIM or FOMA card, bring it to a docomo Shop to replace.
- ・ Battery is built into the terminal. You cannot replace by yourself.
- ・ The terminal does not support voice call and digital communication (videophone, 64K data communication).
- ・ Even in Manner mode, screen capturing sound, capturing sound for Capture & Draw, shutter sound, count down sound for self timer while the camera is activated, and Find Me Ringtone sound for Bluetooth Low Energy Settings are emitted.
- ・ You can check your own phone number in the following step.

From the Home screen,  $\rightarrow$  [Settings]→[About tablet]→ [My profile]

- ・ The terminal automatically performs communication for some functions, for example, to synchronize data, check the latest software or maintain connection with the server. If you transmit a large amount of data such as downloading applications or watching video, a packet communication charge becomes high. Subscription of packet flat-rate service is highly recommended.
- ・ Depending on the applications or service you use, packet communication charge may be applied even in Wi-Fi communication.
- ・ The software on the terminal can be updated with the latest information.→P168
- ・ Improving the terminals quality or upgrading operation system may be included in the software update. And some applications used in the previous version may not be available or some unintended bugs may occur after software update.
- ・ Display is manufactured by taking advantage of highly advanced technology but some dots may be always or never lit. Note that, this shows characteristics of liquid crystal displays and not defects in the terminals.
- ・ For commercially available option devices, DOCOMO is not liable to any failures or the malfunctions.
- ・ When the memory space of the microSD card or the terminal is low, running applications may not operate normally. In this case, delete the saved data.
- ・ Google applications and service contents are subject to change without prior notice.
- ・ For the information on the services provided by Google, refer to the terms of use for Google Inc. And for the details on other web services, read terms of use for each service.
- ・ If your terminal is lost, change your account passwords using a PC to prevent other persons from using Google services such as Gmail, Google Play, etc.
- ・ Set password for the screen lock to ensure the security of your terminal for its loss.→P127
- ・ The terminal supports sp-mode, mopera U and Business mopera Internet. Other providers are not supported.
- ・ To use tethering, a subscription to sp-mode is required.
- ・ Packet communication charge when using tethering varies depending on the charging plan you use. Subscription of packet flat-rate service is highly recommended.
- ・ As Mobacas is a service using communications, using the service incurs packet communication charge. Subscription of packet flat-rate service is recommended.
- ・ For details on usage fee, refer to http:// www.nttdocomo.co.jp/english/.

# **Precautions (Always follow these directions)**

- Before using your terminal, or when necessary, read the precautions below to ensure safe use and handling. After reading this manual, keep it carefully.
- ・These precautions are intended to protect you and others around you. Read and follow them carefully to avoid injury, damage to the product or damage to property.
- The signs below differentiate between the levels of danger that can occur if the product is not used within the specified guidelines.

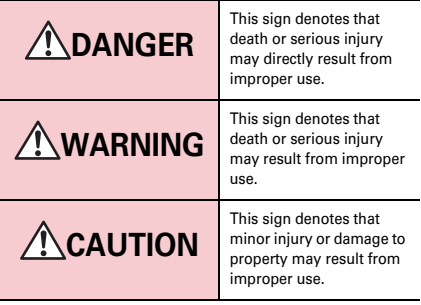

● The symbols below show specific directions.

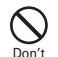

This symbol denotes that the action is prohibited.

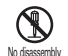

This symbol denotes that disassembling the phone or its components is not allowed.

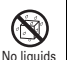

This symbol denotes that using the phone or its components in a bathroom or other highly humid area is not allowed.

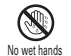

This symbol denotes that using the phone or its components with wet hands is not allowed.

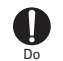

This symbol denotes that an instruction must be obeyed at all times.

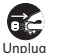

This symbol denotes that the equipment should be unplugged.

#### ■ **Precautions contain the description below.**

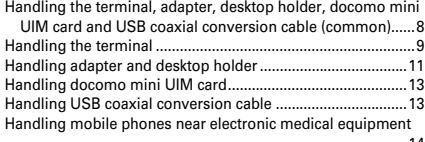

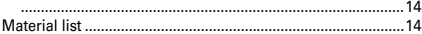

#### ◆ **Handling the terminal, adapter, desktop holder, docomo mini UIM card and USB coaxial conversion cable (common)**

# **DANGER**

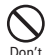

**Do not use, store or leave the terminal in hot places (e.g. by the fire, near a heater, under a kotatsu, in direct sunlight, in a car in the hot sun).** May cause fire, burns or injuries.

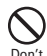

**Do not put the terminal into heating cooking device such as microwave oven or high-pressure container.**

May cause fire, burns, injuries, electric shock.

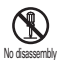

**Do not disassemble or remodel the equipment.** May cause fire, burns, injuries, electric shock.

**Do not let the terminal get wet with water, drinking water, urine of pet animals,** 

#### No liquids **perspiration, etc.**

May cause fire, burns, injuries, electric shock. For waterproofness, refer to the page.→P22 "Waterproofness/Dustproofness"

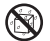

**Do not allow liquid (water, drinking water, urine of pet animals, perspiration, etc.) to come into** 

No liquids **the charging jack or the external connection jack.** May cause fire, burns, injuries, electric shock.

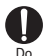

**Use the optional devices specified by NTT DOCOMO for your terminal.**

May cause fire, burns, injuries, electric shock.

# **WARNING**

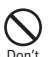

**Do not throw the equipment or give a strong force or hard shock to it.**

May cause fire, burns, injuries, electric shock.

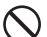

**Keep conductive materials (metal pieces, pencil lead, etc.) from coming in contact with the** 

**charging jack or external connection jack. Do not put those materials inside the terminal.** May cause fire, burns, injuries, electric shock. Don't

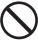

**Do not cover or wrap the terminal with a blanket etc. while using or charging.**

May cause fire or burns. Don't

**Turn the terminal OFF and stop charging before entering a place such as a gas station where flammable gases are generated.** The gas may catch fire. Do

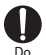

**If the equipment starts giving off a strange smell, overheats, becomes discolored or deformed during use, charging or in storage, immediately perform the following operations.**

- ・ **Remove the power plug from the wall outlet or cigarette lighter socket.**
- ・ **Turn the terminal OFF.**

May cause fire, burns, injuries, electric shock.

# **CAUTION**

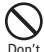

**Do not leave the equipment on unstable or sloping surfaces.**

The equipment may fall and cause injuries.

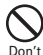

**Do not store the equipment in extremely humid, dusty or hot areas.**

May cause fire, burns, electric shock.

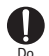

**Children using the equipment should be instructed in proper operation by an adult. Do not allow them to use the equipment without adult supervision.**

May cause injuries.

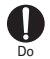

**Store the equipment out of reach of infant.** Equipment may be accidentally swallowed or cause iniuries.

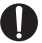

#### **Be careful especially when using the terminal connected to the adapter continuously for a long time.**

Do

If you use applications or watch TV while charging the battery for a long time, the terminal and adapter may be heated.

Directly touching a hot part for a long time, you may have redness, itching or rash on your skin, or it may result in low-temperature burns depending on your constitution and/or health condition.

# **◆ Handling the terminal**

#### ■ **The internal battery for the terminal is as follows.**

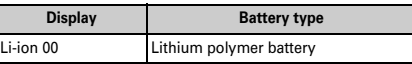

# **DANGER**

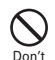

**Do not throw the terminal into the fire.**

May cause internal battery to ignite, burst, heat or leak.

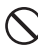

**Do not nail the terminal, hit with a hammer or step on it.**

May cause internal battery to ignite, burst, heat or leak. Don't

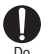

**If the internal battery fluid etc. contacts eyes, immediately flush the eyes with clean water and see a doctor right away. Do not rub the eyes.** May cause loss of sight.

# **WARNING**

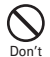

**Do not put foreign objects such as liquid like water, metal pieces or burnable things into docomo mini UIM card slot or microSD card slot.**

May cause fire, burns, injuries, electric shock.

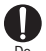

#### **Turn the terminal OFF in areas where use is prohibited, such as in airplanes and hospitals.**

May cause electronic equipment or electronic medical equipment to fail or malfunction. Do

When using the phone in a medical facility, be sure to observe the regulations of the facility.

If you do prohibited act such as using the phone in an airplane, you will be punished according to law.

If usage of the terminal in an aircraft is admitted by setting airplane mode, etc., use the terminal under the direction of the airline.

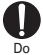

**When ring alert is sounding, keep the terminal away from your ear.**

**And, when connecting the earphone/ microphone etc. to the terminal and play a game or music, adjust the volume moderately.**

Too loud volume may cause a hearing loss. And, if you cannot hear the sound around you clearly, it may cause an accident.

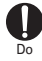

**If you have weak heart, be careful when setting the incoming vibrate alert (vibration) or alert volume setting.**

May cause harmful effect on heart.

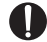

**When you use electronic medical equipment, check with the equipment manufacturer to** 

**determine how the device is affected by radio waves before using.** Do

May cause harmful effect on electronic medical equipment etc.

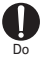

#### **Turn the terminal OFF near high-precision electronic control equipment or electronic equipment using low-power signals.**

May cause the equipment to fail or malfunction.

Examples of electronic equipment to avoid Hearing aids, implanted pacemakers or defibrillators, other electronic medical equipment, fire alarms, automatic doors and other automatic control equipment.

Users wearing implanted pacemakers or defibrillators or other electronic medical equipment should check with the manufacturer or sales outlet about the effect of radio frequencies on the equipment.

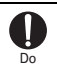

#### **When the display or camera lens is accidentally broken, be careful of broken glass or exposed internal parts of the terminal.**

Surface of display is made of hardened glass and camera lens is made of plastic panel so that they are not to be shattered, however, if you mistakenly touch broken or exposed parts, you may be injured.

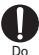

**If the internal battery leaks or gives off a strange smell, immediately remove the terminal from the vicinity of open flames.**

The vapors from leaking battery fluid may ignite, fire or explode.

# **CAUTION**

Don't

**Do not swing the terminal by the antenna etc.**

May cause accident such as injury to yourself or others by hitting.

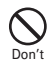

**Do not use the damaged terminal.** May cause fire, burns, injuries, electric shock.

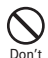

**When using the motion sensor, check the safety around you, hold the terminal firmly, and do not shake it unnecessarily.**

May cause accident such as injuries.

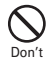

**If the display part is accidentally broken and the liquid crystal leaks out, do not make the substance contact with your skin of face or hands.**

May cause loss of sight or skin problems. If the liquid crystal gets into your eyes or mouth, rinse it with clean water and see a doctor immediately. And, if the liquid adheres to skin or clothing, use alcohol etc. to wipe it off, then wash with soap.

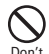

#### **Do not discard the old terminal together with other garbage.**

May cause ignition or environmental destruction. Bring the old terminal into a sales outlet such as docomo Shop. If your local municipality has a recycling program, dispose of them as provided for.

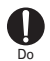

**To use the terminal in car, check with automobile manufacturer or dealer to determine how the device is affected by radio waves before using.**

In rare cases, using the phone in some vehicle models can cause the vehicle's electronic equipment to malfunction. In that case, stop using the terminal immediately.

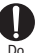

**The use of the terminal may cause itching, rashes, eczema, or other symptoms depending on the user's physical condition. If you develop skin problems, stop using the phone immediately, and see a doctor.** For material of each part →P14 "Material list"

Do

**When watching the display, take a certain distance from the display in a fully bright place.** May reduce visual acuity.

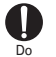

**If fluid etc. leaks out from the internal battery, do not make the fluid contact with your skin of face or hands.**

May cause loss of sight or skin problems.

If the fluid etc. put into your eyes or mouth, or contacts skin or clothes, immediately flush the contacted area with clean water.

If the fluid etc. put into the eyes or mouth, immediately see a doctor after flushing.

# **◆ Handling adapter and desktop holder**

# **WARNING**

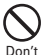

**Do not use the adapter cord if it gets damaged.** May cause fire, burns, electric shock.

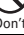

**Do not use the AC adapter or desktop holder in a bathroom or other highly humid area.**

May cause fire, burns, electric shock. Don't

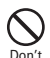

**Always use the DC adapter with a negativeground vehicle. Do not plug it into a positiveground vehicle.**

May cause fire, burns, electric shock.

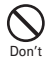

**When it starts to thunder, do not touch adapter.** May cause electric shock.

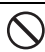

**Do not short the charging terminal while it is connected to the outlet or cigarette lighter socket. Do not touch the charging terminal with** 

**a part of your body such as your hand or finger.** May cause fire, burns, electric shock. Don't

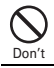

**Do not place heavy objects on the adapter cord.** May cause fire, burns, electric shock.

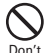

**When you insert and remove the AC adapter from power outlet, do not contact a metal strap or other metal objects with the jack.** May cause fire, burns, electric shock.

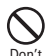

**Do not put an excessive force up, down, left or right to the terminal with the adapter connected to.**

May cause fire, burns, injuries, electric shock.

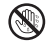

**Do not touch the adapter cord, charging terminal, desktop holder or outlet with wet hands.** No wet hands

May cause fire, burns, electric shock.

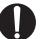

**Only use with the specified power source and voltage. When charging the terminal overseas,** 

#### **use AC adapter for global use.** Do

If incorrect voltage is used, this may cause fire, burns or electric shock.

AC adapter : 100V AC

DC adapter : 12V or 24V DC (specific for negative ground vehicle)

AC adapter for global use : Between 100V and 240V AC (Connect to the AC outlet for internal household use)

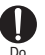

#### **If the DC adapter's fuse blows, replace it only with the specified fuse.**

May cause fire, burns, electric shock. For the specified fuse, see the instructions that come with the DC adapter.

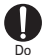

#### **Wipe off any dust that accumulates on the power plug.**

May cause fire, burns, electric shock.

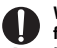

**When you connect the AC adapter to an outlet, firmly connect to the outlet.**

May cause fire, burns, electric shock. Do

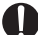

**When you disconnect the power plug from the outlet or cigarette lighter socket, do not pull the** 

**adapter cord with excessive force. Instead, hold the adapter to disconnect.** Do

May cause fire, burns, electric shock.

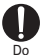

**Remove or insert the adapter from or to the terminal evenly without applying excessive force.**

May cause fire, burns, injuries, electric shock.

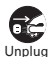

**Always remove the power plug from the outlet or cigarette lighter when not using the adapter for an extended period.**

May cause fire, burns, electric shock.

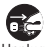

**Immediately remove the power plug from the outlet or cigarette lighter socket if water or other fluids get into the adapter.** Unplug

May cause fire, burns, electric shock.

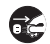

**Always remove the power plug from the cigarette lighter socket when cleaning the equipment.** Unplug

May cause fire, burns, electric shock.

## **◆ Handling docomo mini UIM card**

# **CAUTION**

**Be careful of the cut surface when removing docomo mini UIM card.** May cause injuries. Do

#### **◆ Handling USB coaxial conversion cable**

# **WARNING**

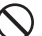

**Do not use the USB coaxial conversion cable with the cord damaged.**

May cause fire, burns, electric shock. Don't

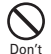

**Do not use the USB coaxial conversion cable in a bathroom or other highly humid area.** May cause fire, burns, electric shock.

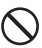

**When it starts to thunder, do not touch the USB coaxial conversion cable.**

May cause electric shock by thunder. Don't

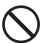

**Do not place heavy objects on the USB coaxial conversion cable.**

May cause fire, burns, electric shock. Don't

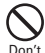

**Do not put an excessive force up, down, left or right to the terminal with the USB coaxial conversion cable connected to.**

May cause fire, burns, injuries, electric shock.

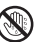

**Do not touch the cord or contacts of USB coaxial conversion cable with wet hands.**

Nowethands May cause fire, burns, electric shock.

#### **◆ Handling mobile phones near electronic medical equipment**

# **WARNING**

Do

**Wearers of medical equipment such as implanted pacemakers or defibrillators must carry and use the terminal at least 15 cm away from the implanted device.**

The terminal's signals may affect the performance of electronic medical equipment.

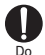

**When electronic medical equipment other than implanted pacemakers or defibrillators are in use outside of medical facilities (such as in home care settings), check with the device manufacturer to determine how the device is affected by electrical signals.**

The terminal's signals may affect the performance of electronic medical equipment.

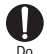

**When you are in a crowd etc. and you have difficulties to keep a distance of 15 cm or more from others, turn the airplane mode on or power off the terminal not to transmit signals (activate Airplane mode, turn the power OFF, etc.).** There may be wearers of medical equipment such as

implanted pacemakers or defibrillators around you. The terminal's signals may affect the performance of electronic medical equipment.

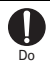

**When using the terminal in a medical facility, be sure to observe the regulations of the facility.**

#### **◆ Material list**

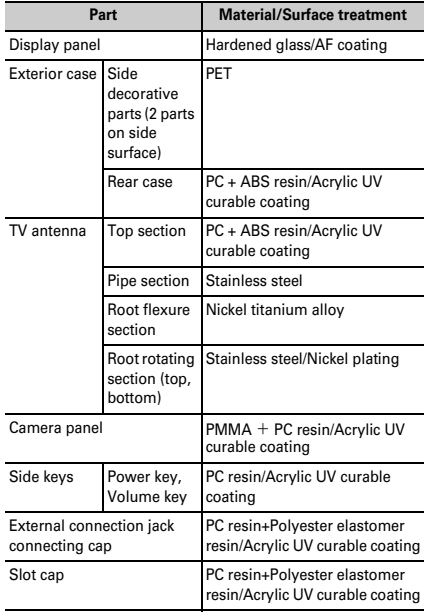

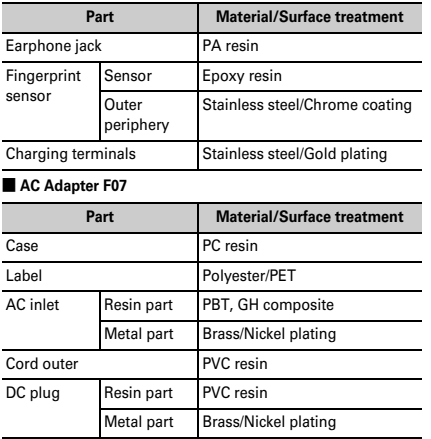

#### ■ **Desktop Holder F43**

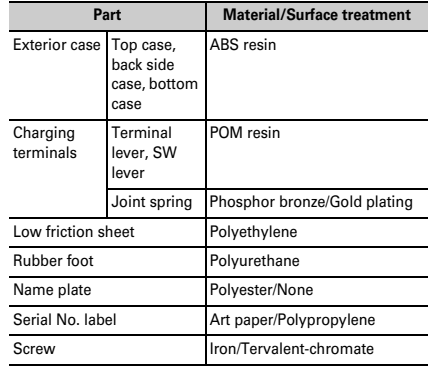

#### ■ USB coaxial conversion cable F01

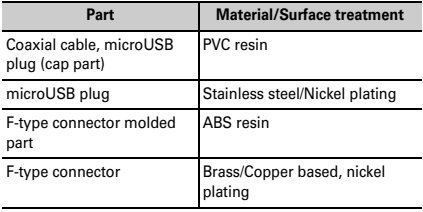

# **Handling precautions**

#### **◆ General**

- ・**F-02F is waterproof/dustproof, however, do not allow water or dust to seep into the terminal or do not adhere water or dust to accessories or optional devices.**
	- Adapter, desktop holder, USB coaxial conversion cable and docomo mini UIM card are not waterproof/dustproof. Do not use in a bathroom or other highly humid area or do not let rain touch. Or putting the terminal on your body, humidity of perspiration may cause internal corrosion and malfunction. Note that malfunctions, which are determined to be caused by water as result of inspections, are not covered by the warranty. Since these conditions are outside the scope of the warranty, a repair, if at all possible, is charged.
- ・**Clean the terminal with a dry soft cloth (such as a cloth for eyeglasses).**
	- Rubbing it roughly with a dry cloth may scratch the display.
	- Drops of water or dirt left on the display may cause stains.
	- If the terminal is wiped with alcohol, paint thinner, benzine or detergent, the printing may disappear or color may fade.
- ・**Clean the jack occasionally with a dry cotton swab etc.**
	- If the jack is soiled, connection gets worse and it may cause power to be turned off or insufficient battery charge, so clean the jack with a dry cotton swab etc. Also, be careful never to damage the jack when cleaning it.
- ・**Do not place the terminal near an air-conditioner outlet.**
	- The rapid change in temperature may cause condensation, causing internal corrosion and malfunction.
- ・**When using, be careful not to subject excessive force to the terminal.**
	- If the terminal is crammed into a brimming bag, display or internal PCBs may be damaged or malfunction. And, if external devices are plugged into the external connection jack or the stereo earphone jack, the breakage of the connector or malfunction may result.
- ・**Do not rub or scrape the display with a metal piece etc.** - May scratch the display, causing malfunction or damage.
- ・**Carefully read the separate instructions that come with optional devices.**

#### **◆ The terminal**

- ・**Do not press the surface of the touch panel strongly or operate it with sharp objects such as a nail, a ballpoint pen and a pin.**
	- It may damage the touch panel.
- ・**Avoid extreme temperature.**
	- You can use the terminal in a place where the temperature ranges between 5 and 35℃ and humidity ranges between 45 and 85%. For usage in bathroom, see "What you can do with waterproofness of F-02F".→P22
- ・**The terminal may affect land-line phones, TVs or radios in use nearby, so use it as far as possible from these appliances.**
- ・**Maintain a separate record of the data you saved in the terminal.**
	- If the data is deleted, DOCOMO assumes no responsibility for the loss of any data.
- ・**Do not drop the terminal or subject it to shocks.**
	- May cause malfunction or damage.
- ・**Do not plug external devices into the external connection jack or stereo earphone jack at a slant, or do not pull it forcibly while it is plugged.**
	- May cause malfunction or damage.
- ・**It is normal for the terminal to become warm during use or charging. Continue to use it.**
- ・**Do not leave the terminal with the camera in areas under strong direct sunlight.**
	- May cause discoloring or burn-in of elements.
- ・**Use the terminal with the jack cap and slot cap closed.**
	- Dust and/or water brought into the terminal cause malfunction.
- ・**Do not give a strong impact on the fingerprint sensor or scratch the surface.**
	- It may cause not only malfunction of the fingerprint sensor but also disabling authentication.
- ・**Clean the fingerprint sensor with a dry soft cloth (such as a cloth for eyeglasses).**
	- If the fingerprint sensor is dirty or gets wet on the surface, reading the fingerprint may be impossible and may cause decrease the authentication performance or erroneous operation.
- ・**While microSD card is being used, do not take the card out or do not turn off the terminal.**
	- May cause data loss or malfunction.
- ・**Do not bring magnetic cards etc. close to the terminal.**
	- Magnetic data in cash cards, credit cards, telephone cards, floppy disks, etc. may be erased.
- ・**Do not bring magnetized objects close to the terminal.**
	- Bringing strong magnetism close may cause a malfunction.
- ・**The internal battery is a consumable part.**
	- Replace the internal battery if the terminal has extremely short operation time on a full charge, however, it may vary by operating conditions. For replacement of internal battery, contact "Repairs" on the last page of this manual (in Japanese only) or DOCOMO-specified repair office.
- ・**Charge the battery in an area within the proper ambient temperature range (5-35**℃**).**
- ・**The operation time provided by the internal battery varies by the operating environment and internal battery deterioration.**
- ・**Be careful especially about the followings when storing the terminal.**
	- Storing under the state of the full charge (right after charging ends)
	- Storing under the state of the empty charge (too exhausted to turn on the terminal)

They may cause the internal battery performance to be degraded or its lifetime to be shortened.

A recommended battery level to store the terminal is approximately 40 percent of remaining battery level as a guide.

# **◆ Adapter**

- ・**Charge the battery in an area within the proper ambient temperature range (5-35**℃**).**
- ・**Do not charge the battery in the areas below.**
	- In areas of excessive humidity, dust or vibrations
	- Near land-line phones or TV/radio
- ・**It is normal for the adapter to become hot while charging. Continue to use it.**
- ・**When using the DC adapter for charging, keep the vehicle engine running.**
	- The vehicle's battery could become flat.
- ・**When using an outlet with a mechanism preventing unplugging, follow the handling instructions for that outlet.**
- ・**Do not give strong shock. Do not deform the charging terminal.**
	- May cause malfunction.

#### **◆ docomo mini UIM card**

- ・**Do not use excessive force to install/remove docomo mini UIM card.**
- ・**Note that DOCOMO assumes no responsibility for malfunctions occurring as the result of inserting and using docomo mini UIM card with another IC card reader/writer.**
- ・**Always keep UIM ICs clean.**
- ・**Clean docomo mini UIM card with a soft, dry cloth (such as a cloth for eyeglasses).**
- ・**Maintain a separate record of the data you saved in docomo mini UIM card.**
	- If the data is deleted, DOCOMO assumes no responsibility for the loss of any data.
- ・**To preserve the environment, bring the old docomo mini UIM card to a sales outlet such as docomo Shop.**
- ・**Take care not to scratch, touch accidentally or short IC.**
	- May cause data loss or malfunction.
- ・**Do not drop docomo mini UIM card or subject it to shocks.** - May cause malfunction.
- ・**Do not bend docomo mini UIM card or place heavy objects on it.**
	- May cause malfunction.
- ・**Do not install docomo mini UIM card into the terminal with a label or sticker put on.**
	- May cause malfunction.

#### **◆ USB coaxial conversion cable**

- ・**The terminal may affect land-line phones, TVs or radios in use nearby, so use it as far as possible from these appliances.**
- ・**Do not give a strong shock. Do not deform F-type connector (socket) or micro USB plug.**
	- May cause malfunction.
- ・**Do not remain the cable connected to the terminal when you do not use it to watch TV. If the cable hits the terminal when carrying etc., it may scratch the touch panel.**
	- May cause malfunction or damage.

#### **◆ Notes on using Bluetooth function**

- ・**This terminal is equipped with the security features, that are compliant with Bluetooth standards for communication via Bluetooth. However, depending on the settings, there may not be enough security. Be aware of security risks when using Bluetooth.**
- ・**DOCOMO assumes no responsibility for any information which may be leaked during communication via Bluetooth.**
- ・**Frequency bands**

Frequency bands used by the terminal Bluetooth function are as below.

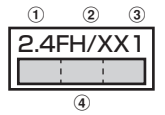

- $\overline{1}$  2.4 : Radio equipment that uses the 2400 MHz band.
- $\hat{p}$  FH/XX  $\cdot$  The modulation is the FH-SS method or other method (method other than DS-SS method/DS-FH method/FH-OFDM composite method/OFDM method).
- $\overline{a}$  1  $\cdot$  The expected interference distance is 10 m or shorter.
- 4 **1 1 200 MHz** and : All bandwidths between 2400 MHz and 2483.5 MHz are used, and the bandwidth used by mobile object identification devices cannot be avoided.

Available channels vary by countries.

Use of Bluetooth function is limited in some countries.

Confirm regulations of the country/region to use it.

To use in an airplane, confirm with your airline company in advance.

#### **Cautions on using Bluetooth devices**

In the bandwidth used by this terminal, in addition to home electric appliances such as a microwave oven and industrial/scientific/medical devices, in-plant radio stations used to identify mobile objects used in production lines of a factory that require a license, specified low power radio stations, or amateur radio stations that do not require a license (hereafter "other radio stations") can be in operation.

- 1. Before using the terminal, check whether "other radio stations" are in operation in your neighborhood.
- 2. If radio wave interference occurs between the terminal and "other radio stations", use the terminal in a different location or "Turn the power OFF" to avoid the radio wave interference.
- 3. For details, contact "General Inquiries" on the last page of this manual.

#### **◆ Notes on wireless LAN (WLAN)**

・**Wireless LAN (WLAN) exchanges information using radio waves, and allows you to freely establish LAN connection if you are within an area where radio wave reaches. On the other side, if you communicate without appropriate security settings, communications may be intercepted or hacked by malicious parties. It is recommended to make necessary security settings on your judgement and responsibility.**

#### ・**Wireless LAN**

Do not use wireless LAN in a place where magnetized by electric products, AV, OA equipment, etc. or where electromagnetic wave is generated.

- If magnetism or electrostatic noise affects the terminal, noise may be increased or communication may not be available (especially when using microwave oven, it may affect the terminal).
- Using near TV or radio may cause poor reception or TV screen may be blurred.
- When multiple wireless LAN access points exist near the terminal and they use the same channel, search may not be performed correctly.

#### ・**Frequency bands**

Frequency bands used by the terminal wireless LAN function are as below.

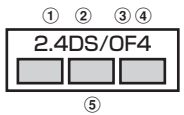

- $\overline{1}$  2.4 : Radio equipment that uses the 2400 MHz band.
- b DS : The modulation is the DS-SS method.
- c OF : The modulation is the OFDM method.
- d 4 : The expected interference distance is 40 m or shorter.
- e : All bandwidths between 2400 MHz and 2483.5 MHz are used, and the bandwidth used by mobile object identification devices can be avoided.

Available channels vary by countries. To use WLAN overseas, check the conditions such as available frequency, regulation, etc. for the country.

To use in an airplane, confirm with your airline company in advance.

When docomo mini UIM card is not inserted or when you are out of service area, channels 12, 13 of 2.4 GHz band and channels between 120 and 128 of 5 GHz band are not available regardless of whether you are in Japan or abroad.

#### **Cautions on using 2.4 GHz devices**

In the frequency band used by WLAN devices, in addition to home electric appliances such as a microwave oven and industrial/scientific/medical devices, in-plant radio stations for identification of mobile objects used in production lines of a factory (a license is required), specified low power radio stations (a license is not required), or amateur radio stations (a license is required) can be in operation.

- 1. Before using this device, confirm that in-plant radio stations for identification of mobile objects, specified low power radio stations or amateur radio stations are not in operation in your neighborhood.
- 2. If this device generates harmful radio wave interference against in-plant radio stations for identification of mobile objects, change the using frequency promptly or stop using wireless LAN function, and contact "General Inquiries" on the last page of this manual, then consult about treatment for prevention of the interference (for example, installation of partitions etc.).
- 3. If this device generates harmful radio wave interference against in-plant radio stations for identification of mobile objects or amateur radio stations, or if any trouble, contact "General Inquiries" on the last page of this manual.

Γr

#### **Cautions on using 5 GHz devices**

Using wireless LAN built-into the terminal in 5.2/5.3 GHz outside is prohibited by the Radio Law.

Channel numbers and frequency bands available in Japan are as follows.

- ・ 5.2 GHz band : 5,180 to 5,240 MHz (36, 38, 40, 42\*, 44, 46, 48 Ch)
- ・ 5.3 GHz band : 5,260 to 5,320 MHz (52, 54, 56, 58\*, 60, 62, 64 Ch)
- ・ 5.6 GHz band : 5,500 to 5,700 MHz (100, 102, 104, 106\*, 108, 110, 112, 116, 118, 120, 122\*, 124, 126, 128, 132, 134, 136, 140 Ch)
- \* It is compatible with IEEE802.11ac draft version. May not be available for communication with products compatible with future authoritative standard or other company's draft version. For compatible products, refer to the following website.

http://www.fmworld.net/product/phone/wifi/ (in Japanese only)

п

#### п

#### **◆ NFC reader/writer**

- ・**NFC reader/writer, P2P function of the terminal uses weak waves requiring no licenses for radio stations.**
- ・**It uses 13.56 MHz frequency band. When using other reader/writers, P2P in your surroundings, keep the terminal well away from them. Before using, confirm that there are no radio stations using the same frequency band nearby.**
- ・**To use in an airplane, confirm with your airline company in advance. Usage is limited in some countries. Confirm regulations of the country/region to use it.**

# **◆ CAUTION**

・**Do not use a remodeled terminal. Using a remodeled terminal violates the Radio Law/Telecommunications Business Act.**

The terminal is compliant with rules on the technical standard conformance of specified wireless equipment based on the Radio Law/Telecommunications Business Act, and as a proof of it, the "Technical Compliance Mark  $\bigcirc$ " is depicted on the electronic nameplate of the terminal. You can check the electronic nameplate in the terminal as follows.

From the Home screen,  $\rightarrow$  [Settings]→[About tablet]→ [Auth]

If you remodel the terminal by removing its screws, your certification of technical standard conformance becomes invalid.

Do not use the terminal with its certification of technical standard conformance invalid as it violates the Radio Law/ Telecommunications Business Act.

・**Be careful when you use the terminal while driving a car etc.** Using a mobile phone while driving is subject to penal regulations.

However, absolutely necessary cases such as rescue of a sick person or maintaining public's safety are exempted.

- ・**Do not alter the basic software.** Repairs may be refused as a modification of software.
- ・**During communication, keep the terminal away from your body 15 mm or more.**

# **Waterproofness/Dustproofness**

#### **F-02F provides waterproofness of IPX5\*1, IPX8\*2 and dustproofness of IP5X\*3 with the jack and slot cap firmly closed.**

- \*1 IPX5 means that a communication device keeps functioning after applying a jet flow of 12.5 L/min. from every direction from a distance of approximately 3 m for at least 3 minutes using water nozzle in 6.3 mm inner diameter.
- \*2 For F-02F, IPX8 means that a communication device keeps functioning after F-02F is slowly submerged to depth of 1.5 m in static tap water at room temperature, left there for 30 minutes and then taken out.
- \*3 IP5X means a protection degree that a communication device keeps functioning and safety after it is placed in a device with dust in diameter 75  $\mu$ m or less for 8 hours, agitated and then taken out.

#### ❖**What you can do with waterproofness of F-02F**

- ・**You can perform communication without an umbrella in the rain (for rainfall of 20 mm or less per hour).**
	- When your hands or the terminal are wet, avoid opening/ closing the jack cap or slot cap.
- ・**The terminal can be washed with tap water at room temperature.**
	- Hold the slot cap not to open and wash the terminal with tap water without rubbing hard.
	- Do not apply water flow stronger than allowed (→P22).
	- Do not use brush, sponge, soap, detergent, etc.
	- Drain water in the specified steps (→P25) after washing.
- ・**You can use the terminal in a bathroom.**
	- Do not immerse the terminal into a bathtub. Also, do not use the terminal in hot water. May cause malfunction. If you should fall the terminal into the bathtub, immediately pick it up and drain water in specified procedure (→P25).
	- Never put the terminal in hot spring water or water containing soap, detergent or bath powder. In case the terminal gets wet with water other than tap water, wash it in the procedure above.
	- You can use the terminal within 2 hours in a bathroom where the temperature ranges between 5 and 45℃ and humidity ranges between 45 and 99%.
	- Rapid temperature change may cause condensation. If you bring the terminal from a cold place to warm place such as a bathroom, wait until the terminal reaches the room temperature.
	- Do not put water or hot water from a faucet or shower.

# **◆ To ensure waterproofness/dustproofness**

**To avoid water/dust ingress, be sure to observe the following.**

- Do not put on or soak the terminal in liquid other than tap water in room-temperature.
- ・For attaching/removing docomo mini UIM card or microSD card, put your fingertip into the groove on the slot cap to raise the cap  $(①)$ , then open in the direction of the arrow  $\mathbf{Q}$ ).

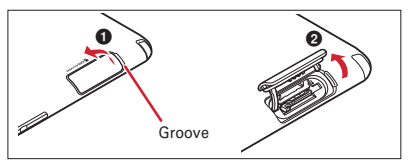

To use the external connection jack, put your fingertip into the groove on the jack cap to open in the direction of the arrow.

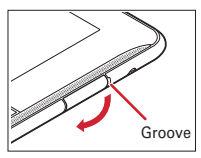

After attaching/removing docomo mini UIM card or microSD card or using the external connection jack, close the cap in the direction as shown, press the tab, then ensure that there is no gap between the cap and the terminal.

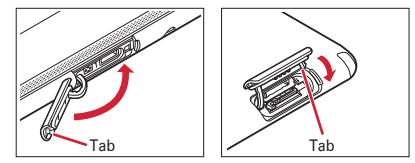

- ・Close the jack cap and slot cap firmly. Even a fine obstacle (one hair, one grain of sand, tiny fiber, etc.) put between contact surfaces may allow water to enter.
- ・Do not poke the stereo earphone jack, microphone, speaker, etc. with a sharp object.
- ・Do not let the terminal fall. It may be scratched and cause the waterproof/dustproof performance to degrade.
- The rubber gaskets of the jack cap and slot cap play important roles for keeping waterproof/dustproof performance. Do not remove or scratch the rubber gaskets. Also, prevent dust from adhering to them.

To keep the terminal waterproofness/dustproofness, replacement of parts is recommended every 2 years regardless of whether the terminal appears normal or abnormal. DOCOMO replaces the parts as a chargeable service. Bring the terminal to a sales outlet such as a DOCOMO-specified repair office.

п

Гг

л

# **◆ Important precautions**

**Do not perform actions shown in the illustrations below.**

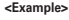

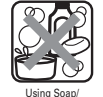

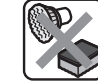

Washing with

Machine-washing

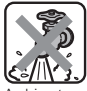

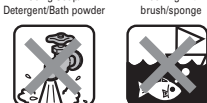

Soaking in ocean water

Applying strong water flow

Using in

#### hot spring

#### **Observe the following precautions to use the terminal properly.**

- ・Accessories and optional devices are not waterproof/ dustproof. When playing video etc. with the terminal installed in the included desktop holder, do not use them in a bathroom, shower room, kitchen or lavatory even if they are not connected to the AC adapter.
- ・Do not apply water flow stronger than allowed (→P22) (e.g. water flow strength that you feel pain on your skin when applying water from tap or shower.) Even if the F-02F is waterproof in IPX5 waterproof, water may enter inside from a damaged section and cause troubles such as electric shocks or corrosion of the battery.
- If the terminal gets wet with salt water, sea water, refreshing beverage, etc. or mud or soil adhered, wash it immediately. If they dry out, it is hard to remove the dirt and it may cause damage or malfunction.
- ・Do not put the terminal in hot water, use it in a sauna or apply hot airflow (from a hair dryer etc.) to it.
- ・Do not move the terminal in water or slam the terminal against the surface of water.
- ・When you use the terminal in swimming pool, obey rules of the facility.
- ・The terminal does not float on water.
- ・Do not leave water on the terminal. May short-circuit the power jacks, or in a cold region, water may freeze causing malfunction.
- ・Do not leave water on the stereo earphone jack, microphone, speaker. Such water may interfere with device operation.
- ・If the terminal gets wet with water or other liquids with the jack cap or slot cap open, the liquid may get inside the terminal and cause electric shocks or malfunction. Stop using the terminal, turn the power OFF and contact a DOCOMO-specified repair office.
- ・If the rubber gasket of jack cap or slot cap is damaged or deformed, replace it at DOCOMO-specified repair office.

DOCOMO does not guarantee actual operations under all states. Malfunctions deemed to be caused by inappropriate operation by the customer are not covered by the warranty.

п

Б

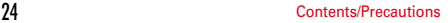

л

#### **◆ Draining water**

**When the terminal is wet, water may flow out after wiping it off. Drain the water in the following steps.**

a **Place the terminal on the stable table etc. and wipe off moisture on the terminal surface and back side with a dry, clean cloth etc.**

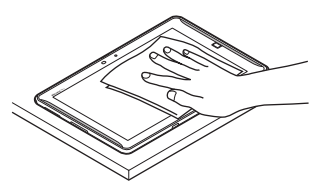

b **With the display side down, hold the long sides of the terminal with your hands firmly, then, shake the terminal approximately 10 times until there is no more water splattering. After that, turn the terminal 180 degrees and shake approximately 10 times until there is no more water splattering.**

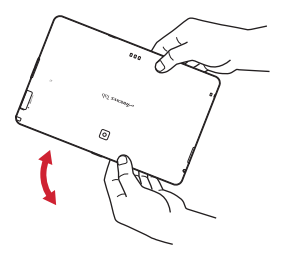

**(3) Swing each corner of the terminal about 10 times against a dry, clean cloth etc. to wipe off water remaining in the gaps on the periphery.**

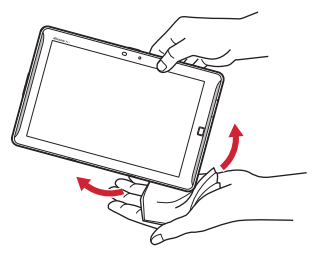

d **Swing the terminal about 10 times against a dry, clean cloth etc. to wipe off water remaining in the stereo earphone jack, microphone, speaker, keys, charging terminals, etc.**

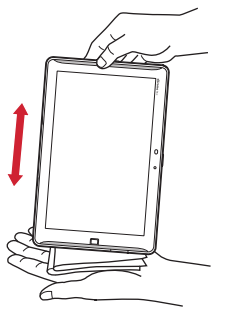

- e **Wipe off water drained from the terminal with dry, clean cloth etc., and dry naturally.**
	- ・ Water, if any, remaining in the terminal may ooze up after wiping off.
	- ・ Do not wipe off water remaining in gaps directly with a cotton swab etc.

# **◆ Charging**

#### **Check the following during and after charging.**

- ・When charging, confirm that the terminal is not wet. Never try to charge the battery when the terminal is wet.
- ・Accessories and optional devices are not waterproof/ dustproof.
- To charge the battery when or after the terminal gets wet. adequately drain water and wipe off water with a dry, clean cloth etc., then insert the terminal into the included desktop holder or open the jack cap.
- ・If you charge the battery with the jack cap open, close the cap firmly after charging is finished. To avoid ingress of water or dust from the external connection jack, it is recommended to charge the battery using the desktop holder.
- ・Do not use the AC adapter or desktop holder in a bathroom, shower room, kitchen, lavatory or other highly humid area. May cause fire or electric shock.
- ・Do not touch the AC adapter or desktop holder with wet hands. May cause electric shock.

# **Before using the terminal**

# **Part names and functions**

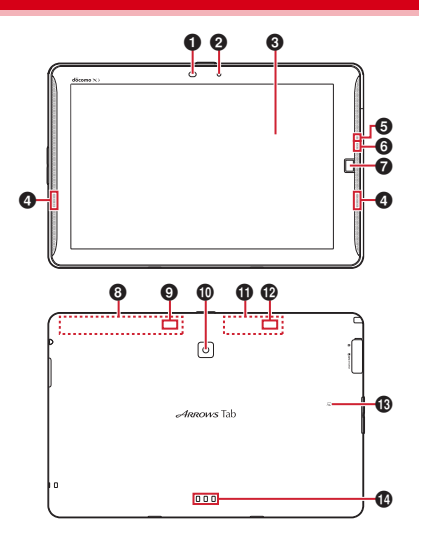

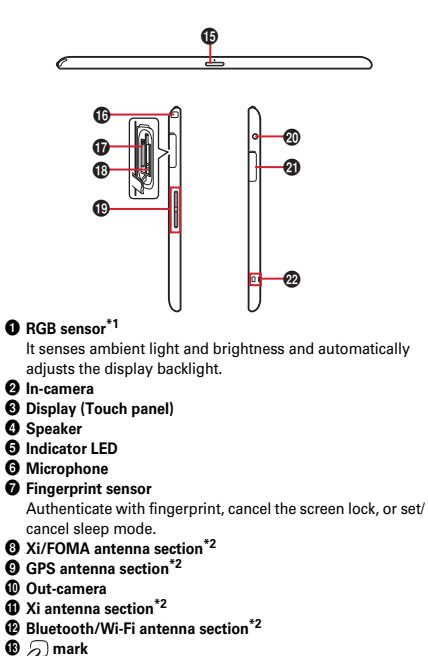

n **Charging terminal**

#### **D** Power key  $\circledcirc$

Power on/off and set/cancel sleep mode. Press and hold P until the Tablet options appears to restart or set/cancel Touch screen lock, Airplane mode, Manner mode.

#### p **TV antenna**

Extend when watching TV/Mobacas.

- q **microSD card slot**
- *<u>B* docomo mini I IIM card slot</u>
- **D** Volume key **A**<sub>D</sub>
- $\circledR$  Stereo earphone jack (waterproof)
- $①$  External connection jack (supporting MHL)
- **<sup>Ø</sup>** Strap hole
- \*1 Putting a protective sheet or sticker on the sensor or covering the sensor with fingers may cause incorrect sensing result.
- \*2 It is built-in the terminal. Covering around the antenna by the hand may affect the quality.

# **docomo mini UIM card**

#### **The docomo mini UIM card is an IC card in which user information is saved.**

- ・ You can use the terminal only with docomo mini UIM card. If you have a UIM or FOMA card, bring it to a docomo Shop to replace.
- ・ If docomo mini UIM card is not inserted to the terminal, some functions such as packet communication are not available.
- ・ For details on docomo mini UIM card, refer to the docomo mini UIM card manual.

## **◆ Installing/Removing docomo mini UIM card**

- ・ Install/remove after turning OFF the power.
- ・ For inserting docomo mini UIM card, make sure to use the tray. Inserting docomo mini UIM card without tray may cause malfunction.
- **Installing**
- $\Omega$  Open the slot cap with the back side of the terminal facing **up**→**P23**
	- ・ Opening the slot cap reveals docomo mini UIM card slot on the display side and microSD card slot on the back side of the terminal

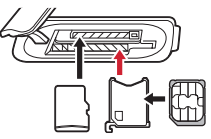

microSD card docomo mini UIM card

- b **Put your fingertip on the tab of the tray and pull it straight out**
	- ・ Tray is designed to be removed from the docomo mini UIM card slot.
- c **Place the docomo mini UIM card with IC side facing up**
	- ・ Check the orientation of docomo mini UIM card corner cut.

d **Make sure that the back side of the terminal is facing up, then insert the tray straight into the docomo mini UIM card slot**

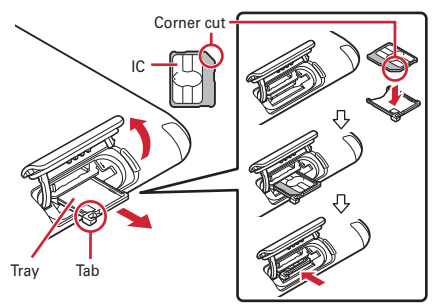

e **Close the slot cap of the terminal**→**P23**

#### ■ **Removing**

- a **Open the slot cap with back side of the terminal facing up, put your fingertip on the tab of the tray, then pull it out straight and remove the docomo mini UIM card.**
- b **Make sure that the back side of the terminal is facing up, then insert the tray straight into the docomo mini UIM card slot**
- c **Close the slot cap of the terminal**→**P23**

#### ✔**INFORMATION**

- ・ When handling docomo mini UIM card, take care not to touch or scratch the IC. Note that inserting or removing docomo mini UIM card forcibly into or from the terminal may damage docomo mini UIM card.
- ・ For removing/inserting the tray from/into the docomo mini UIM card slot, do not remove or insert forcibly. Doing so may damage the tray.

#### **◆ Security code for docomo mini UIM card**

Security code called PIN code can be set for the docomo mini UIM card. The code is set to "0000" at subscription, you can change PIN code yourself.→P126

# **Charging**

#### ❖**Precautions on charging**

- ・ If you use applications while charging, it may take time to complete charging or charging may not complete due to drop-off of battery. It is not abnormality of the terminal.
- ・ It is normal for the terminal or AC adapter to become warm while charging. When the terminal becomes warm, charging may stop temporarily for the safety. When the terminal becomes extremely hot, stop using immediately.
- ・ The following conditions will lead to a charging error and the indicator LED turns off. Charging restarts when the charging becomes possible.
	- When the power voltage of the charger becomes out of chargeable range
	- When temperature of the internal battery or the terminal\* becomes out of chargeable range
	- \* When the terminal gets hot, wait until it cools down and then retry charging.
- ・ If charging takes a very long time, charging error is notified and the indicator LED turns off. Remove the terminal from the charger and retry.
- ・ When power voltage of the internal battery is abnormal, charging error occurs and the indicator LED flashes. Remove the terminal from the charger and retry in the correct method. Even if you perform above operations but the terminal is not charged correctly, remove the terminal from the charger, turn the power OFF, and then contact "Repairs" on the last page of this manual (in Japanese only) or DOCOMO-specified repair office.
- ・ When charging starts with the battery empty, the terminal may not be immediately activated after turning the power ON. In this case, charge the terminal for a while with the power OFF, and turn it ON.
- ・ For charging time, see "Main specifications"→P174

# ❖**Internal battery life**

- ・ The internal battery is a consumable part. Each time it is charged, time available with each charging reduces. Performing communication for a long time while charging may reduce the internal battery lifetime.
- ・ You can check performance (charging ability) of the internal battery from "About tablet".→P140
- ・ When a time available with each charging is reduced to about a half from that of a new battery, replacement of the internal battery is recommended because it is near the end of life. For replacement of internal battery, contact "Repairs" on the last page of this manual (in Japanese only) or DOCOMO-specified repair office.

# ❖**Available charging adapter**

For details, refer to the operation manual of AC adapter or DC adapter.

**AC Adapter 03 (optional)/AC Adapter 04 (optional)/AC Adapter F05 (optional)/AC Adapter F06 (optional)/AC Adapter F07 (optional) :** Between 100 V and 240 V AC. AC adapters have a plug dedicated to 100 V AC (for domestic use). When using AC adapters in the range of AC 100 V and 240 V overseas, a conversion plug adapter applicable to the country you are staying is required. Also, do not charge the battery with a transformer for overseas travel.

**DC Adapter 03 (optional) :** Use for charging in a car.

# **◆ Charging with desktop holder**

Charge the battery using included Desktop Holder F43 and AC Adapter F07 as follows.

- a **Insert AC power cable into AC adapter main unit**
- b **Insert the connector of AC adapter main unit into the charging jack of the desktop holder**
- c **Insert the power plug of AC power cable into a power outlet**
- d **Align the groove of the terminal with the projection part of the desktop holder and insert the terminal until it clicks, then confirm that the indicator LED lights on**
	- ・ Check the direction to connect correctly. Connecting forcibly may cause damage.
	- ・ Indicator LED lights in red while charging, and turns off when charging is complete.
- $6$  When charging is complete, remove the terminal from the **desktop holder, then remove the power plug of AC power cable from the outlet**
- $\left| \widehat{6} \right|$  Remove the connector of AC adapter main unit from the **desktop holder**

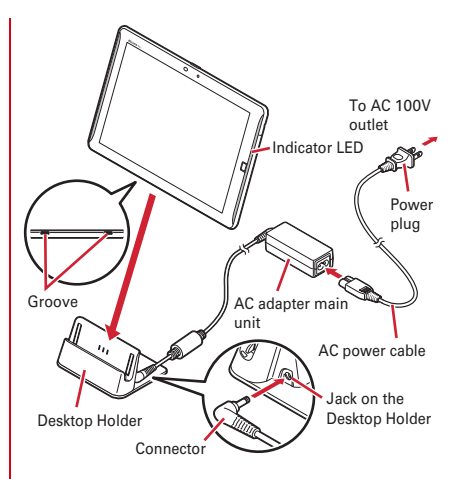

# **◆ Charging with AC adapter**

- To charge with an optional AC Adapter 04, operate as follows.
- a **Open the jack cap on the terminal**→**P23**
- b **Insert the microUSB plug of the AC adapter into the external connection jack of the terminal horizontally with B-engraved side facing up**
- $\Omega$  Insert the AC adapter's power plug into an outlet
	- ・ Indicator LED lights in red while charging, and turns off when charging is complete.
- d **When charging is complete, remove the AC adapter's power plug from the outlet**
- e **Remove the microUSB plug from the terminal and then close the jack cap of the terminal**→**P23**

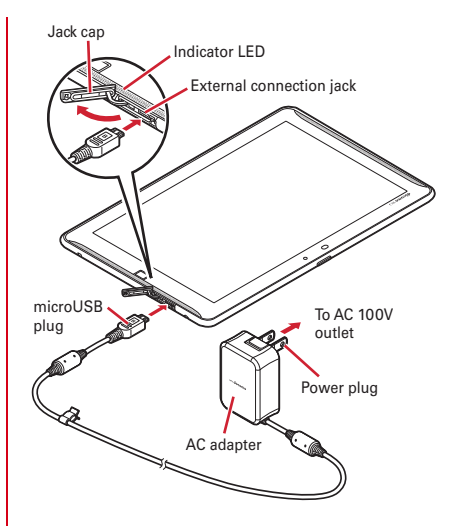

# **◆ Charging with a PC**

You can charge the terminal with a PC using an optional PC connection USB cable T01 or Micro USB Cable 01.

・ When a screen of new hardware detection or operation selection appears on the PC, select [キャンセル (Cancel)].

# **Turning power on/off Basic operation**

# **◆ Turning power on**

#### **Press and hold**  $\circledcirc$  **(2 sec. or more) until the indicator LED lights in green**

The terminal vibrates and the lock screen appears following the startup screen.

## **2 On the lock screen,**

- ・ Lock screen→P44
- ・ Depending on the security unlock setting (→P127), authentication is required on the lock screen.
- ・ For the first activation, make initial settings.→P40

# **◆ Turning power off**

#### **Press and hold**  $\circledcirc$  **until Tablet options appears**

**2 [Power off]**→**[OK]**

The terminal turns off vibrating.

• Press and hold  $\circled{0}$  for 8 seconds or more to shut down the power forcibly.

# **◆ Using touch panel**

Touch the touch panel directly to operate the terminal.

・ Set whether to vibrate when tapping is recognized (Distinct touch  $\rightarrow$  P115).

# ❖**Notes for using the touch panel**

The touch panel is designed for being touched lightly with fingers. Do not push it forcibly with a finger or press it with sharp objects (nail, ballpoint pen, pin, etc.).

- ・ Touching the touch panel may not work in the following cases. Note that it may cause malfunction.
	- Operation with gloved hands
	- Operation with tip of fingernail
	- Operation with a foreign object on the display
	- Operation with protective sheet or seal on the display
	- Operation with the touch panel wet
	- Operation with the finger wet by perspiration or water
	- Operation under water

# ❖**Tap/Double-tap**

**Tap :** Touch the screen lightly and release the finger quickly. **Double-tap : Tap twice quickly.** 

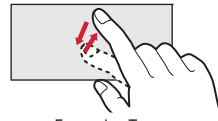

Example : Tap

#### ❖**Touch and hold**

Touch the screen for a while. Some operations can be operated by keeping touching the screen with a finger.

## ❖**Drag/Slide (Swipe)/Pan**

- **Drag :** Touch an item or icon on the screen and move it to the desired position.
- **Slide (Swipe) :** Touch the screen with your finger and drag to the desired position.
- ・ For some applications, you can touch the screen with your fingers and move them up and down or rotate them to operate.
- **Pan** : Drag the screen in a direction to view the desired part when a whole web page etc. is not displayed in one screen.

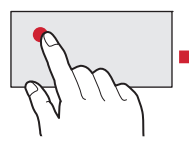

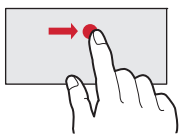

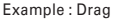

#### ❖**Pinch**

Touch the screen with two fingers and widen (pinch-out) or narrow (pinch-in) the fingers distance.

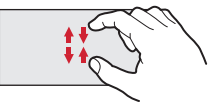

#### ❖**Flick**

Touch the screen and sweep the finger quickly.

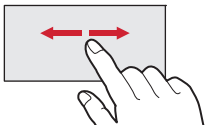
# **◆ Switching the portrait/landscape view**

The terminal supports a motion sensor that senses orientation or motion of the terminal. You can switch display view by tilting the terminal vertical or horizontal (Auto-rotate screen→ P117).

- ・ Even when you change the orientation of the terminal, the screen may not change depending on the screen displayed.
- ・ The screen orientation can be locked according to the direction you look at when you change your posture with holding the terminal etc. (Best-fit rotation→P117).

# **◆ Screenshot**

You can save a screen displayed on the terminal as an image.

・ Some screens may not be saved.

#### **Press and hold**  $\circledcirc$  **and**  $\overline{v}$  **at the same time (1) sec. or more)**

Screen shot is saved and  $\blacksquare$  appears on the status bar.

・ To check the image, open the Notification panel and tap a notification for screenshot, or from the Home screen, →[Gallery]→[Screenshot].

# **Character entry**

#### **Enter characters using software keyboard displayed on the screen.**

- ・ Entering characters with NX!input is mainly described in this section.
- ・ Switching to other input method is available.→P38
- ・ You can connect an external keyboard to enter characters.→ P<sub>40</sub>

# **◆ Using keyboard**

You can enter characters using numeric keypad, QWERTY keypad, Japanese syllabary keypad or handwritten input.

・ When Overwrite handwritten input is valid in "Handwritten input setting", handwritten input is available with the QWERTY keypad, Japanese syllabary keypad or the numeric keypad (only for portrait view screen) displayed.→P39

#### ■ **Numeric keypad**

Multiple characters are assigned to a key.

・ You can select input method from Flick input, Numeric keypad input, Gesture input or 2-touch input.→P37

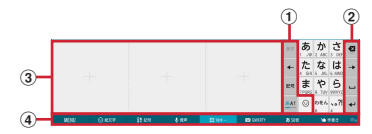

## ■ **QWERTY keypad**

Enter characters using Romaji input.

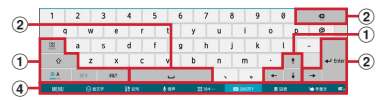

#### ■ **Japanese syllabary keypad**

Enter characters in the Japanese syllabary or alphabet ordered keypad.

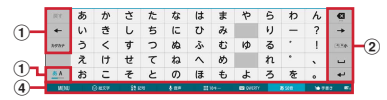

#### ■ **Handwritten** input

Enter characters in handwriting.

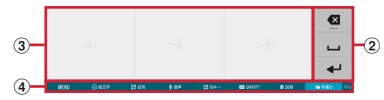

- ・ Displays on some keys may change depending on the setting or condition.
- $\Omega$   $\rightarrow$  : Undo the last fixed character
	- : Display characters assigned to a key in the reverse order
	- : Move the cursor to left
	- / : Move the cursor up/down
	- **EN**: Display a symbol list
- / : Switch input mode to Kana/Alphabet/Number
	- : Set/cancel capitals lock
- $\circ$  : Touch and hold to switch to capitals lock for alphabet entry with QWERTY keypad
- $\circ$  : Switch to upper case/capitals lock/lower case for alphabet entry with Japanese syllabary keypad
- \*\*\* : Switch to symbol input mode
- \*\*\*\* : Switch to Hiragana/Katakana
- : Display a list of smiley/pict/pict D
- $\Omega$   $\alpha$  : Delete a character to the left of the cursor (Backspace)
	- ・ Drag a key up after characters are fixed to delete characters on the right of the cursor (Delete).
	- : Move the cursor to right
	- **Enter** space
	- : Convert character
	- **EXECT:** Move the cursor to the next entry item
	- : Fix or enter linefeed
	- : Switch lower case, voiced sound mark, semi-voiced sound mark/upper case
	- : Switch to two-byte/one-byte character
- c Handwritten input area : Draw a character with your finger to enter
	- ・ When you draw a character, a recognized character appears in the upper part of input area. You can select a character from the correction candidate list displayed when a recognized character is tapped.
	- ・ When you separate QWERTY keypad, handwritten input area is displayed in the center.

**4** MENU: Display menu

・ When the menu is displayed, the following operations are available.

定型文 **(Common phrase) :** Display common phrases **ATOK**ダイレクト **(ATOK direct) :** Quote 電話帳/ATOKダ

イレクト (Phonebook/ATOK direct input) or Password manager

テーマ切り替え **(Change theme) :** Change design of keypad

設定 **(Settings) :** NX!input and ATOK→P38

パスワードマネージャー **(Password manager) :** Quote from Password manager

© <sup>#x≠</sup> : Display a list of smiley/pict/pict D

- **BEE:** Display a symbol list
- **JEF**: Activate voice input
- $\left\vert \mathbb{H}^{10*-\right\vert }$ : Display the numeric keypad
- ・ Each time you tap, the numeric keypad position switches.
- **EDIMERTY**: Display QWERTY keypad
- ・ Tap to switch to separated keypad/standard keypad.
- : Display Japanese syllabary keypad
- Tap to change the Japanese syllabary keypad to leftpointing/right-pointing.
- S **FBB**: Display handwritten input
- : Enable/disable Overwrite handwritten input

#### ✔**INFORMATION**

• To hide the keypad, tap **...** To show the keypad again, tap the character entry field.

# ❖**Numeric keypad input**

You can use the following 4 input methods in the numeric keypad.

・ Select input method in "Numeric keypad settings" to use.→ P39

#### ■ **Flick input**

If you touch and keep on the key assigned the character you want to enter, characters (flick guide) will be displayed on that key. Flick towards the desired character without releasing your finger from the screen.

・ To enter voiced/semi-voiced sound/small/geminate consonant characters, tap <sup>on</sup> once or twice after flicking.

#### ■ **Numeric keypad input**

Tap continuously a key assigned the character you want to enter until the desired character is displayed.

#### ■ Gesture input

If you tap and keep your finger on the key assigned the character you want to enter, characters (gesture guide) will be displayed around that key. Slide your finger to the desired character without removing your finger from the screen.

・ To enter voiced/semi-voiced sound/small/geminate consonant characters, slide down once or twice without releasing finger from a key. Gesture guide for voiced/semivoiced sound/small/geminate consonant characters around the key appears. Slide your finger to the desired character without releasing.

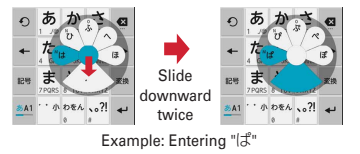

・ In the alphanumeric input mode, you can switch between uppercase and lowercase characters by sliding downwards without releasing your finger from the screen.

#### ■ 2-touch input

Tap a key assigned a character you want to enter first, then tap a desired character.

# **◆ Switching to other input method**

You can switch to another input method such as the Google keyboard to enter characters.

- ・ The Google keyboard does not support the Japanese input mode.
- ・ When you switch to "NX!input Chinese" or "NX!input Korean", you can enter characters only with handwritten input.
	- **1 From the Home screen,**  $\rightarrow$  **[Settings]→ [Language & input]**→**[Default]**→**Select input method**

#### ✔**INFORMATION**

・ To return to the ATOK Japanese keypad, select [NX!input].

# **◆ Setting NX!input and ATOK**

Set entry actions or design for each keyboard. Also, you can register words (Personal dictionary) or edit common phrases, initialize settings, etc.

- **1 From the Home screen,**  $\rightarrow$  **[Settings]→ [Language & input]**
- **2 Tap in [NX!input]**

#### **3 Set each item**

- **Operation sound/Vibrate :** Set Keypad sound, Keypad vibration.
- **Numeric keypad settings :** Set Input mode (Flick input/ Numeric keypad input/Gesture input/2-touch input), Flick input settings (Enable Multi-tap input, Flick guide, Flick Sensitivity, Modifier key flick, Alphabet key flick), Numeric keypad input(auto cursor), Gesture input settings (Enable Multi-tap input, Gesture guide) or Character delete key.
- **QWERTY keypad settings :** Set Direct alphanumeric input, Show numeric keys (vertical screen), Show numeric keys (horizontal screen).
- **Handwritten input settings :** Set Overwrite handwritten input (Numeric keypad, QWERTY keypad, Japanese syllabary keypad), Recognition speed, Set lines (Thickness, Color).
- ・ Prediction conversion candidates do not appear for character entry on some applications.
- **Conversion setting :** Set Input prediction, Showing prediction candidates before next input, Learning function, Use half-width space, Auto space insert, Delete key flick, Back key, Auto full screen (horizontal), Correct touched position, Hardware keyboard preferentially, Multi-touch.
- **Set selection list :** Set Font size, Number of lines to display (vertical screen), Number of lines to display (horizontal screen), Delay time of showing candidates.
- **Design :** Set Theme, Animation, Key size (vertical screen), Key size (horizontal screen).
- **Utility :** Register or edit Personal dictionary in Dictionary utility, register or edit common phrases in Common phrase utility, share words registered in Windows/Mac version of ATOK Sync.
- **Initialize :** Initializing settings or Initializing learning data can be performed.
- ・ Learned data, edited user's dictionary/common phrase are not deleted even if [Initializing settings] is executed.

# **◆ Editing text**

You can copy texts in the character entry field, web page or received mail and cut and paste texts in the character entry field.

・ Operation method may vary by application.

# ❖**Cutting/Copying text**

■ **Cutting/Copying in the character entry field** 

#### **1 Touch and hold a text**

Selected text is highlighted.

- ・ Slide knobs on the both ends of text range to adjust selected range.
- ・ To select all, tap [SELECT ALL].
- ・ To deselect, tap out of selected range.

# **2 [CUT]/[COPY]**

#### ■ **Copying text in a web page etc.**

#### **1 Touch and hold a text**

Text range is highlighted.

- ・ Slide knobs on the both ends of text range to adjust selected range.
- To select all, tap [SELECT ALL].
- To deselect, tap out of selected range.
- ・ For some websites, tap [Select text] from the displayed menu.

# **2 [COPY]**

The text is copied to the clipboard.

# ❖**Pasting a text**

**1 Move the cursor to the destination to paste and touch and hold**→**[PASTE]**

The text is pasted to the cursor position.

# **◆ Using external keyboard**

You can enter characters by connecting the terminal with a USB keyboard or Bluetooth keyboard (HID/SPP).

・ 101 keyboard, 104 keyboard, 106 keyboard, OADG 109 keyboard and OADG 109A keyboard are supported.

# ❖**Connecting external keyboard**

- ・ Connecting with Bluetooth keyboard→P145
- **Connecting USB keyboard** 
	- **1 Connect USB keyboard to the external connection jack of the terminal**

# ❖**Setting external keyboard**

**1 From the Home screen,**  $\rightarrow$  **[Settings]→ [Language & input]**

- When external keyboard is connected, a physical keyboard field appears.
- **2 On the physical keyboard, select a keyboard**<sup>→</sup> **[Set up keyboard layouts]**→**Mark a keyboard layout**→ →**Select a keyboard layout**

# **Initial settings**

**When you turn on the terminal for the first time, cancel the lock screen and then make initial settings following the onscreen instructions.**

**1 On ARROWS** はじめに設定 **(ARROWS Getting started) screen, set each item**

**Google**アカウント **(Google account) :** Set up the existing Google account or create a new account to the terminal

- ファミリー利用設定 **(Set Family use) :** Set 標準モード (Standard mode)/ファミリーモード (Family mode).→ P120
- 
- **2** [完了して進む (Complete then go next)]<br>2 On the docomo services initial settings **3 On the docomo services initial settings screen, [**進む **(Next)]**

## **4 Set each item**→**[**進む **(Next)]**

- **docomo ID**設定 **(docomo ID setting) :** Set a docomo ID for using docomo applications.
- **Wi-Fi**アプリ利用設定 **(Wi-Fi app usage setting) :** Select use/not use of Wi-Fi Easy Settings.
- ドコモアプリパスワード設定 **(Set docomo apps password) :** Set the password for using docomo applications or set use/not use of remote initializing service.
- ・ docomo apps password is set "0000" by default. Follow the onscreen instructions to set.
- ドコモクラウド設定 **(docomo cloud settings) :** Make cloud setting for each service supporting docomo cloud.
- アプリ一括インストール **(Install all apps) :** Install applications necessary for using docomo services you subscribed all at once.
- 位置提供設定 **(Location providing setting) :** Select whether to provide location information of the terminal.

# **5 [OK]**→**[**今すぐはじめる **(Start now)]**

#### ✔**INFORMATION**

- ・ When a software update confirmation screen appears, tap [OK].
- ・ When a confirmation screen for sending terminal error information appears, tap [OK].
- ・ When the instruction guide appears, tap [Do not show again] or [OK].

# ❖**About other initial settings**

Set the following items as required.

- ・ Email account settings→P59
- ・ Wi-Fi functions settings→P107
- ・ Access point (APN) settings→P106
- ・ Switching to English display→P137

# **Indicator LED**

**Indicator LED notifies the terminal states such as charging or new SMS by lighting or flashing.**

■ Main notification type, lighting/flashing **Turning on the terminal :** Light once in green **Charging :** Light in red **Charging error :** Flash in red **New SMS :** Flash in a color specified in "Messaging"→P58

#### ✔**INFORMATION**

・ Setting and action of indicator LED when using application may vary by application.

# **Screen display/Icon**

# **◆ Icons on Navigation bar**

#### Operation icons appear on the navigation bar shown at the bottom of the screen. Names and actions of icons are as follows.

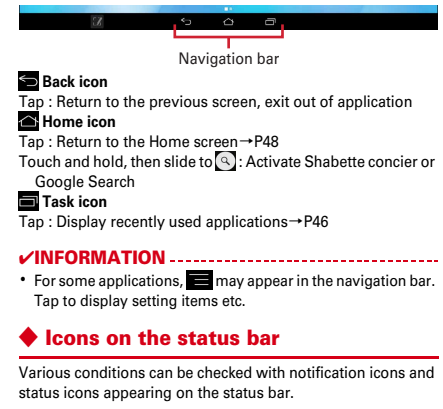

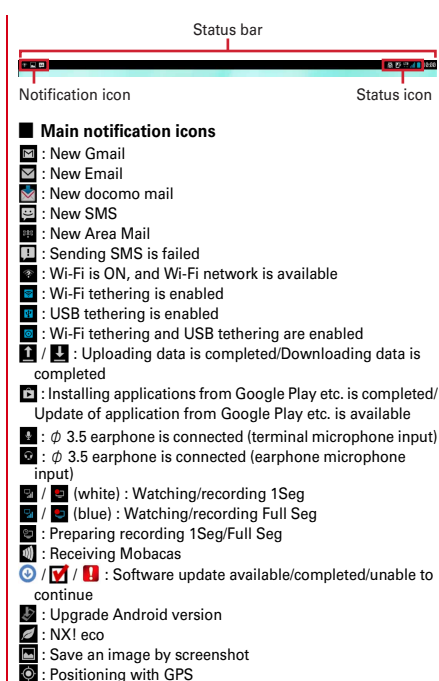

- **•** : VPN connection
- **a**: Omakase Lock is set
- **Ed**: Dolby Digital Plus is ON
- $\Omega$ : Available memory on the terminal is low
- **in**: Check for application battery (Detect applications that consumes battery power)
- : Error/alert message
- **8** : Touch screen lock is set
- **B**: Error in docomo ID setting

# ■ **Main status icons**

- In Signal strength
- **M**: Out of service area
- **MI:** During international roaming
- $\frac{1}{2}$  /  $\frac{1}{2}$  : LTE/3G/GSM available
- $\triangle$  (Uploading) or  $\triangledown$  (Downloading) appears in white during communication
- : Airplane mode is set
- : Wi-Fi is connected
- $\triangle$  (Uploading) or  $\triangledown$  (Downloading) appears in white during communication
- : Bluetooth function is ON
- **8** · Bluetooth device is connected
- $\blacksquare$ : Remaining battery is 0 4 % (Charge the battery)
- **B**: Remaining battery is 5 15 % (Almost empty)
- **B**: Remaining battery is 16 30 % (Low)
- **1** : Remaining battery is 31 79 %
- ・ Battery indicator (water blue range) gradually changes from 31 to 79 %.
- **C**: Remaining battery is 80 100 % (Ample)
- **B**: Charging
- : Manner mode (Manner mode)
- **8**: Manner mode (Manner mode (Silent))
- : Manner mode (Manner mode (Alarm))
- : Manner mode (Original manner)
- **[78** (white) : Keep lit when held is set (screen is lit detecting motion)
- $\blacksquare$  (gray) : Keep lit when held is set
- **园**: Kana input mode
- **A:** Alphabet input mode
- **图: Number input mode**
- : Handwritten input mode
- **E:** Pictogram/smiley/symbol entry
- **2**: Improved sound for IP calls

# **◆ Notification panel**

Open the Notification panel to check information of notification icon or make settings.

# ❖**Open the Notification panel**

# **1 Flick the status bar downward**

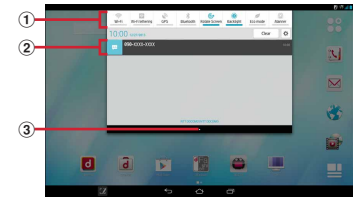

#### a **Setting switch**

Tap the setting switch to switch the settings. You can change the setting switch allocations.→P44

#### b **Notification**

Tap each notification to check the details or make necessary settings.

・ Tap [Clear] to delete items on the Notification panel. [Clear] may not appear depending on the content of the notifications.

 $\circ$  **Tab** 

#### ✔**INFORMATION**

• On the Notification panel, tap  $\Phi$  to display the setting menu.

# ❖**Closing the Notification panel**

**1 Flick the tab at the bottom of the Notification panel up or tap** 

# ❖**Changing setting switch**

Change setting switch allocations.

- **1 On the Notification panel, touch and hold the setting switch**
- **2 On the panel selection screen, select a function**

# **◆ When screen turns off**

When no operation is performed in a certain period of time, the screen automatically turns off according to Sleep/Keep lit when held setting and the terminal turns into sleep mode.

**1**  $\odot$ <br>Sleep mode is deactivated, and the lock screen appears. **Setting sleep mode manually :**  $\circledcirc$ 

#### ✔**INFORMATION**

・ Alternatively, press the fingerprint sensor to activate/ deactivate sleep mode.

# **When lock screen appears**

**1** On the lock screen,  $\mathbf{F}$ 

The lock is canceled.

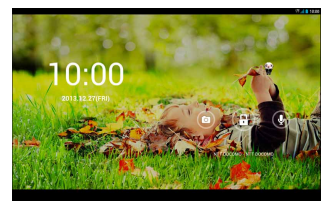

" ひつじのしつじくん ® (Butler Sheep)" ©NTT DOCOMO

- ・ Depending on the security unlock setting (→P127), authentication is required on the lock screen.
- Tap on the lock screen to activate the camera.
- Tap  $\mathbb{Q}_1$  on the lock screen to activate Shabette concier or Google Search.

#### ✔**INFORMATION**

- ・ Alternatively, slide your finger on the fingerprint sensor to cancel the screen lock. When you operate after sleep mode is deactivated by pressing the fingerprint sensor, release your finger from the sensor and then slide the finger.
- ・ By default, the lock screen goes into the sleep mode after 30 seconds according to Sleep setting (→P116). Sleep is set to 30 seconds or more, the lock screen goes into sleep mode after 30 seconds.
- ・ When Security unlock preference is set to [Touch/Swipe], the Notification panel can be displayed on the lock screen.

# ❖**Widget on the lock screen**

By default, a widget adding screen appears by flicking the lock screen to the right.

- ・ You can add a widget screen from the widget adding screen, or change the top screen of lock screen to a widget screen.
- **Adding widget screen : On the widget adding screen , [**+**]**→ **Select a widget**
- ・ Added widget is located at the right on the widget adding screen.
- **Changing the top screen of lock screen : Display a widget screen you want to set to the lock screen**→**Touch and hold the widget screen**→ **Drag it to the right edge**
- **Sorting widget screens : Touch and hold a widget screen**→ **Drag it to the destination**
- **Deleting a widget screen : Touch and hold a widget screen**→ **Drag it to [**× **Remove]**

# **◆ Slide-in launcher/Capture & Draw**

By default, you can call out Slide-in launcher and Capture & Draw by sliding your finger from the slide spot (start point for sliding) at the corner of the screen.

・ Slide-in function→P117

## ❖**Slide-in launcher**

Activate an application from a shortcut in Slide-in launcher.

- **1 Slide from the slide spot to the center of the screen, then release your finger at a shortcut in Slide-in launcher**
	- ・ By default, Slide-in launcher is set in the slide spot at the lower left of the screen.
	- ・ You can activate Slide-in launcher settings by releasing your finger at the position of **which** is called out at the same time as the Slide-in launcher.

#### **2 Perform target operations**

# ❖**Capture & Draw**

Capture displayed screen to edit as an image or share with other application.

・ Some screens may not be captured.

#### **1 Tap at the lower left of the screen**

・ Alternatively, slide from the slide spot to the center of the screen, then release your finger in the Capture & Draw area to capture the screen. By default, Capture & Draw is set in the slide spot at the lower right of the screen.

#### **2 Select operation**→**[Save]**

- ・ Images are saved in Screenshot of Gallery.
- ・ In case you capture a web page while using the browser, URL information is also obtained. To set whether to paste URL information when sharing, operate from the image editing screen,  $\blacksquare \rightarrow \text{[URL]}$ sharing setting].

# **◆ Customizing screen**

You can customize screens for pattern authentication, fingerprint authentication, keyboard (NX!input), navigation bar and battery icon.

- **1 From the Home screen,**  $\frac{1}{2}$ **→**[Settings]→ **[Display]**→**[Customize screen]**
- **2 Set required items**

# **Task manager**

**If you stop operation of an application by tapping**  $\bullet$  **etc., the application may remain active in the background. Also, 2 or more applications may be running depending on the operations. This function allows you to check running applications, switch display, or end applications.**

# **1 五**

The recently-used applications appear.

- ・ Tap a thumbnail to display an application.
- ・ Touch and hold a thumbnail to remove from the list or check application information.
- ・ Flick the thumbnail up or down to exit application. To end all applications, tap [Delete all].

#### ✔**INFORMATION**

・ Set to show/hide recently-used applications.→P132

# **Switching the home applications**

**Change the screen appeared by tapping (Home screen).**

- **1 From the Home screen,**  $\rightarrow$  **[Settings]→ [Display]**→**[Homescreen selector]**
- **2 Select a home application to switch to**

# **Touch screen lock**

**Set the screen not to react by touch operation. You can use it as child-lock which prevents from erroneous operation by children.**

#### **Press and hold**  $\textcircled{D}$  **until Tablet options menu appears**→**[Touch screen lock]**→**[OK]**

• To cancel the settings, press  $\circledcirc$ .

#### ✔**INFORMATION**

・ When sleep mode is canceled, touch screen lock is also canceled.

# **docomo LIVE UX**

# **Home screen**

**On the Home screen, you can add widgets or activate applications.**

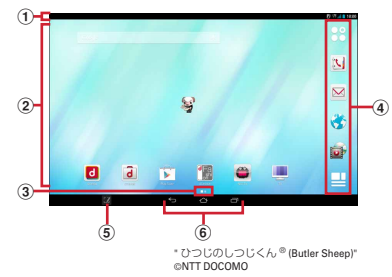

#### a **Status bar**→**P42**

Flick the status bar downward to display the Notification panel.→P43

#### b **Customize area**

You can locate applications, widgets, and folders.

#### **(3)** Indicator

Notify which home screen you are in. Flick left or right to switch the display.

d **Dock**

Displayed on the Home screen.

- **Apps button :** Call up application list.→P50
- **My Magazine :** My Magazine is a search service for displaying articles for categories you selected.→P53
- e **Capture & Draw button**→**P46** Use Capture & Draw. Set to show/hide Capture & Draw button.→P117
- f **Navigation bar**→**P42**

# **◆ Customizing the Home screen**

You can locate desired applications, widgets, etc., or create folders to manage applications on the Home screen.

- ・ Applications are located on either Home screen or the application list screen.
	- **1 Touch and hold blank area in the customize area**
- **2 [Show apps]/[Show widgets]/[Create folder]/ [Machi-Chara display setting]**

#### **3 Select items or make settings as required**

- ・ Touch and hold the application, widget or folder located on the Home screen and drag it to change the position.
- ・ Select a folder and then tap the folder name to rename the folder.
- ・ Alternatively, touch and hold an application and drag it over another application to create a folder.
- ・ Some widgets can be changed in its size by touching and holding.

#### ✔**INFORMATION**

・ You can allocate application or folder in the dock (→P48). However, **cannot** be moved/deleted/changed. From the Home screen,  $\rightarrow$   $\rightarrow$  My Magazine display setting to set to show/hide  $\Box$  on the Home screen.

#### ❖**Deleting widget etc. from the Home screen**

#### **1 Touch and hold a widget etc. you want to delete**

#### **2 Drag it to [Remove from Home screen]**

・ For applications, drag one to [Back to apps list] to move to the application list (→P50)

**Disabling applications or widgets : Touch and hold an application or widget**→**Drag it to [Disable app]**→ **[Disable]**→**[OK]**

#### ✔**INFORMATION**

・ If [Uninstall] appears when you touch and hold an application, drag the application to [Uninstall] and tap [OK] to uninstall.

# **◆ Changing Kisekae/Wallpaper**

- **1 Touch and hold blank area in the customize area**
- **2 [Change Kisekae]/[Change wallpaper]**
- **3 Select items or make settings.**

#### ✔**INFORMATION**

- Alternatively, from the Home screen,  $\mathbb{R}^2 \rightarrow \mathbb{R}$   $\rightarrow$  Tap [Kisekae].
- ・ To change screens for pattern authentication, fingerprint authentication, keyboard (NX!input), navigation bar or battery icons, set from the Home screen,  $\rightarrow$  [Settings]→ [Display]→[Customize screen].

# **◆ Adding/Deleting home screens**

Up to 7 home screens can be set.

**1 Touch and hold blank area in the customize area**

#### **2 [Home screens]**

・ For the first activation, the instruction guide appears. Tap [Do not show again] or [OK].

#### **3 Perform target operations**

#### **Adding : [**+**]**

**Sorting : Touch and hold a thumbnail of home screen**→ **Drag to the position you want**

**Deleting : [**×**]**

・ If applications or widgets are located, a deletion confirmation screen appears.

**Displaying : Tap a thumbnail of home screen**

#### ✔**INFORMATION**

・ Alternatively, pinch-in at any position on the Home screen to display the home screens.

# **Application list**

**Display the application list to activate registered applications or move applications or widgets to the Home screen.**

・ Applications not located in the application list are displayed on the Home screen.

#### **1 From the Home screen,**

- ・ For the first activation, the instruction guide appears. Tap [Do not show again] or [OK].
- ・ Alternatively, flick downward on the Home screen to display the application list screen.

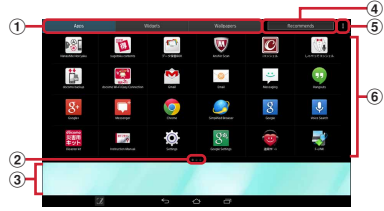

- $\Omega$  Apps/Widgets/Wallpapers switch tab
- b **Indicator (appears in each tab)**
	- ・ Notify the current position on the list screen.
- c **Current home screen**
	- ・ Flick left or right to switch home screens.
	- ・ Tap to display a home screen.
	- ・ Touch and hold an application and drag it to the displayed home screen to move it to the home screen.
- d **Recommends button**→**P53**
- $\overline{6}$  Menu icon
	- ・ Display setting menu (→P102), change Kisekae (→ P49), check docomo LIVE UX operation guide, etc.
- $\left( \widehat{6} \right)$  Apps/Widgets/Wallpapers (displayed respectively)
	- ・ Flick left or right to select or set.
	- ・ Depending on the application, number of unread messages appears on the icon.

# **◆ Pre-installed applications**

- **Chrome :** View web pages like on a PC.
- *<b>EXIM Player*: Watch and listen recorded TV programs, photos, music, videos on the home network with your devices. For use, Wi-Fi environment is required.→P150
- **E** docomo Wi-Fi Easy Connection : An application which helps you use public wireless LAN provided by DOCOMO, "docomo Wi-Fi". You can connect to Wi-Fi automatically in the Wi-Fi area. Also you can search Wi-Fi area.
- **Document Viewer :** Display Office document, PDF files etc.
- **d**キッズ **(dKids) :** Full of intellectual training contents for kids such as coloring material, picture book, pictorial book, etc. are available. Kids mode is quipped. It prevents kids from over-limited using or incorrect operation to use in relief.
- **a** dmarket : An application for activating dmarket. In dmarket, you can purchase contents such as music, videos, e-books, etc. Also, applications on Google Play are introduced.→P70
- *d* dmenu : An application shortcut for "dmenu". In "dmenu". you can easily find contents you used in i-mode and joyful and convenient contents for smartphones.→P70
- **F-LINK** : Connect to an external device such as PC etc. via Wi-Fi to share files, send/receive image/video data.

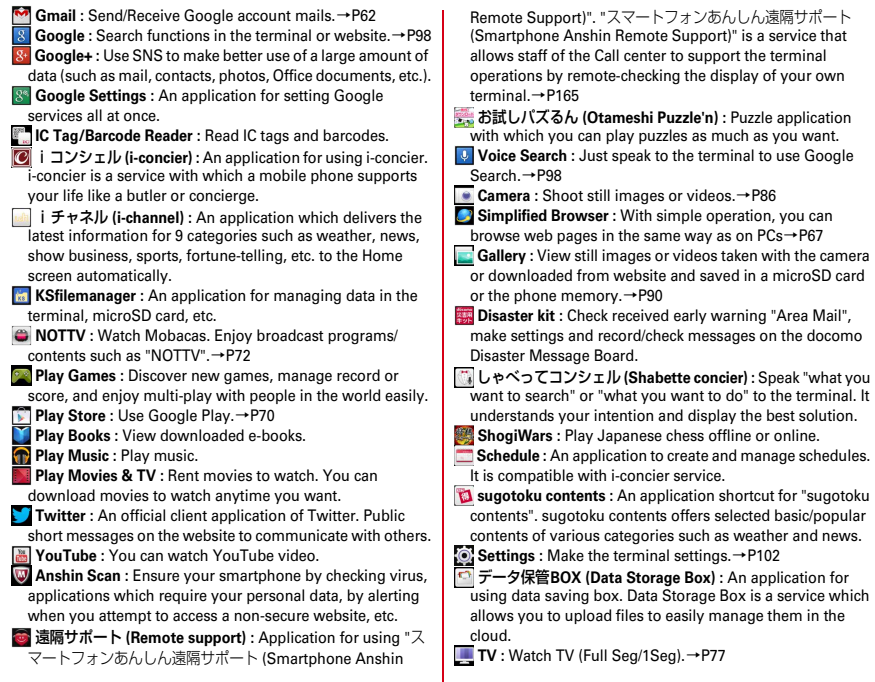

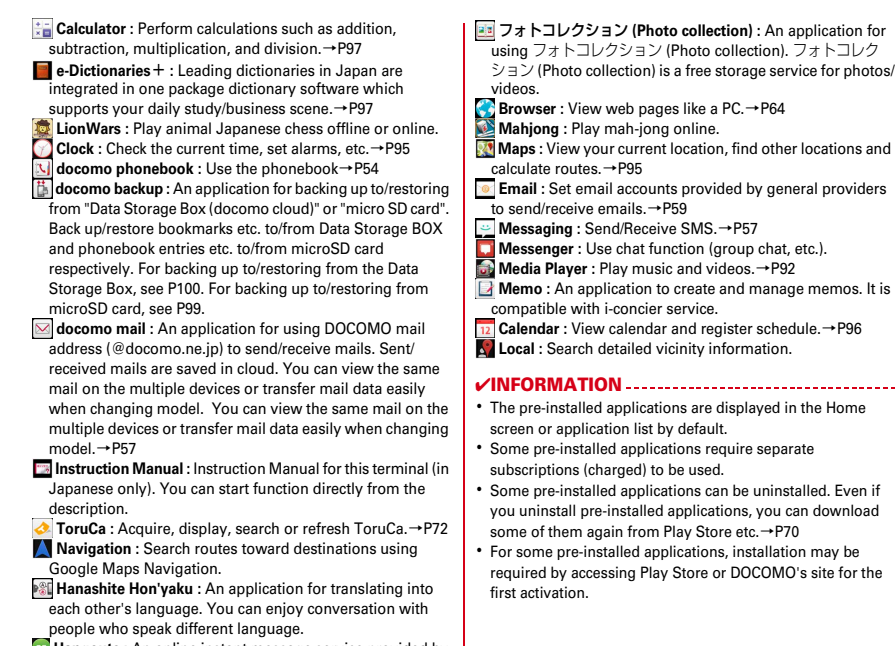

**Hangouts** : An online instant message service provided by Google. Chat with Google account members.

# **◆ Managing the application list**

#### **1 When the application list is displayed, perform target operations**

**Disabling applications : Touch and hold an application and drag it to [Disable app]**→**[Disable]**→**[OK]**

**Uninstalling applications : Touch and hold an application and drag it to [Uninstall]**→**[OK]**

**Sorting applications : Touch and hold an application and drag it to a destination**

**Checking information of home application :** →**[About] Searching :** →**[Search]**

・ Search an application or phonebook data in the terminal, or information on the Web.

# **◆ Installing "Recommends" application**

Tap [Recommends] button to display applications recommended by NTT DOCOMO.

#### **1 From the Home screen,**  $\bigoplus$  **→ [Recommends]**

・ For the first activation, an explanation screen for recommended application appears. After confirmation, tap [おすすめアプリを見る (View recommended applications)].

#### **2 Select an application**

From here on, follow the onscreen guidance.

・ To select the screen for locating downloaded application, from the Home screen,  $\mathbb{R}^2 \rightarrow \mathbb{T}$ ap [Apps layout setting] and select from [Home screen]/ [Apps list].

・ To check all recommended applications, tap [おすすめア プリをすべて見る (View all recommended applications)] in the recommended application list.

# **My Magazine**

**My Magazine is a search service for displaying articles for categories you selected. It helps to set search words based on your tendency of articles to read or profile information to bring them closer to your preference.**

# **◆ Setting display categories**

Select categories you want to display in My Magazine.

#### **1 From the Home screen,**

The article list by category appears.

- ・ For the first time you set, a screen for the explanation of My Magazine appears. You can select categories there. After confirmation, tap [OK].
- ・ Alternatively, flick the Home screen up to display My Magazine.

#### **2 [My Magazine settings]**→**[Display category setting]**→**Select categories**→**[OK]**

# **◆ Viewing articles**

In the article list by category, tap [See more info] to display "See more info" screen that includes information items other than ones in the article list. Select an article to view the detail information on the article screen.

# **Phonebook**

# **Using phonebook**

**You can enter phone numbers, email addresses, etc. to the phonebook. You can contact registered parties through simple operation from the contacts.**

・ To use cloud, docomo phonebook application is needed and start use of cloud. For the first time activation of docomo phonebook application (including after the application is initialized), "Use of Cloud" screen appears and you can log into cloud.

#### **1 From the Home screen,**  $\mathbb{N}$ **→[Contacts]**

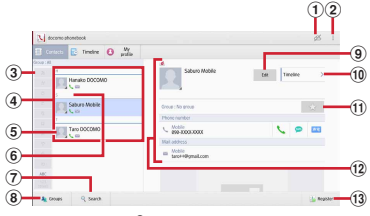

Contact screen

- $\circ$  Log in to/out from cloud
- $\hat{a}$  **Menu**
- c **Index**

Select a character to search for contacts.

- d **Contacts list**
- e **Name**

Tap to display information on the profile screen. Tap a thumbnail image to send SMS or mail.

- $\left(6\right)$  **Index** har
- g **Search**
- **(8)** Show group list
- i **Edit**
- **10** Timeline

Display tweet or message on SNS/blog.→P55

**f**avorite

Tap to register to contacts group "Favorite".

l **Profile screen**

Display a selected party's profile. Tap an item to send SMS or mail.

**(13) New registration of contact** 

#### ■ **Contacts menu**

Tap in the contacts screen to delete or make settings.

# **◆ Registering contacts**

- **1 In the contacts screen, [Register]**→**Select an account if necessary**→**Set required items**→ **[Save]**
	- ・ Contacts data registered in docomo account can be synchronized with cloud.

# **◆ Editing contacts**

**1 In the contacts screen, select a contact to edit** →**[Edit]**→**Edit each item**→**[Save]**

# **◆ Deleting contacts**

#### **1 In the contacts screen, select a contact to delete**→ →**[Delete one]**→**[OK]**

・ In the contacts screen, →Tap [Select and delete] to select and delete contacts. Tap [Select all] to delete all contacts.

# **◆ Creating a new group**

- **1 In the contacts screen, [Groups]**
- **2 At the bottom of the group list, [Add]**→**Set each item**→**[OK]**

**Renaming group : In the group list, touch and hold a group**→**[Edit group]**→**Edit the group name**→**[OK] Deleting group : In the group list, touch and hold a group** →**[Delete group]**→**[OK]**

#### ✔**INFORMATION**

・ You cannot edit/delete "All", "No group", "Favorites" and Google default groups.

# **Registering contacts to group**

**1 In the group list, touch and hold a contact**<sup>→</sup> **Drag & drop it to a group to be registered Removing contacts from group : In the group list, tap a registered group**→**Touch and hold a contact**→**Drag & drop it to a group to be registered**

#### ✔**INFORMATION**

Registering group can be set only in docomo account and Google account.

# **◆ Timeline**

Display tweet or message on SNS/blog.

\* Logging in to cloud and setting My SNS are required.

# **1 From the Home screen,** →**[Timeline]**

**Changing display items : [Disp. item]**→**Check items to be displayed**→**[OK]**

# **◆ Importing/Exporting contacts**

#### **1 In the contacts screen,** →**[Others]**→**[Import/ Export]**→**Select an item**→**Perform each operation**

- **Import from SIM card :** Type of phone numbers and mail addresses are imported as "Others".
- **Import from SD card:** Register to specified account. When there are multiple files, select a file to register.
- **Export to SD card :** Save all contact data (vCard file) except "My profile" to microSD card.
- **Share phonebook data :** Send all contact data via Bluetooth or mail attachment.

#### ✔**INFORMATION**

- ・ If you try to send all phonebook entries via Bluetooth communication to an i-mode terminal, data cannot be moved normally.
- ・ Use docomo backup application to back up and restore phonebook data and other data all at once. For details, see "docomo backup (Backup/restore to microSD)".→P99

# **◆ My profile**

You can check your own phone number. You can also enter or edit your own information.

**1 From the Home screen,** 

**2 [My profile]**→**[Edit]**→**Set each item**→**[Save]**

# ✔**INFORMATION**

・ You can create your name card from My profile to exchange with the other party. To create or exchange name cards, you need to install Name card creator application. For installing Name card creator application, [My profile]→Tap [Create new] and follow the onscreen instructions.

# **Mail/Browser**

# **docomo mail**

**It is an application for sending/receiving mails using DOCOMO mail address (@docomo.ne.jp). Sent/received mails are saved in cloud. You can view the same mail on the multiple devices or transfer mail data easily when changing model. Pictograms and Deco-mail can be used, and automatic reception also is supported.**

- ・ For details on docomo mail, refer to NTT DOCOMO website.
- **1 From the Home screen,**

From here on, follow the onscreen instructions.

# **SMS**

**You can send and receive text messages up to 70 two-byte characters (up to 160 one-byte characters) with a mobile phone number as the destination.**

# **◆ Creating and sending SMS**

- **1 From the Home screen,**  $\left| \cdot \right|$  **→ [Messaging]**
- **2 [NEW MESSAGE]**
- **3 [To]**→**Enter a mobile phone number**

# **4 [Type message]**→**Enter a message**→**[Send]**

#### ✔**INFORMATION**

- ・ SMS can be also sent to or received from the parties using overseas network operators. For countries and overseas network operators available, refer to "Mobile Phone User's Guide [International Services]" or DOCOMO International Services website.
- ・ To send to users of overseas network operators, enter "+", "Country code" and then "the recipient mobile phone number". Alternatively, enter "010", "Country code" and "the recipient mobile phone number" to send messages. Enter a phone number without a leading "0", if any.

# **◆ When SMS is received**

When SMS is received, the notification icon appears on the status bar. Open the Notification panel to check new SMS.

#### ✔**INFORMATION**

- ・ You cannot check new SMS in the SMS center from the terminal.
- ・ If the terminal is initialized and an SMS is received right after rebooting, ringtone and vibrator may not work regardless of notification settings for SMS.
- ・ SMS cannot be received when the terminal is low on memory. Delete unnecessary applications etc. to obtain memory space.→P71, 123

# **◆ Displaying sent/received SMS**

## **1 From the Home screen,**  $\frac{1}{2}$  **→ [Messaging]**

#### **2 Select a message thread**

・ →Tap [Add to Phonebook] to register a contact to the phonebook.

# **◆ Replying to SMS**

- **1 From the Home screen,**  $\rightarrow$  **[Messaging]**
- **2 Select a message thread**→**[Type message]**<sup>→</sup> **Enter a message**→**[Send]**

# **◆ Forwarding SMS**

- **1 From the Home screen,**  $\frac{1}{2}$ **→ [Messaging]**
- **2 Select a message thread**→**Touch and hold SMS** →**[Forward]**
- **3 [To]**→**Enter a mobile phone number**→**[Send]**

# **◆ Deleting SMS**

- **1 From the Home screen,**  $\left| \cdot \right|$  **→ [Messaging]**
- **2 Select a message thread**→**Touch and hold SMS** →**[Delete]**→**[Delete]**

#### ✔**INFORMATION**

- ・ To delete a message thread, touch and hold a message thread→Tap [DELETE]→[Delete].
- ・ To delete all message threads, in the message thread screen, **B** → [Delete all threads] → Tap [Delete].

# **◆ Setting SMS**

**1 From the Home screen,**  $\frac{1}{2}$ **→ [Messaging] →**  $\frac{1}{2}$  **→ [Settings]**

# **2 Set required items**

- **Delete old messages :** Set whether to delete old messages if the number of saved messages reaches upper limit.
- **Message limit :** Set the number of messages to save per thread.
- **Backup :** Copy messages between the terminal and a microSD card.
- **Delivery reports :** Set whether to require acknowledgement of receipt for a message to send each time.
- **Manage SIM card messages :** Manage messages saved on the docomo mini UIM card.
- **Message center number :** Set the message center number.
- ・ Making the setting is not necessary normally.
- **Notifications :** Set whether to show notification on the status bar when receiving a message.

**Sound :** Set ringtone when receiving a message.

- **Vibrate :** Set vibrator action when receiving a message.
- **LED :** Set color of indicator LED when receiving a message.

# **Email**

**Set an email account provided by general provider to use Email.**

# **◆ Setting Email account**

- ・ Obtain the information required for setting up the mail account from your service provider in advance.
- **1 From the Home screen,**  $\frac{1}{2}$ **→** [Email]
- **2 [Email address]**→**Enter a mail address**<sup>→</sup> **[Password]**→**Enter a password**→**[Next]**

From here on, follow the onscreen instructions.

#### ✔**INFORMATION**

- ・ If automatic setting of the mail account does not complete, tap [Manual setup] in Step 2, and manually enter the account settings.
- ・ With some service providers, settings for "OP25B (Outbound Port 25 Blocking) : spam mail transmission blocking" are needed. For details, contact the service provider you are subscribed to.
- ・ If you have already set a mail account and want to add on another mail account, on the mail list,  $\rightarrow$  Tap [Settings]  $\rightarrow$ [ADD ACCOUNT] to operate.

# **◆ Creating and sending an email**

#### **1 From the Home screen,**  $\frac{1}{2}$ **→ [Email]**

・ If you have several mail accounts, tap account at the upper left of the screen to switch.

# **2 [COMPOSE]**

- **3 [To]**→**Enter an address**
	- ・ To add a Cc or Bcc, tap [Add Cc/Bcc].
- **4 [Subject]**→**Enter a subject**

#### **5 [Compose email]**→**Enter a message**

 $\bullet$  To attach files, tap  $\circledcirc$ .

# **6 [SEND]**

#### ✔**INFORMATION**

- ・ If you do not set mail account, set following the onscreen instructions.→P59
- ・ Email is handled as email from a PC. If the receiver sets rejection of emails from PCs, the email cannot be sent.

# **◆ Receiving/Displaying emails**

#### **1 From the Home screen,**  $\frac{1}{2}$  **→ [Email]**

・ If you have several mail accounts, tap account at the upper left of the screen to switch.

Tapping [Combined view] shows emails for all mail accounts. Mail accounts are distinguished by color bars on the right of emails.

## **2 [REFRESH]**

Refresh the inbox.

・ When using "Combined view", go back to individual mail account view, then tap [REFRESH].

# **3 Select an email**

#### ✔**INFORMATION**

・ If Inbox checking frequency and email notifications (→P61) in Account settings are set, notification icon appears on the status bar. Open the Notification panel and tap the notification to display an email.

# **◆ Replying emails**

## **1 Display an email**

**2** To reply to all, tap  $\frac{1}{2}$ 

**3 [Compose email]**→**Enter a message**→**[SEND]**

# **◆ Forwarding an email**

**1 Display an email**

**2**

**3 [To]**→**Enter an address**→**[SEND]**

**◆ Deleting emails**

- **1 Display the email list**
- **2 Mark email**→**[DELETE]**
- **◆ Setting Email**

Make Email settings.

# ❖**General settings for Email**

**1 From the Home screen,**  $\frac{1}{2}$  **→ [Email]** 

- - **2** <sup>→</sup>**[Settings]**→**[General]**
- **3 Set required items**
	- **Auto-advance :** Set a screen appeared after a message is deleted.

**Message text size :** Set font size.

**Ask to show pictures :** Do not show pictures in messages automatically.

# ❖**Setting Email account**

・ Available items vary depending on account type.

**1 From the Home screen,**  $\rightarrow$  **[Email]** 

# **2** <sup>→</sup>**[Settings]**→**Select an account**

# **3 Set required items**

**Account name :** Edit the account name.

**Your name :** Edit the name.

**Signature : Register signature.** 

- **Quick responses :** Edit text to be frequently inserted when creating email.
- **Default account :** Set whether to give priority to the account when creating an email.
- **Inbox check frequency:** Set check frequency for inbox. Setting check frequency to short interval makes battery consumption faster.
- **Number of days to sync email :** Set number of days for synchronizing mail.
- **Number of days to sync calendar :** Set number of days for synchronizing calendar.
- **Sync email :** Set whether to synchronize mail.
- **Sync contacts :** Set whether to synchronize contacts.
- **Sync Calendar :** Set whether to synchronize calendar.
- **Download attachments :** Set whether to automatically download attachment file when connected to Wi-Fi.
- **Allow auto-sync when roaming :** Set whether to synchronize automatically during the international roaming. The setting may not be changed depending on policy.
- **Email notifications :** Set whether to show notification on the status bar when receiving an email.

**Choose ringtone :** Set ringtone when receiving an email. **Vibrate :** Set vibration when receiving an email. **Incoming settings :** Set incoming mail server. **Outgoing settings :** Set outgoing mail server. **Remove account :** Delete an account.

# ❖**Backing up/Restoring emails**

- **1 From the Home screen,**  $\rightarrow$  **[Email]**
- **2** <sup>→</sup>**[Settings]**→**[Backup/Restore]**
- **3 [Backup]/[Restore]**
- **4 [Start]**→**[OK]**

#### **Gmail is a Google online email service. You can send and receive emails using Gmail on the terminal.**

・ To use Gmail, you need to set up a Google account on the terminal. If a Google account is not yet set, follow the onscreen instructions that are displayed when Gmail is activated for the first time.

# **◆ Displaying Gmail**

#### **1 From the Home screen,**  $\frac{1}{2}$ **→ [Gmail]**

A list of message threads is displayed in the inbox.

・ For details on Gmail, on the inbox tray screen of Gmail, →[Help] to refer.

# **Gmail Early warning "Area Mail"**

**This is a service with which you can receive emergency earthquake flash report delivered by the Meteorological Agency etc.**

- ・ Area Mail is a free service and subscription is not required.
- ・ Up to 50 items can be saved.
- ・ Area Mail cannot be received when the power off, in Airplane mode, while upgrading Android software (except for while downloading), while international roaming, while PIN lock screen is displayed, etc. When the terminal is low on memory, reception may fail.
- ・ Unreceived Area Mail cannot be received later.

#### **◆ When receiving Early warning "Area Mail"**

When Area Mail is received, the buzzer beeps or the Area Mail ringtone sounds, the notification icon appears on the status bar, and the detailed screen is displayed.

- ・ The buzzer alarm or the incoming ringtone sounds in maximum volume. The setting cannot be changed.
- ・ By default, the sound is emitted even in Manner mode. You can set to disable the sound → P63

# **◆ Displaying received Area Mail**

#### **1 From the Home screen,**  $\rightarrow$  **<b>[Disaster kit]**

・ For the first activation, read the "ご利用にあたって (Using this application)" and tap [Agree].

#### **2 [Early Warning "Area Mail"]**→**Select an Area Mail**

# **◆ Deleting Area Mail**

**1 From the Home screen,**  $\rightarrow$  **<b>[Disaster kit]**→ **[Early Warning "Area Mail"]**

# **2 Mark Area Mail**→**[Delete]**→**[OK]**

・ To select all, tap [Select all].

# **◆ Setting Early warning "Area Mail"**

**1 From the Home screen,**  $\rightarrow$  **[Disaster kit]**→ **[Early Warning "Area Mail"]**

# 2 **■**→**[Settings]**<br>3 Set required ite

#### **3 Set required items**

**Receive setting :** Set whether to receive Area Mail. **Beep tone :** Set sounding time of beep tone and action when Area Mail arrives in Manner mode.

- **Check screen image and beep tone :** Check actual reception screen and beep tone for Area Mail such as Earthquake Early Warning, Tsunami Warning, Disaster/ Evacuation information.
- **Other settings : Register/edit/delete Area Mail other than** emergency earthquake flash report, tsunami warning, disaster/evacuation information to be received.

# **Browser**

**You can view web pages like on a PC using Browser. On the terminal, Browser can be used over a packet communication or Wi-Fi connection.**

**In the terminal, you can use two types browsers: Android "Browser" and "Simplified Browser" (**→**P67).**

・ Additionally, "Chrome" is pre-installed, too.

# **◆ Operation while viewing website**

#### ■ Switching web page in portrait/landscape view

Hold the terminal vertically or horizontally to switch the portrait/landscape view.

#### ■ Zooming in/out on web page

You can zoom in/out on web page by the following operations. **Pinch-out/Pinch-in :** Zoom in/out.

**Double-tap :** Zoom in.

・ To return to the view before it is zoomed in, double-tap again.

The current magnification ratio is kept when you open a web page next time. Tap the icon displayed when you zoom in/ out a web page to valid ( $Q_0$ )/invalid ( $Q_0$ ) takeover of the magnification status.

#### ■ **Scroll/Pan**

Scroll the screen up/down or left/right or pan ( $\rightarrow$ P34) in all directions to display the desired part of the screen.

#### **◆ Activating Browser to display a website**

#### **1 From the Home screen,**

The preset home page is displayed.

・ Slide the screen downward to display the address bar at the top part of web page. Enter URL or a keyword in the address bar.

# **◆ Opening a new browser window**

You can open 2 or more browser windows and switch web pages quickly.

#### **When a web page is displayed,**

A new browser window opens and the preset home page is displayed.

**Switching : Select a tab Closing : Tap X** on the tab

#### ✔**INFORMATION**

・ Alternatively, while web page is displayed, →Tap [New Tab] to open a new browser window.

# **◆ Displaying website in incognito tab**

You can browse web pages without leaving browsing/ searching history.

#### **1** When a web page is displayed,  $\mathbf{F} \rightarrow$  [New **incognito tab]**

A web page is displayed in incognito tab.

- ・ Enter URL or a keyword in the address bar.
- **a** appears on the tab while a window opens in incognito tab.

#### ✔**INFORMATION**

・ Web pages opened in incognito tab are not left in the history. If you close the incognito tab, any record such as Cookie is also cleared. However, downloaded files or web page added to bookmarks is saved.

# **◆ Displaying web page from history**

- **1 When a web page is displayed, slide the screen down to display the top of the screen**→
- **2 [HISTORY]**→**Select a history type**
	- To display the history of frequently viewed web pages, tap [Most visited].
- **3 Select a history of the web page**

# **◆ Saving and displaying web pages**

Save currently displayed web page to view offline.

# ❖**Saving web page**

**1 When a web page is displayed,** →**[Save for offline reading]**

# ❖**Displaying saved web pages**

**1 When a web page is displayed, slide the screen down to display the top of the screen**→

# **2 [SAVED PAGES] 3 Select a saved page**

- $\cdot$   $\Omega$  appears at the top of the window while a saved page is displayed.
- **Deleting : Touch and hold saved page**→**[Delete saved page]**
- **◆ Adding bookmark to view website**

# ❖**Adding a bookmark**

**1 When a web page is displayed, slide the screen down to display the top of the screen**→

Details of bookmark are displayed. You can change the label name, account (saving location), location to be added.

# ❖**Displaying web pages from bookmarks**

**1 When a web page is displayed, slide the screen down to display the top of the screen**→

#### **2 Select a bookmark**

**Editing : Touch and hold a bookmark image**→**[Edit bookmark]**→**Set required items**→**[OK] Deleting : Touch and hold a bookmark image**→**[Delete bookmark]**→**[OK]**

# **◆ Web page link operations**

Operate a link displayed on a web page. **URL**

- ・ Tap a web page to open.
- ・ Touch and hold a web page to open in a new tab, to save link, or copy link.

#### **Email address**

- ・ Tap to create a mail.
- ・ Touch and hold to copy mail address.

#### **Phone number**

- ・ Touch and hold to add or copy a phone number to Contacts. **File**
- ・ Tap to view or save a file.
- ・ Touch and hold a file to save.

#### ✔**INFORMATION**

・ You can check a saved file with Document Viewer.

# **◆ Saving images displayed on a web page**

- **1 When a web page is displayed, select an image (touch and hold)**→**[Save image]**
	- ・ You can check saved images in Gallery (→P90) etc.

#### **◆ Searching words on websites in dictionary**

Search words on a website in a dictionary.

・ Set [Display balloon] in "General" (→P67) of browser setting to use.

#### **1 When a web page is displayed, touch and hold text**

Selected text is highlighted.

・ Slide knobs on the both end of text range to adjust selected range.

#### **2 Tap a balloon**

Search results are listed.

・ If no matching words are found, no balloon appears.

# **3 Tap a word you want to check**

# **◆ Setting Browser**

## **1 When a web page is displayed,** →**[Settings]**

# **2 Set required items**

- **General :** Set home page displayed when Browser is activated, downloaded file saving location, filling forms automatically, entering texts automatically, or searching in dictionary.
- **Privacy & security :** Set for deleting cache or browser history, displaying/hiding warning screen, Cookie, form data, current location information or password.
- **Accessibility :** Set overwriting zoom in/zoom out settings, text size, or reversal rendering of the screen.
- ・ [Contrast] can be adjusted when [Inverted rendering] is marked.
- **Advanced :** Set search engine, Open in background, Enable JavaScript, Enable plug-ins, Website settings, PAGE CONTENT or Reset to default can be set.
- ・ When [Auto-fit pages] is marked, displayed texts or other items in the web page are automatically optimized for the screen.

Double-tap a line of text to fit in the width of the screen for displaying.

**Bandwidth management :** Set Search result preloading, Web page preloading and Load images.

**Labs :** Set Quick controls.

# **Simplified Browser**

**You can view web pages with easily comprehensive and simple operations.**

#### ◆ **Screen operations on web page with Simplified Browser**

Operate with buttons appeared at the top of screen.

#### ■ Switching web page in portrait/landscape view

Hold the terminal vertically or horizontally to switch the portrait/landscape view.

#### ■ Zooming in/out on web page

You can zoom in/out on web page by the following operations. **Pinch-out/Pinch-in :** Zoom in/out.

**Double-tap :** Zoom in.

・ To return to the view before it is zoomed in, double-tap again.

**Zoom controls : Use**  $\frac{a_{\text{Zoom}}}{b}$  **to zoom in and use**  $\frac{a_{\text{Zoom}}}{b}$  **to zoom** out.

#### ■ **Scroll/Pan**

Scroll the screen up/down or left/right or pan (→P34) in all directions to display the desired part of the screen.

#### ■ **Back/Go to the previous/next web page**

 $Use$   $\leftarrow$  Back  $\rightarrow$  Forward to move to the previously displayed web page.

#### ■ **Return to the homepage**

 $Use 3<sup>Home</sup> to move to the homepace.$ 

#### **◆ Activating Simplified Browser to display web page**

**1 From the Home screen,**  $\frac{1}{2}$  **→ [Simplified Browser]**

#### **2 [Search]**

**3 In the search keyword entry area, enter URL/ keyword**

## **4 [**実行 **(Run)]/Select a candidate/**

**Refresh : When a web page is displayed, [Menu]**→ **[Refresh]**

**Displaying URL etc. : When a web page is displayed, [Menu]**→**[Display URL, etc.]**→**[OK]**

**Connecting by entering URL : When a web page is displayed, [Menu]**→**[Enter URL to connect]**→**Enter a URL**→**[Connect]**

**Checking download history : When a web page is displayed, [Menu]**→**[Download history] Operating a link on web page :** →**P66**

#### ✔**INFORMATION**

・ You can change the search service.→P69

#### **◆ Registering bookmark in Simplified Browser to display web pages**

#### ❖**Registering a bookmark**

**1 When a web page is displayed, [Favorite]**<sup>→</sup> **[Register in bookmarks]**→**[OK]**

# ❖**Displaying web pages from bookmarks**

**1 When a web page is displayed, [Favorite]**<sup>→</sup> **[View bookmarks]**

#### **2 Select a bookmark**

**Changing a title : [Menu]**→**[Change title]**→**Select a bookmark**→**Change a title**→**[Finish]**→**[OK] Deleting : [Menu]**→**[Delete]**→**Mark a bookmark**→**[Delete]** →**[Delete]**→**[OK] Changing sort order : [Menu]**→**[Sort]**→**Select an item Displaying URL : [Menu]**→**[Display URL]**→**Select a bookmark**→**[OK] Switching display type : [Menu]**→**[Switch display method]**

#### **◆ Displaying a web page from history of Simplified Browser**

**1** When a web page is displayed, [Favorite]→<br>[View browser bistory] **[View browser history]**

# **2 Select a history**→**[Connect]**<br>**Begistering in bookmarks** : [Menu

```
Registering in bookmarks : [Menu]
→[Register in 
  bookmarks]
→Select a history
→[OK]
Deleting : [Menu]
→[Delete]
→Mark a history
→[Delete]
→
  [Delete]
→[OK]
Displaying URL : [Menu]
→[Display URL]
→Select a 
  history
→[OK]
Copying URL : [Menu]
→[Copy URL]
→Select a history
→
 [OK]
```
## **◆ Setting Simplified Browser**

**1 When a web page is displayed, [Menu]** →**[Set browser]**

#### **2 Set required items**

**Character size :** Set character size.

**Set homepage :** Select from [Enter directly]/[Use current page]/[Restore default] to set homepage setting method.

**Advanced settings :** Settings for saving form data or password, setting Cookie, JavaScript, or allowing/ denying location information, selecting search engine, restoring to the default settings.

# **Applications**

## **dmenu**

**In dmenu, you can easily access sites recommended by DOCOMO or convenient applications.**

**1 From the Home screen, [dmenu]** Browser activates and "dmenu" appears.

#### ✔**INFORMATION**

- ・ To use dmenu, Internet connection by packet communication (LTE/3G/GPRS) or Wi-Fi is required.
- ・ For connecting dmenu and downloading applications introduced in dmenu, packet communication charge is applied separately. Some downloaded applications automatically perform packet communications.
- ・ Applications introduced by dmenu may include charged ones.

# **dmarket**

**You can obtain useful and interesting contents which meet your needs at dmarket.**

#### **1 From the Home screen, [dmarket]**

Top screen of dmarket appears.

- ・ When the first activation for dmarket application, mark [Agree] on "dマーケットソフトウェア使用許諾契約書 (Terms of service for dmarket software) and tap [Start use].
- ・ For details on dmarket, refer to NTT DOCOMO website.

# **Play Store**

**With Play Store, you can access to Google Play to search convenient applications or fun games which you can download and install on the terminal. Also, movie contents can be rented to view.**

・ To use Google Play, you need to set up a Google account on the terminal. If a Google account is not yet set, follow the onscreen instructions that are displayed when Google Play is activated for the first time.
## **◆ Installing application**

### **1 From the Home screen, [Play Store]**

Google Play screen appears.

・ When terms of service screen etc. appears, confirm the content, then follow the onscreen instructions.

### **2 Search an application**→**Select an application**

### **3 [INSTALL] (for free application)/[Price] (for paid application)**

- ・ Displayed items differ depending on the application.
- ・ If the application needs to access the data or functions of the terminal, functions to be used by that application are indicated on the screen.

Be careful about installing applications that access lots of functions or a significant amount of data. Once you tap [ACCEPT] in this screen, you are responsible for the consequences of using this application on the terminal. For a paid application, if you did not set payment method, tap [CONTINUE] to set payment method and then tap [ACCEPT] at the end.

・ Use Google wallet to buy charged applications. Follow the onscreen instructions to set a payment method. You can request a refund within specified period after the purchase (refund is available only once for each application). For details on billing for application or canceling, on the Google Play screen,  $\Box$  → [Help] to refer.

### **4 Check the download progress**

When installation is completed.  $\Box$  appears on the status bar.

#### ✔**INFORMATION**

- ・ Be sure to check the security of application, then install it at your own risk. The terminal may be infected with a virus and the data may be damaged.
- ・ NTT DOCOMO is not liable for malfunctions, if any, caused by the application you installed. In such case, the repair is charged even during the warranty period.
- ・ NTT DOCOMO is not liable for any disadvantage brought to you or any third party due to an application you installed.
- ・ Some applications automatically connect to the Internet and perform communications. Note that packet communications charged may be higher.
- ・ The icon of the installed application appears on the Home screen.
- ・ Installed accessibility plug-ins can be enabled in the accessibility service list screen.→P139

## **◆ Deleting Google Play application**

- **1 On the Google Play screen,**
- 2 Select an application<br>**2** [UNINSTALL]→[OK]

### **3 [UNINSTALL]**→**[OK]**

・ When [REFUND] is not displayed for charged applications, this means that the free trial period has ended.

## **◆ Help of Google Play**

**0n the Google Play screen,**  $\blacksquare$ **→[Help]** 

## **ToruCa**

**ToruCa is an electronic card that can be installed to mobile terminals. It can be obtained from website as store information, coupon ticket, etc. Obtained ToruCa is saved to [ToruCa] application and can be displayed, searched, and updated using [ToruCa] application.**

・ For details of ToruCa, refer to NTT DOCOMO website.

#### ✔**INFORMATION**

- ・ For obtaining, displaying or updating ToruCa, a packet communication charge may be applied.
- ・ Some ToruCa provided to i-mode terminal may not be obtained/displayed/updated.
- ・ Depending on the settings of IP (Information Provider), the following functions may not be available.

Updating, sharing ToruCa, moving/copying to microSD card, displaying map<sup>\*</sup>

- Some ToruCa can display a map from ToruCa (details) but not from the ToruCa list.
- ・ If you mark 重複チェック (Duplication check), obtaining the same ToruCa as the saved one redundantly is not available. To obtain the same ToruCa redundantly, unmark the checkbox.
- ・ When you send ToruCa attaching to email, it is sent in the condition before obtaining ToruCa (details).
- ・ Depending on email application, ToruCa received via the emails may not be saved.
- ・ Depending on browser, ToruCa cannot be obtained.

・ When ToruCa is moved/copied to the microSD card, it is moved/copied in the condition before obtaining ToruCa (details).

### **Mobacas**

**Mobacas is a broadcasting service for smartphones. You can use 2 watching styles : "Real Time" (broadcasting in real time style) that allows you to watch programs in real time and "Shift Time" (broadcasting in storage style) that allows you to enjoy comic, novels, music, games, etc. as well as movies and dramas anytime and anywhere. Also, you can enjoy new broadcasting services including social service collaborated services using the communication function of the terminal.**

・ For details on Mobacas, refer to the Mobacas broadcast station (NOTTV) website.

NOTTV http://www.nottv.jp/ (In Japanese only)

#### ■ **Using Mobacas**

- ・ A separate pay-TV subscription to the Mobacas broadcast station (NOTTV) is required to use Mobacas.
- ・ You cannot receive and watch broadcasts without the docomo mini UIM card being attached the terminal.
- ・ Mobacas is a broadcasting service provided in Japan.
- ・ Using Shift Time mode and recording programs require sufficient memory on microSD card or the phone. Using microSD card in Class 4 or higher is recommended. (Selecting storage can be set.)
- ・ For MHL connection which allows you to view Mobacas on a TV screen, see "Displaving on a TV via MHL connection".→ P153

#### ■ **Broadcast wave and service area**

The radio wave received via Mobacas differs from that of received via Xi/FOMA service and 1Seg/terrestrial digital broadcasting (Full Seg). For this reason, the signal cannot be received at places where the Mobacas broadcast does not reach or while broadcasting is out of service, regardless of whether the terminal is outside or inside the Xi/FOMA service area.

- ・ In the following places, the signal status may become weak or the signal may not be received even if the terminal is inside the area of Mobacas broadcasting service.
	- Places that are far from the base station that sends signal
	- Places where the signal is disrupted due to the landscaper or structures such as mountain areas or behind buildings
	- Places where the signal is weak or does not reach, such as tunnels, basements, or places inside buildings
- ・ When displaying on the TV by MHL connection, the signal status may become weak or the signal may not be received even if the terminal is inside the area of Mobacas broadcasting service.

#### ■ **TV antenna**

When watching Mobacas or TV (Full Seg/1Seg), TV antenna receives broadcasting airwaves.

・ Pull out the TV antenna thoroughly to the end.

・ To change direction of the TV antenna, hold the root part of the TV antenna. Do not use excessive force.

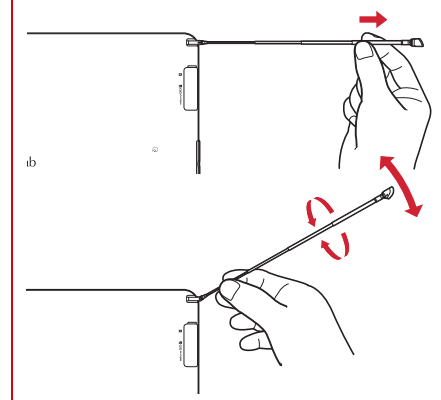

・ To house the TV antenna, hold the root part of the TV antenna and pull in until it stops. Do not pull in with holding the top part of the TV antenna.

#### ■ **To improve signal reception**

・ Fully pull out the TV antenna and changing the direction of the TV antenna or moving to other location may improve signal reception.

## **◆ Watching Mobacas**

### ❖**Watching programs/contents**

### **1 From the Home screen, [NOTTV]**

The NOTTV Home screen appears.

- ・ For the first activation, read the terms of service and tap [同意する (Agree)] to make initial settings automatically.
- ・ Make initial settings under a good communication condition.

### **2 Tap a thumbnail of programs/contents displayed on the home screen of NOTTV**

- ・ When you watch in the Real Time mode, flick left or right to switch channels.
- ・ To switch views, turn the terminal to lengthways or tap the switch icon for full-screen view displayed at the upper right of the screen by tapping image.
- $\cdot$  Apc : Adjust volume
- Tap ■→[設定 (Settings)] to set subtitles or audio.
- ・ Buttons at the bottom of the screen switch screen contents.
	- ホーム **(Home) button :** Return to the Home screen.
	- データ **(Data) button :** Appears only in vertical screen. Show data broadcast.
	- ソーシャル **(Social) button :** Display a timeline related to programs/contents.
	- インフォ **(Info) button :** Appears only in the vertical screen. Display program details.

番組表 **(Program guide) button :** Show program guide.

#### ✔**INFORMATION**

・ Displayed content varies depending on the program/content.

- ・ Video can be played back using the video correction engine by marking [Video correction].→P120
- ・ Since Mobacas content is prohibited from copying, capturing watching content or screen is not available.

## **◆ Searching programs/contents**

You can search programs/contents in the application by various methods.

### ❖**Searching from program guide (Real Time)**

### **1 On the NOTTV home screen, [**番組表 **(Program guide)]**

Real time program guide appears.

・ Tap [シフトタイム (Shift Time)] to show Shift Time program guide.

## **2 Tap a program**

Select a program currently being broadcast to switch to the watching screen.

## ❖**Searching by specifying conditions**

**0n the NOTTV home screen, ■→[検索・ジャ** ンル別 **(Search/By category)]**

- **2 Enter a keyword to search or tap a category you want to search**
- **3 Tap a program/content**

## **◆ Reserving programs/contents**

### ❖**Reserving Shift Time reception**

**1 On the NOTTV home screen, [**番組表 **(Program guide)]**

#### **2 [**シフトタイム **(Shift Time)]** A list of programs/contents that will be broadcast appears.

**3 Tap a program/content**

The program/contents information screen appears.

## **4 [**予約する **(Reserve)]**

#### ✔**INFORMATION**

- ・ Programs/contents may not be received in the following cases : when the terminal is off while a program/content is broadcast, when the battery is low, when the terminal is in a poor reception area such as out of the Mobacas service area etc., when microSD card is not inserted, when available memory space on the microSD card/phone is low.
- ・ Programs/contents temporarily saved in the microSD card or phone memory can be watched/used only on the terminal.
- ・ When expiration date has passed for programs/contents, they are automatically deleted from the microSD card or phone memory. You can also delete programs/contents manually before the expiration date.
- ・ Programs/Contents may be automatically reserved even when you have not reserved (自動予約 (Automatic schedule)).
- ・ You can disable automatic schedule.
- ・ When contents are not completely received because of the reception status of broadcast wave etc., data is automatically complemented using packet communication (自動補完 (Auto contents complement)).
- ・ You can disable auto contents complement.

## ❖**Reserving watching/recording Real Time**

**1 On the NOTTV home screen, [**番組表 **(Program guide)]**

### **2 Tap a program**

The program information screen appears.

### **3 [**視聴予約する **(Reserve watching)]/[**録画予約す る **(Reserve recording)]**

・ For currently broadcasted programs, you can record manually when the recording button appears by tapping the watching screen.

#### ✔**INFORMATION**

- ・ Programs may not be watched/recorded in the following cases : when the terminal is off while a program is broadcast, when the battery is low, when the terminal is in a poor reception area such as out of the Mobacas service area etc., when microSD card is not inserted, when available memory space on the microSD card/phone is low.
- ・ Recorded programs in the microSD card or phone memory can be watched only on the terminal in use.
- ・ Some programs may not be recorded.

## **◆ Mobacas settings**

**0n the NOTTV home screen, ■→「設定 (Settings)]**

### **2 Set required items**

#### 音声・字幕 **(Audio/subtitle)**

- 音声切替 **(Audio switch) :** Set an audio language and main/ sub audio channel.
- 字幕表示切替 **(Switch display subtitle) :** Set display subtitle.
- バックグラウンド再生 **(Background play) :** Set whether to keep playing in background after the application screen is closed.

#### シフトタイム **(Shift Time)**

- 自動予約 **(Automatic schedule) :** Schedule recommended Shift Time programs automatically.
- 自動補完 **(Auto contents complement) :** Complement data that cannot be received by broadcasting with communication automatically.

#### 番組表 **(Program table)**

番組表情報自動取得 **(Acquire program table information automatically) :** Set the time when information of the programs/contents list is acquired automatically via broadcast.

#### ステータスバー **(Status bar)**

- 放送中番組の表示 **(Display on-air programs) :** Display information of on-air program on the status bar.
- 新着情報の通知 **(Notification of arrival information) :**

Display arrival notifications of Shift Time/recording on the status bar.

お知らせ情報の通知 **(Notification of notice information) :**  Display notice from NOTTV on the status bar.

#### ペアレンタルコントロール **(Parental control)**

- 視聴年齢制限 **(Age restriction for watching) :** Set not to watch age restricted programs.
- 年齢設定 **(Set age) :** Set age to be restricted.
- パスワード変更 **(Change password) :** Change password for setting age restriction or age.

#### ソーシャル **(Social)**

**Twitter**連携解除 **(Cancel Twitter link) :** Set whether to cancel link with Twitter.

#### 詳細設定 **(Advanced setting)**

- 重複録画防止 **(Prevent duplicative recording) :** Prevent from recording the same contents for schedule by series/keyword.
- ロック画面通知 **(Lock screen notification) :** Notify when recording starts.
- ストレージ選択 **(Storage selection) :** Select a temporarily saving location for Shift Time programs/contents or saving location for recorded data from [本体 (Terminal)]/[SDカード (SD card)]. If you change a saving location, data is transferred.
- ログ送信 **(Send log) :** Send log related to application usage to the server automatically.
- 文字スーパー **(Subtitle) :** Display subtitle such as early earthquake report.

#### ブラウザ **(Browser)**

**Cookie :** Set ON/OFF on whether to permit saving Cookie.

**Cookie**を削除 **(Clear Cookie) :** Delete saved Cookie.

- 放送用保存領域消去 **(Delete broadcast saving area) :**  Delete saving area for received broadcast data.
- データ放送表示 **(Display data broadcasting) :** Set whether to display data broadcasting area for the watching screen.
- 再読込 **(Reload) :** Reload content when playing content including data information except for video (program information etc.) for Shift Time.
- 文字コード変換 **(Character code conversion) :** Convert to character code JIS, UTF-8, etc. when playing content including data information except for video (program information etc.) for Shift Time.

## **TV (Full Seg/1Seg)**

**TV is an application for watching programs switching between Full Seg and 1Seg according to reception of signals. In Full Seg, you can watch a terrestrial digital TV broadcasting service with high-definition quality.**

**1Seg is a terrestrial digital TV broadcasting service for mobile devices, and can receive data broadcasts with image and voice. You can also use interactive services using communication function of mobile devices and detailed information via communication.**

For details on the "Full Seg/1Seg" service, check the following website.

The Association for Promotion of Digital Broadcasting http://www.dpa.or.jp/english/

### **◆ Before using Full Seg/1Seg**

- ・ Full Seg/1Seg is a service provided by TV broadcasters (broadcast stations), etc. Transmission charges are not incurred for receiving images, voice and sound. For details on NHK viewing fees, contact NHK.
- ・ Available information in the area of data broadcasting is "data broadcasting" and "data broadcast site" information. "Data broadcasting" information is carried in a broadcast, together with images, voice and sound, and "data broadcasting site" information is used to access sites provided by the TV broadcaster (broadcast station). Packet communication charge is applied when accessing a site such as a "data broadcasting site" or others. Some sites require information charges to be used.

## **◆ Airwaves**

Full Seg/1Seg is one of the broadcasting services, and the receiving signal (broadcast) differs from that of the Xi/FOMA service. For this reason, the signal cannot be received at places where the broadcast does not reach or while the broadcasting service is suspended, regardless of whether the terminal is outside or inside the Xi/FOMA service area.

Also, in the following places, the signal status may become weak or the signal may not be received even if the terminal is inside the area of a terrestrial TV broadcasting service.

- ・ Places that are far from the broadcast transmission tower
- ・ Places where the signal is disrupted due to the landscaper or structures such as mountain areas or behind buildings
- ・ Places where the signal is weak or does not reach, such as tunnels, basements, or places inside buildings

With the TV antenna fully extended, changing the direction of the TV antenna or moving to other location may improve signal reception.→P73

#### ■ Using USB coaxial conversion cable F01

When watching/recording Full Seg program, connect the terminal and an antenna for terrestrial digital TV broadcasting using included USB coaxial conversion cable F01 and commercially available TV antenna cable (F-type joint cable) to receive stable signals.

- ・ Prepare a commercially available TV antenna cable (F-type ioint cable) in advance.
- ・ Before connecting USB coaxial conversion cable, on the watching screen, –– 設定 (Settings)]→Mark [外部アンテ ナ利用 (Use external antenna)] to turn the setting to ON. After watching, when you do not need the USB coaxial conversion cable, unmark the setting to OFF, then remove the cable.

#### **<Connecting USB coaxial conversion cable F01>**

- a Open the jack cap on the terminal→P23
- b Insert the microUSB plug straight and horizontally into the external connection jack of the terminal
- c Firmly insert an F-type connector of commercially available TV antenna cable into F-type connector (socket)
- d Insert the other connector of the commercially available TV antenna cable into the TV antenna jack

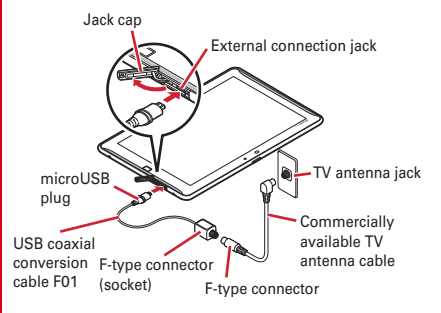

## **◆ Activating TV**

### **1 From the Home screen, [TV]**

TV watching screen appears.

- ・ When you activate TV for the first time, read the agreement, tap [Agree] and create a channel list corresponding to the watching area.→P84
- ・ By default, Full Seg/1Seg watching mode is set to [自動 切替 (Auto switch)]. Select [ワンセグ (1Seg)]/[自動切替 (Auto switch)]/[フルセグ (Full Seg)] to switch watching mode. You can check the watching mode while watching with  $\blacksquare$  (white : 1Seg)/ $\blacksquare$  (blue : Full Seg) icon. When [自動切替 (Auto switch)] is set, Full Seg/ 1Seg switches automatically according to the signal condition.
- ・ Video can be played back using the video correction engine by marking [Video correction] when watching in 1Seg.→P120

#### ✔**INFORMATION**

- ・ The minimum battery power to start is 5 %, the minimum battery power to continue operating is 2 %.
- ・ It may take a time to acquire image data or broadcasted data when you activate TV or change channels due to characteristic of digital broadcasting.
- ・ Depending on the airwave condition, video images or sounds may be interrupted or stopped.
- ・ When "バックグラウンド再生 (Background play)" is set to ON, if the terminal returns to the Home screen or goes into the sleep mode while receiving TV program, only sound of TV comes out with Background play function. To end Background play, return to the TV watching screen, doubletap Sor tap  $\blacksquare$ →[テレビ終了 (End TV)] to end TV Background play ends after 2 hours elapses.
- ・ Since TV content is prohibited from copying, capturing or screenshot is not available.

### ❖**TV watching screen**

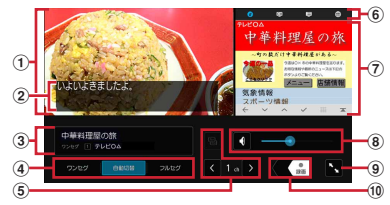

- a **TV image area**
	- ・ Slide left or right to switch channels
- b **Subtitle area**
- c **Program name, channel, broadcasting station**
	- ・ Tap to display program content
- d **Switching 1Seg/Auto-switch/Full Seg**

#### e **Switching channels**

・ Touch and hold to start channel search.

When unregistered broadcasting station is found,  $\blacksquare$ [チャンネル設定 (Channel setting)]→[チャンネル個別登録 (Individual channel registration)]→Tap an empty channel to add it to the channel list.

### $6$  Control bar

・ Tap the icon (blue) to switch the display in the operation panel area. From the left,  $\overline{d}$  (Data broadcasting),  $\overline{CH}$ (Channel list),  $\equiv$  (Program table) and ( $\leftrightarrow$  (Web browser) are displayed.

### g **Operation panel area**

- ・ Displayed contents can be switched by tapping each icon on the control bar.
- ・ It is not displayed in full-screen mode.
- Tap d) when watching 1Seg to display data broadcasting. You can move the cursor position in the data broadcasting with operation button that is displayed at the bottom of the operation panel.

#### $\circledR$  Volume adjustment bar

- ・ Drag left and right to adjust volume.
- Tap  $\Box$  at left of the volume adjustment bar to mute sound.

#### i **Full-screen switch button**

- ・ Tap the screen in full-screen mode to show/hide operation screen for switching channels, adjusting sound volume, etc.
- $<sup>10</sup>$  Recording button</sup>  $\rightarrow$ P82

### ■ **Operation while watching TV**

 $\bigcap$  : Adjust volume UD (1 sec. or more) : Switch channels : Display menu

## **◆ Ending TV**

**0n the TV watching screen, ■→「テレビ終了 (End TV)]**

## **◆ TV link**

For some data broadcasting programs, link information to related websites (TV link) is displayed. Save TV links to display related websites directly.

## ❖**Registering TV links**

- **1 Select an item that can be registered as a TV link in the data broadcast area**
	- ・ Procedure to save TV link varies by the program.

## ❖**Displaying TV link**

**0n the TV watching screen, ■→<b>[TVリンク (TV link)]**→**Select TV link**→**[**接続 **(Connect)]** Connect to the saved website.

## ❖**Deleting TV link**

- **0n the TV watching screen, ■→[TVリンク (TV link)]**
- **2 Select a TV link (Touch and hold)→■→[OK]**

**Deleting all TV links : Touch and hold a TV link→ → [す] べて選択 (Select all)**]→■→[OK] **Selecting and deleting TV links : Touch and hold a TV link** → Tap more than one to select →  $\blacksquare$  → [OK]

## **◆ Using Browser**

Activate Browser while watching TV.

### **1 On the TV watching screen,**

Browser screen appears in the operation panel area.

## **◆ Reserving watching/recording**

You can reserve recording or watching TV programs.

**0n the TV watching screen, ■→「予約一覧 (Reservation list)]**

A reservation list appears.

- **2 [**+**]**→**[**番組表から予約 **(Reserve from program table)]/[**手動で予約 **(Reserve manually)]**
- **3 Set required items**→**[Done]**

### ✔**INFORMATION**

- When recording reserved time comes close. reservation notification for recording appear on the status bar and alarm or vibration notifies you at the time set in alarm setting prior to the reservation.→P83
- ・ If you turn the terminal OFF, the reservation will not be executed.
- ・ If a reserved time for recording arrives while another program is being recorded manually, the current recording is terminated and then the reserved recording will be started.

## ❖**Checking reservation**

**0n the TV watching screen, ■→[予約一覧 (Reservation list)]**

A reservation list appears.

### **2 Tap a reserved item**

#### ✔**INFORMATION**

• You can edit ( )/delete ( i) reservation by touching and holding a reservation on the reservation list.

### ❖**Checking programs set for timer recording**

**0n the TV watching screen, ■→[予約一覧 (Reservation list)]**→ →**[**録画予約結果 **(Recording reservation result)]**

A reservation result list appears.

### **2 Tap a reserved item**

Details for reserved item is displayed.

・ To delete a reserved program, touch and hold a reserved item→ → Tap [OK]. To delete all reserved programs, tap →[すべて選択 (Select all)]→ –[OK].

## **◆ Recording a program**

You can record image, sound, subtitle and data broadcasting you are watching and save on a microSD card.

- ・ Even when TV mode switches to 1Seg while recording in Full Seg, recording mode does not switch to 1Seg It is the same as when switching to Full Seg while recording in 1Seg.
- Up to 99 items can be recorded for 1Seg or Full Seg.
- **1** On the TV watching screen, slide  $\blacksquare$  <sup>\*</sup> to the **left to start recording**
	- ・ On the TV watching screen→P79

## **2 2 Slide**  $\left(\frac{\bullet}{\bullet\bullet}\right)$  **right to end recording**

#### ✔**INFORMATION**

- ・ Use a microSD card formatted on the terminal in advance.
- ・ For a Full Seg program, 20% or more remaining battery and 150 MB or more memory space on the microSD card, and for a 1Seg program, 20% or more battery and 10 MB or more for memory space are required to start recording.
- ・ If the following occurs while recording, recording automatically stops.
	- The available memory of the microSD card becomes 5 MB or less for Full Seg, 2 MB or less for 1Seg
	- Remaining battery is 10% or less
	- 6 hours have elapsed since the recording started
- ・ Full Seg programs recorded by the terminal can be played only on the terminal.
- ・ When playing programs saved in the microSDHC card, image or audio may be interrupted. For recording, you are recommended to use microSDXC card. (http:// www.fmworld.net/product/phone/microsdxc/).
- ・ When "長時間モード (Long play mode)" in 設定 (Settings) is enabled, watching/recording in Full Seg is not available. To reserve recording in Full Seg, disable "長時間モード (Long play mode)" before starting the recording.
- ・ Recorded TV programs are saved as copyrighted data. It cannot be attached to mail.
- ・ You cannot stop recording when recording time is extremely short (10 seconds or less).
- ・ Record programs in a place where airwave condition is stable. A program may not be recorded in a place where the reception condition is unstable.
- ・ While recording, you cannot change channel.
- ・ While you use heavy load functions such as recording and MTP transmission at the same time, the recording may not be performed normally.
- ・ If you use data communication services while recording, the recording may not be performed normally because TV signal condition becomes poor.
- ・ If you record a paid broadcast, copy-controlled program or when you move to a different broadcast area, recording may end halfway.

## ❖**Playing recorded program**

**0n the TV watching screen, ■→「録画一覧 (Recording list)]**

## **2 Select data**

- On the recording list, **D** appears for the data recorded in Full Seg.
- ・ Tap the playing screen in full-screen mode to display the playback controller.

(from the left)

- **z** · Rewind 5 seconds
- : Fast-rewind (switch to 2x/10x by each tapping)
- $\bigcirc$  /  $\bigcirc$  : Pause/play
- $\mathbf{E}$ : Fast-forward (switch to 1.5x/2x/10x by each tapping for 1Seg, switch to 2x/10x by each tapping for Full Seg)
- $\bullet$ : Forward 15 seconds
- ・ If playback ended halfway in the previous session, playback resumes from where it left off.
- $\cdot$  Ap : Adjust volume

#### ✔**INFORMATION**

- On the recording list, touch and hold recorded data→ ito display recorded program information, change title name, or protect/unprotect recorded program.
- ・ To delete a recorded data, touch and hold a recorded data→ ■→[OK]. To delete all items, touch and hold a recorded data → → すべて選択 (Select all)]→ - OK].

## **◆ TV settings**

**0n the TV watching screen, ■→「設定 (Settings)]**

### **2 Set required items**

- 文字スーパー設定 **(Subtitle setting) :** Set to show/hide subtitle in Full Seg.
- データ放送設定 **(Data broadcasting settings) :** Make data broadcasting settings.
- アラーム設定 **(Alarm setting) :** Notify with sound or vibration when starting reserved program.
- オフタイマー設定 **(Off-timer setting) :** Set time until TV is turned off.
- なめらかモード **(Smooth mode) :** Smooth video image. Marking [なめらかモード (Smooth mode)] checkbox increases battery consumption and shortens the available watching time.
- 長時間モード **(Long play mode) :** Set to reduce the battery consumption so as to watch TV for a long time (Watching/recording in long play mode can be used for 1Seg only).
- ・ Set 長時間モード (Long play mode) for watching the area 1Seg program broadcasted to the specified area such as an event site.
- 外部アンテナ利用 **(Use external antenna) :** Switch signalreceiving antenna to an external antenna (USB coaxial conversion antenna cable).
- ・ Even after ending TV, the setting remains.
- バックグラウンド再生 **(Background play) :** Continue outputting TV audio even when the terminal returns to the Home screen or goes into the sleep mode.
- 再生情報表示 **(Display information when playing) :** Display information when playing recorded program.
- **Web**ブラウザー設定 **(Web browser setting) :** Delete all cache contents of web browser in application.
- **CAS**情報の初期化 **(Initialize CAS information) :** Initialize information recorded when receiving Full Seg programs.
- 製品情報 **(Product information) :** Display software version of the application.

### ❖**Setting image/audio/subtitle**

- **0n the TV watching screen, ■→[映像/音声** /字幕 **(Image/audio/subtitle)]**
- **2 Set required items**
	- 音声多重切替 **(Switch sound-multicomplex) :** Set from [主 音声 (Main sound)]/[副音声 (Sub sound)]/[主+副音声 (Main+Sub sound)] for listening.
	- 字幕切替 **(Switch subtitle) :** Select subtitle display from [表 示しない (Not display)]/[字幕1 (Subtitle 1)]/[字幕2 (Subtitle 2)].

## **◆ Setting the channel**

## ❖**Creating channel list**

**0n the TV watching screen, ■→[チャンネル** 設定 **(Channel setting)]**→**[**チャンネルリスト編集 **(Edit channel list)]**→**[**新規作成 **(Create new)]**

- **2 [**地域を選択してスキャン **(Select area and scan)]/[**受信チャンネルをスキャン **(Scan received channels)]/[CATV**を含む全帯域の受信 チャンネルをスキャン **(Scan all received channels in all band areas including CATV)]**
	- 地域を選択してスキャン **(Select area and scan) :** Scan receivable broadcasting stations in the current location to create a channel list in addition to the channels allocated to the area.
- 受信チャンネルをスキャン **(Scan received channels) :** Scan receivable broadcasting stations in the current location to create a channel list.
- **CATV**を含む全帯域の受信チャンネルをスキャン **(Scan all received channels in all band areas including CATV) :**  Select this option when connecting USB coaxial conversion cable F01 to scan all channels including CATV.

## **3 [**保存 **(Save)]**

#### ✔**INFORMATION**

・ Independent broadcasting programs of Cable TV may not be watched. "The software based RMP system" as protecting content right system is used on the terminal. Therefore, Independent broadcasting programs of Cable TV cannot be watched if they do not adopt the software based RMP system.

## ❖**Switching channel lists**

**0n the TV watching screen,**  $\blacksquare$ **→「チャンネル** 設定 **(Channel setting)]**→**[**チャンネルリスト切替 **(Switch channel list)]**→**Select channel list**

### ❖**Deleting channel list**

- **0n the TV watching screen, ■→「チャンネル** 設定 **(Channel setting)]**→**[**チャンネルリスト編集 **(Edit channel list)]**
- **2 Touch and hold a channel list→■→[OK]**

### ❖**Changing channel button assignment**

- **0n the TV watching screen, ■→「チャンネル** 設定 **(Channel setting)]**→**[**チャンネルリスト編集 **(Edit channel list)]**
- **2 Select a channel list**→**Tap a channel to change**
- **3 Tap a broadcasting station name to replace**→**[** 保存 **(Save)]**

### **◆ Playing digital terrestrial broadcasting program**

You can play digital terrestrial broadcasting programs written in microSD card with another device such as HDD recorder etc. at home in VGA class image quality (Digital terrestrial broadcasting taking out).

- ・ Depending on the device which wrote, written files may not be played back.
- **1 Recording a digital terrestrial broadcasting program to microSD card**
- **2 Attaching microSD card to the terminal**
- **3** On the TV watching screen, ■→【録画一覧 **(Recording list)]**
- **4 Select a digital terrestrial broadcasting program**
	- ・ Tap the playback screen to show playback controller which allows you to play/pause/fast-forward/fastrewind, etc.

#### ✔**INFORMATION**

・ To record a digital terrestrial broadcasting program to a microSD card, use an optional SD memory card conversion adapter etc.

### **Camera**

### **◆ Notes on shooting**

- Although the camera is manufactured using extremely highprecision technology, it may contain dots or lines that are always lit or that do not light. When shooting under low light conditions, in particular, white lines or random color dots are likely to appear as noises. This is not a malfunction.
- ・ When activating the camera, white stripes may appear on the screen. This is not a malfunction.
- ・ When the terminal is in high temperature state for a long time, the camera may stop. Wait until the terminal cools down to use again.
- ・ When the battery is low, the camera may not be activated. Fully charge the terminal before using the camera.
- ・ The captured images may be different from actual objects for color and brightness.
- ・ If you try to shoot an intense light source directly like the sun etc., the images may be dark or noisy.
- ・ Fingerprints or body oil on the lens can affect images. Wipe with a soft cloth before shooting.
- ・ The battery consumption is faster when using the camera.
- ・ Shutter sound, count down sound for self timer, capturing sound for screenshot and Capture & Draw while the camera is activated are emitted regardless of the Manner mode and volume setting.
- ・ If you do not operate for 2 minutes during stand-by, Camera ends.

#### **Copyrights and portrait rights**

Avoid reproducing, altering, or editing taken or recorded pictures or sounds using the terminal without the copyright holders authorization, because, except for personal use etc., they are prohibited by the Copyright law. Avoid using or altering pictures of others without their consent, because they may infringe on portrait rights.

Note that taking photos or recordings at some demonstrations, performances or exhibitions may be prohibited even when only for personal use.

Please be considerate of the privacy of individuals around you when taking and sending photos using camera-equipped devices.

If you cause the public any trouble using the terminal, you may be punished under law or regulations (for example, nuisance prevention ordinance).

п

## **◆ Viewing shooting screen**

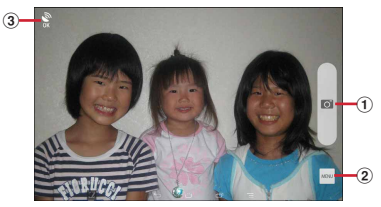

Still image shooting screen

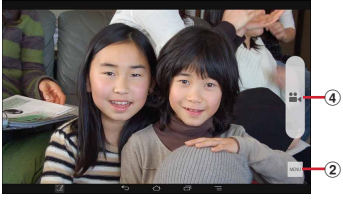

Video shooting screen

- a **Shutter button**
- b **Menu icon (Tap to display the setting items)**
	- While recording video, still image shooting button  $(\Box)$ appears here to shoot still images.
- c **Location information icon**→**P89**
- d **Start/stop recording button**

## **◆ Shooting still images**

- **1 From the Home screen,**  $\rightarrow$  **[Camera]**
- **2** Display an object on the shooting screen→ U

Shutter sound is heard and a photo is taken.

#### ■ Main operations on the still image shooting screen **Zooming : Pinch-in/Pinch-out the screen**

・ Pinch-in/pinch-out to show a slide bar. You can zoom in/out using the slide bar. Zoom function is not available for incamera.

**Displaying/Playing taken still picture : Flick left**

## ❖**Auto-shooting function for still images**

The terminal automatically adjusts settings and shoots pictures in the following functions.

### ■ **White balance**

Automatically adjust for shooting in natural color shade under various sources of light (sunlight, cloudy sky, artificial source of light such as incandescent or fluorescent).

### ■ **Automatic exposure**

Automatically adjust exposure according to the ambient lighting. When face is detected, exposure is fixed based on the brightness of face.

### ■ **Adjust flicker**

Reduce flicker noise or stripe pattern emerged under a fluorescent lamp etc.

## **◆ Panorama shooting**

Move the camera left and right, or up and down by little to shoot panorama image.

・ Panorama shooting is not available for in-camera.

### **1 From the Home screen,**  $\rightarrow$  **[Camera]**

### **2 [MENU]**→**[Panorama]**

Screen switches to Panorama shooting screen.

## **3 Face the camera toward an object**

## $\blacksquare$  (Start)/ A

Shooting start sound is heard and a shooting is started.

• If you move the camera too fast, "Too fast" appears. Move the camera so that the message does not appear

## **5** DONE (Done)/ **A**

Shooting end sound is heard, shooting ends and a panorama image is saved.

• If the shooting is ended without tapping shutter button, shooting end sound does not sound.

## **◆ Shooting videos**

- **1 From the Home screen,**  $\rightarrow$  **[Camera]**
- 
- **2 [MENU]**→**[Video] Display an object on the shooting screen→**  $\frac{10}{24}$  $(Start)/$   $\cap$

Shooting start sound is heard and a shooting is started.

・ When shooting starts, elapsed time appears on the shooting screen.

 $\mathbf{A}$  **.** (Done)/ $\mathbf{A}$ 

Shooting end sound is heard and a shooting ends.

#### ■ Main operations on the video shooting screen

**Shooting still image while recording : Tap @ of the still picture shooting button shown while recording a video.**

・ The shutter sound is not emitted for still image shooting while recording video.

#### **Zooming : Pinch-in/pinch-out the screen**

・ Pinch-in/pinch-out to show a slide bar. You can zoom in/out using the slide bar. Zoom function is not available for incamera.

**Displaying/playing shot video : Flick left**

## **◆ Changing the settings for shooting**

Tap [MENU] on the shooting screen to change the settings for shooting.

- ・ Some items cannot be selected depending on the combinations.
- ・ If the Camera is activated from other than the Home screen, some settings are unavailable.

### ❖**Changing settings for shooting still images**

### ■ **Camera Mode**

Tap camera mode from Still/Video/Panorama/QR code to select.

#### ■ **Switch camera**

Switch to in-camera/out-camera.

■ **Picture Size** Select shooting size.

### ■ **SelfTimer**

Set Self Timer.

### ■ **Location**

Set whether to add location information to shot images.

• When location information is set to be added, icon of  $\blacksquare$  for obtaining location information (not obtained) appears, then **S** for completion of obtaining appears on the shooting screen.

### ■ **Save**

Select data saving location (Terminal/SD card).

### ■ **Display grid**

Set to display 3 x 3 auxiliary lines (grid) on the shooting screen vertically and horizontally as an assistant for photo composition.

## ❖**Changing settings for shooting videos**

#### ■ **Camera Mode**

Tap camera mode from Still/Video/Panorama/QR code to select.

#### ■ **Switch camera**

Switch to in-camera/out-camera.

#### ■ **Movie Size**

Select image size for video shooting.

#### ■ **Save**

Select data saving location (Terminal/SD card).

## **◆ QR code reader**

Scan QR code data and use it.

- ・ QR code cannot be scanned for some versions (type and size).
- ・ Scratches, dirt, damages, low print quality and the strong reflection of light may disable code reading.

### ❖**Reading with QR code reader**

- ・ Read with the camera 10 cm or more away from an object (QR code) .
- ・ If the code is not scanned well, try to change the distance between the code and camera, the angle or direction of camera.
- **1 From the Home screen,**  $\left[\frac{1}{2}\right]$  **→ [Camera]**
- **2 [MENU]**→**[QR code]**
- 

#### **3 Display a code on the shooting screen**→**Scan or tap the shooting screen**

A confirmation sound is played when scanning is complete and the scanned data appears.

**Reading divided data :** One data item divided into multiple (up to 16) QR codes can be scanned and be displayed as a combined data. Continue reading if unscanned data exists.

**Switching still image shooting/video shooting :** [BACK] **Displaying history :**  $\blacksquare$ →[History]

#### **4 Check scanned data**

**Saving data :**  $\blacksquare$ → [Save to history]→Tap history field

## ❖**Use of QR code**

Use the scanned QR code data.

・ Displayed menu options may vary depending on the scanned data.

**Saving all data in the phonebook :**  $\blacksquare$ →[Batch register contacts]→Save in the phonebook

**Creating mail :** Select mail address to create a message **Connecting to the website or home page :** Select URL **Saving the URL to the Bookmarks :**  $\blacksquare$ → [Register in bookmarks]

## **Gallery**

**Display/Play saved images (still images or videos) by shooting with the camera or downloading.**

- ・ The following file types of data can be displayed/played. However, some files may not be viewed/played back. Still image : JPEG, BMP, GIF\*, PNG, WEBP Video : H.263, H.264, MPEG-4, WMV9, VC-1, VP8
	- \* GIF animation cannot be played.

## **◆ Viewing/Playing image**

### **1 From the Home screen,**  $\frac{1}{2}$  **→ [Gallery]**

### **2 Select an album**

- For videos, appears.
- ・ Tap Grid view/Film strip view at the top of the screen to switch views.

### **3 Select an image**

- ・ Flick the screen left and right to switch between the previous and next screen.
- ・ Pinch-out/pinch-in to zoom in/out.
- For video, tap  $\bigcirc$  to play. Use  $\bigcirc$  to adjust sound volume, play/pause, fast-rewinding/fast-forwarding, etc. with displayed icon or slider.

#### ■ **Main icons and functions**

- $\ddot{=}$ : Saving destination is internal memory of the terminal.
- **E**: Saving destination is microSD card
- **8** : Images shot by Camera
- : Send/upload/print etc. image (→P149)
- : [Slideshow]/[Edit]/[Rotate left]/[Rotate right]/[Crop]/[Set picture as]/[Move/Copy]\*/[Wireless print] (→P149), [Details]/ [Show on map] etc.
- Some files may not be moved/copied.

## ❖**Categorizing and viewing images**

- ・ Tap [Albums] in the album list to switch display categorizing by [Albums]/[Locations]/[Times].
- ・ When a Google account is set to the terminal and synchronized, Picasa album is displayed if you use Picasa. Select an album in Picasa and tap [Albums] to switch display categorizing by [Albums]/[Locations]/[Times]/[Tags].

## ❖**Selecting album/image**

- ・ Touch and hold an album/image on the album list/image list to display check mark at the upper left of the screen. Frame in light blue appears on the image and the image is in selected status. Tap to deselect.
- ・ When albums/images are selected, number of selected items is displayed at the right of mark at the upper left of the screen. Tap a number of selected items to operate [Select all]/[Deselect all].

#### ✔**INFORMATION**

• In the album list,  $\overline{B}$  → Tap [Settings] → [Brightness up] to set whether to display detailed image brighter.

#### ❖**Operations using remote control while TV screen is displayed**

While TV screen is displayed by MHL connection, operations using remote control is available.

・ Basic operations corresponding to the keys on remote control are as follows. Operation may vary by connected TV set.

**"OK" button :** Select

**"**←**/**→**/**↑**/**↓**" button :** Slide/flick

**"Home" button :** Home icon on navigation bar

**"Back" button :** Back icon on navigation bar

## **Media Player**

#### **You can use the Media Player to play music/video and music/ video contents downloaded from dmarket.**

- ・ Playable music file formats/codec are AAC, HE-AAC v1, HE-AAC v2, MP3, MIDI and WMA. Playable video file formats are H.263, H.264, MPEG-4, WMV9, VC-1 and VP8. However, some files may not be played back.
- ・ Files in MIDI format and received files cannot be displayed in the list. Playing is possible when the file is selected in other application etc.
- ・ For details on how to transfer music/video files to the microSD card from a PC, see "Operating data on the terminal from a  $PC" \rightarrow P148$
- ・ For the first activation, select [使い方の説明を読む (Read user guide)] or [説明を読まず利用する (Use without reading guide)].

## **◆ Playing music/video**

- **1 From the Home screen,**
- **2 [Songs]/[Movie]**→**Select a song/video**

## **◆ Purchasing from dmarket**

### **1 From the Home screen,**

- **2 [dmarket]**→**[Search in d music]/[Search in d video]/[Search in d anime store]**
	- ・ When you activate for the first time, agree to "dマーケッ トソフトウェア使用許諾契約書 (dmarket License Agreement)".

## **◆ Help for Media Player**

You can check operations of the Media player.

**1 From the Home screen, <b>a** 

**2** <sup>→</sup>**[Help]**

## **GPS/Navigation**

**You can use the GPS function on the terminal and a compatible application to check your current location or search for routes to your destination.**

・ The terminal is equipped with GPS receiver using satellite signal for measuring current location. When using GPS function, a packet communication charge may be applied.

## **◆ Using the GPS function**

- ・ Note that DOCOMO is not liable for any damages that may occur as a result of irregularities in the GPS system.
- ・ Note that DOCOMO is not liable for pure economic loss if you cannot confirm the positioning (communication) result with the terminal because of failure, malfunction or external factors such as power failure (including battery exhaustion).
- ・ You cannot use the terminal as a navigation system for aircraft, vehicles, persons, etc. For this reason, note that DOCOMO is not liable for losses incurred by navigation performed by using location information.
- ・ You cannot use the terminal as a high-accuracy measurement GPS. Note that DOCOMO shall have no liabilities whatsoever even if you suffer damage or loss due to a deviation of the location information.
- ・ GPS is a service operated by the USA Department of Defense, so the GPS radio wave condition may be controlled (accuracy degraded, radio wave suspended, etc.) for reasons of US national security.
- ・ Wireless communications products (mobile telephones, data detectors, etc.) might interfere with satellite signals and cause signal reception to become unstable.

• The displayed map based on the acquired location information (latitude and longitude information) may be inaccurate because of the legal system in each country and area.

#### ■ **Where radio waves are difficult to receive**

Note that since GPS is using radio waves for satellites, under the following conditions, radio waves might not be able to be received or might be difficult to receive. Also, do not cover the GPS antenna (on the center top of the terminal) with your hand.

- ・ Inside or immediately under a building
- ・ Inside a basement or tunnel, and below the ground or water
- ・ Inside a bag or box
- ・ In buildings-clustered or residential area
- ・ Inside or under a thick covering of trees
- ・ Near a high-voltage cable
- ・ In a car, inside a train compartment
- ・ Bad weather such as heavy rain or snow
- ・ When there are obstructions (people or objects) near the terminal

## **◆ Location access setting**

Allow location access to applications.

**1 From the Home screen,**  $\rightarrow$  **[Settings]→ [Location access]**

### **2 [Access to my location]**→**[Agree]**→**[Agree]**

・ If [Access to my location] is turned on, [GPS satellites]/ [Wi-Fi & mobile network location] is marked and turned on. To turn the setting to OFF, tap to unmark.

#### ✔**INFORMATION**

- ・ To measure highly accurate location information, use GPS in a place with sky view.
- ・ Note that this function increases power consumption.
- ・ Turning on [Access to my location] is regarded as your having agreed to be collected anonymous position data by Google's location information service. Data collection is carried out regardless of whether or not the application is activated.

## **◆ Google Maps**

The Google Maps application lets you measure your current location, find locations and calculate routes.

- ・ To use Google Maps, a network connection via LTE/3G/ GPRS network or Wi-Fi is required.
- ・ To measure your current location, turn on [Access to my location] in advance.
- ・ Google Maps do not cover all countries and cities.

### **1 From the Home screen,**  $\frac{1}{2}$  **→ [Maps]**

- ・ When you activate for the first time, agree to the Terms of Service and Privacy Policy.
- ・ When Your map screen is displayed, tap [Skip] or [Sign in].

When you tap [Sign in], follow the onscreen instructions to set a Google account.

- For operations of Google Maps, tap  $\mathbb{R}^n$  to refer Help or Tips and Tricks.
- ・ If [Location services disabled] screen is displayed when positioning the current location, tap [Enable]→Set [Let Google apps access your location] to ON.

## **Clock**

**Display desk clock or set alarms.**

**1 From the Home screen,**  $\rightarrow$  **[Clock]** The desk clock appears.

#### ■ **Operations on the clock screen**

**Setting timer :** [TIMER]→Set a time→[START] **Setting stopwatch :** [STOPWATCH]→[START] **Setting world clock :** [CITIES]→Select cities **Switching to night mode :** [MENU]→[Night mode] **Setting clock :** [MENU]→[Settings]→Set each item

## **◆ Setting alarms**

**1 From the Home screen,**  $\rightarrow$  **[Clock]→ [ALARMS]**

### **2 Perform target operations**

**Setting new alarm : [ADD]**→**Set time**→**Set [REPEAT]/ [VIBRATE] Editing alarms : Tap time**→**Set time**→**Set [REPEAT]/ [VIBRATE]**

**Switching ON/OFF of alarm : [ON]/[OFF] of alarm Deleting alarms : Touch and hold an alarm→**  $\frac{1}{m}$  **→ [OK]** 

### ❖**When alarm time arrives**

Alarm operates according to the settings.

**Stopping alarm : On the notification screen, slide**  $\circ$  **to**  $\bullet$ **Setting snooze: On the notification screen, slide**  $\circ$  **to**  $\circ$ 

・ After a certain period of time, alarm operates again. **Canceling snooze : Open the Notification panel**→**Tap [Dismiss] of alarm notification**

## **Calendar**

**You can manage your schedule synchronizing the calendar of Google account.**

## **◆ Displaying schedule**

**1 From the Home screen,**  $\rightarrow$  **[Calendar]** 

■ Main operations in the schedule screen **Switching display unit : [Day]/[Week]/[Month]/[Agenda] Switching to view including Today : [TODAY]** Selecting calendar to synchronize/display : **E**→**[Settings]**→

**Tap an account to synchronize/display**→**Mark an account in the list on the right**

**Calendar settings :** →**[Settings]**→**[General settings]**→**Set required items**

## **◆ Registering event**

### **1 On the calendar screen, [NEW EVENT]**

- ・ When an adding account screen appears, add an account if required.
- ・ Alternatively, touch and hold hour (for Month view, tap date and then touch and hold the time)→Tap [New event].

### **2 Set required items**→**[DONE]**

### ❖**When the notification time is reached**

Notification is made according to the setting. You can check schedule or set snooze in the following steps.

- **1 Open the Notification panel**
- **2 Perform required operations**

#### **Checking event : Tap notification**

A detailed information screen appears. You can edit or delete events.

**Snoozing notifications : [Snooze]**

Schedule is notified again in 5 minutes.

## **◆ Checking event**

Display information of registered event.

#### **1 On the calendar screen, tap an event**

・ On the month display screen, tap the day then tap the target event.

■ **Main operations in the Calendar detailed screen Editing event : [Edit]**→**Edit event details**→**[DONE] Deleting event : [Delete]**→**[OK]**

## **Calculator**

- **1 From the Home screen,**  $\left[\frac{1}{2}\right]$  **→ [Calculator]**
- **2 Calculate**

**Deleting an entered character :**

**Deleting all mathematical expressions : «X (Touch and hold)**

**Cutting/Copying/Pasting : Touch and hold mathematical expression display field**→**Operate to cut/copy/paste**

## **Electronic dictionary**

**You can use the electronic dictionary.**

**1 From the Home screen,**  $\left| \cdot \right|$  **→ [e-Dictionaries+]** 

### **2 Enter a keyword**→**[Search]**

・ When entering characters, search suggestions appear linking with the keyword (Incremental search).

**Voice search :** →**Speak a keyword Displaying Help :** 

You can check operations of the e-dictionary.

**Displaying software version :** 

**Setting electronic dictionary :** →**[Misc Settings]**→**Set required items**

You can set text size, number of search results, operations of playing video/audio etc.

#### **Managing dictionaries :**  $\frac{1}{2}$ **→**[Dictionary Manager]→ **Perform required operations**

Change saving location for dictionary or delete dictionary.

**3 Tap a keyword you want to check**

#### ✔**INFORMATION**

- ・ Use the terminal or PC to add dictionary data from the download site. For details, see [Get more dictionaries].
- ・ It may take time to download dictionary contents connecting Internet depending on communication environment. When downloading data using the terminal, packet communication charge may become high. Subscription of packet flat-rate service is highly recommended.
- ・ While downloading with the terminal, you can also use functions other than dictionary downloading.
- ・ Even if downloading dictionaries is canceled on the way, dictionary whose downloading is complete can be updated.
- ・ When voice search is used or Wikipedia search is used, a packet communication charge may be applied.

### **Search**

**Enter a keyword to search in the terminal or websites, call up applications in the terminal to activate. Searching web sites using Voice search is also available.**

**1 From the Home screen,**  $\frac{1}{2}$  **→ [Google] → Enter a keyword**

Search suggestions appear according to the character entry.

**Voice Search : From the Home screen,** →**[Voice Search]**→**Speak a keyword**

**2 Select a search suggestion**

### **◆ Search settings**

Make search settings.

**1 From the Home screen,**  $\rightarrow$  **[Google]→** 

**2** <sup>→</sup>**[Settings]**→**Set required items**

**Voice :** Set language or voice input.

**Tablet search :** Specify search target applications in the tablet.

**Privacy & accounts : Set privacy for Google search and** accounts.

• To show help of Privacy and accounts, tap 2 at the upper right of the screen.

#### ✔**INFORMATION**

・ When you select [Ultra unified searching] with which you can specify a search site as search location in Tablet search, from the Home screen,  $\rightarrow$ [Widgets]→ Touch and hold "Ultra unified searching" to move to the Home screen and activate once.

## **docomo backup**

・ When you activate for the first time, agree to the license agreement.

#### **◆ Backing up to/Restoring from microSD card**

Transfer or back up phonebook entries, docomo mails, bookmarks, etc. using external memory such as a microSD card.

### ❖**Backup**

Back up data such as phonebook, docomo mail, media files, etc. to a microSD card.

・ If a microSD card is not inserted, image/video data is saved to the phone memory according to the terminal memory structure. With the application, only image/video data saved to the phone memory can be backed up. Data saved in a microSD card is not backed up.

### **1 From the Home screen,**  $\left[\frac{1}{2}\right]$  **→ [docomo backup]** →**[Backup/restore to microSD]**

・ For the first activation, on the Periodical backup notification screen, mark [Remind monthly(ON)]/[Not remind(OFF)]→[Set]→Tap [Backup/restore to microSD].

When Periodical backup notification is ON, timing for backup is displayed in the notification area at the fixed intervals.

**2 [Backup]**→**Select data to back up**→**[Start backup]**→**[Backup]**→**Enter docomo apps password**→**[OK]**

### ❖**Restoring**

Restore data of phonebook, docomo mail, media files, etc. backed up on a microSD card to the terminal.

- **1 From the Home screen,**  $\rightarrow$  **[docomo backup]** →**[Backup/restore to microSD]**
- **2 [Restore]**→**[Select] for data type to restore**<sup>→</sup> **Select data to restore**→**[Select]**→**Select restore method**→**[Start restore]**→**[Restore]**→ **Enter a docomo apps password**→**[OK]**

### ❖**Phonebook account copy**

Copy phonebook data stored on a Google account to docomo account.

- **1 From the Home screen,**  $\frac{1}{2}$ **→[docomo backup]** →**[Backup/restore to microSD]**
- **2 [Phonebook account copy]**→**In Google account phonebook, [Select]**→**[Overwrite]/[Add]**→ **[OK]**

#### ✔**INFORMATION**

- ・ Do not remove the microSD card during backup or restoration. Data may be damaged.
- ・ If the item names (e.g. Phone number, etc.) of another terminal phonebook are different from those in the terminal, the item names may be changed or deleted. Also, some text may be deleted in copied destination, because savable characters in a phonebook entry vary by terminal.
- ・ When backing up phonebook entries to microSD card, entries without name cannot be copied.
- ・ When available memory space of microSD card is not enough, backup may not be executed. In such case, delete unnecessary files from the microSD card to save the memory space.
- ・ When the remaining battery gets low, backup or restoration may not be executed. In such case, charge the battery of the terminal and then back up or restore.
- For each function, instructions, and other menu items.  $\Rightarrow$ Tap [Help] to refer.

### **◆ Backing up to/Restoring from Data Storage Box**

### ❖**Backup**

Back up data such as music, user dictionary, bookmarks to Data Storage Box (docomo cloud).

#### **1 From the Home screen,**  $\left| \cdot \right|$  **→ [docomo backup]** →**[Backup/restore to docomo cloud]**

・ For the first activation, on the Periodical backup notification screen, mark [Remind monthly(ON)]/[Not remind(OFF)]→[Set]→Tap [Backup/restore to docomo cloud].

When Periodical backup notification is ON, timing for backup is displayed in the notification area at the fixed intervals.

### **2 [Backup]**

・ When a confirmation screen for log in appears, follow the onscreen instructions.

### **3 Select data to back up**→**[Start backup]**<sup>→</sup> **[Backup]**→**Enter docomo apps password**→ **[OK]**

### ❖**Restoring**

Restore data of music, user dictionary, bookmarks backed up in Data Storage Box (docomo cloud) to the terminal or a microSD card.

- **1 From the Home screen,**  $\left| \frac{1}{2} \right|$ **→[docomo backup]** →**[Backup/restore to docomo cloud]**
- **2 [Restore]**→**[Select] for data type to restore**<sup>→</sup> **Select data to restore**→**[Select]**→**Select restore method**→**[Start restore]**→**[Restore]**→ **Enter a docomo apps password**→**[OK]**

#### ✔**INFORMATION**

・ When restoring from Data Storage Box, data is restored to the location where the data is backed up to. Data may be restored to a different saving location from the one for backing up in case of model change etc.

# **Settings**

## **Setting menu**

**You can make various settings in the menu displayed from the**  Home screen, <sup>●●</sup>→**Tap [Settings].** 

### ■ **WIRELESS & NETWORKS**

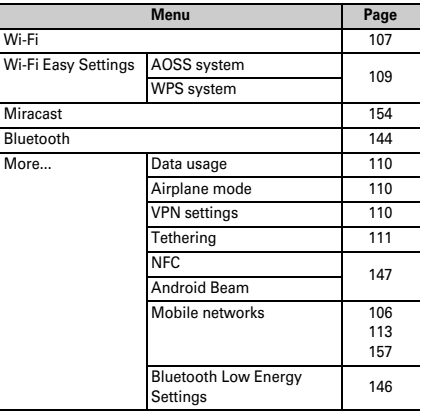

#### ■ **DEVICE**

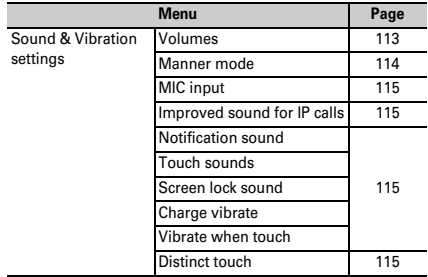

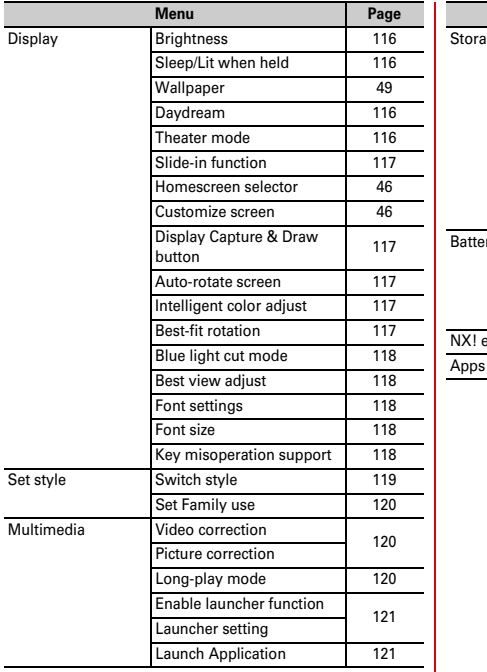

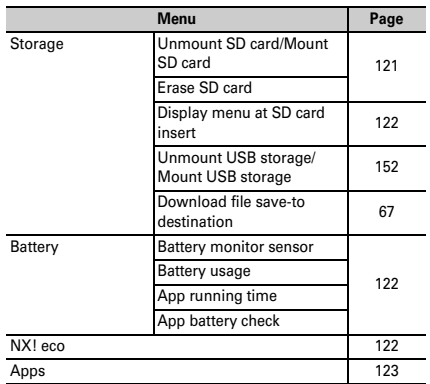

### ■ **PERSONAL**

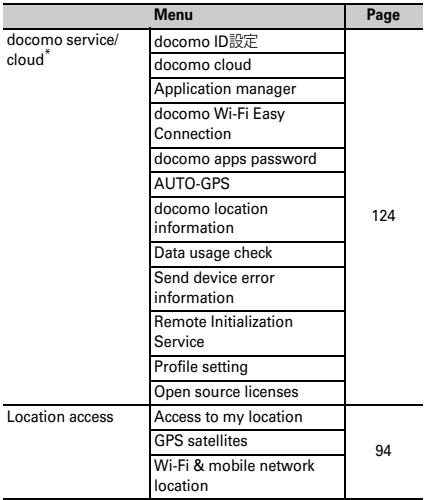

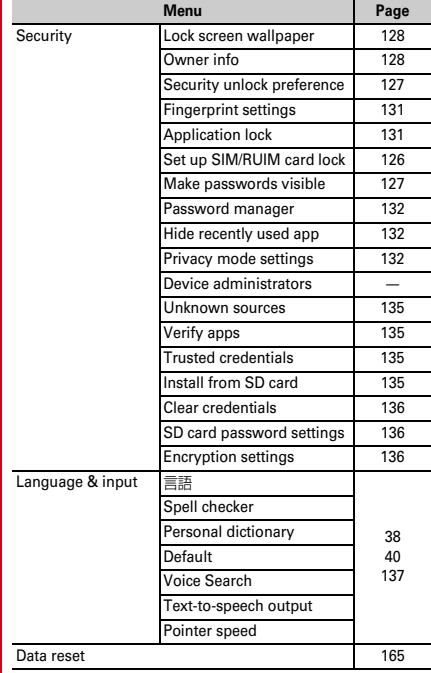

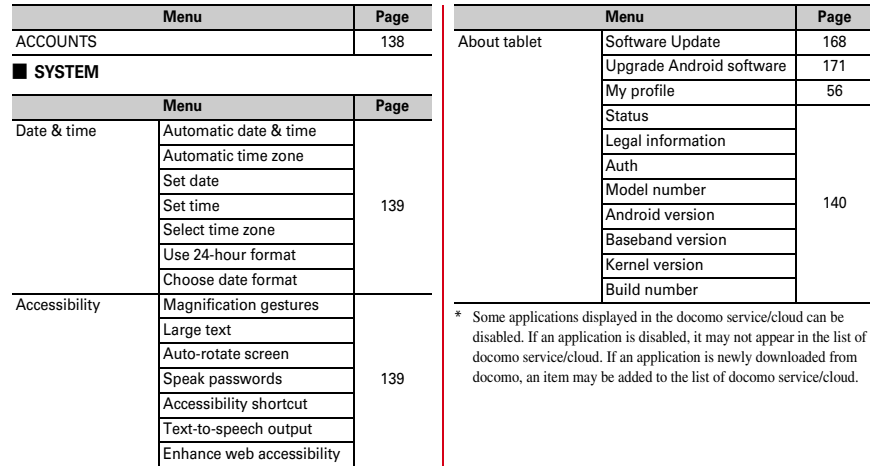

÷,

## **WIRELESS & NETWORKS**

## **◆ Setting access point (APN)**

Access point for connecting to the Internet (sp-mode) is already registered. You can add and change access points if necessary.

When using mopera U or Business mopera Internet, add access point manually.

For details on mopera U, refer to mopera U website.

・ When Tethering is set to on, access point setting is unavailable.→P111

### ❖**Checking the access point in use**

**1 From the Home screen,**  $\rightarrow$  **<b>[Settings]**→**In WIRELESS & NETWORKS, [More...]**→**[Mobile networks]**→**[Access Point Names]**

### ❖**Adding new access point (New APN)**

- ・ Do not change the MCC/MNC to other than 440/10. The setting disappears from the screen.
- **1 From the Home screen,**  $\rightarrow$  **[Settings]→In WIRELESS & NETWORKS, [More...]**→**[Mobile networks]**→**[Access Point Names]**
- **2** → **[New APN]**
- **3 [Name]**→**Enter a network profile**→**[OK]**
- **4 [APN]**→**Enter the access point name**→**[OK]**

**5 Enter other items required by network operator**→ →**[Save]**

#### ✔**INFORMATION**

・ If you have changed MCC/MNC settings and they do not appear on the APN list screen, reset access point or make access point settings in [New APN] again.

### ❖**Initializing an access point**

By initializing an access point, the default state is restored.

- **1 From the Home screen,**  $\mathbb{R}$ **→ [Settings]→In WIRELESS & NETWORKS, [More...]**→**[Mobile networks]**→**[Access Point Names]**
- **2** → [Reset to default]

#### ✔**INFORMATION**

・ You can delete access point one by one by selecting an access point from the APN list screen.  $\blacktriangleright$  → Tap [Delete APN].

### ❖**sp-mode**

sp-mode is an ISP for NTT DOCOMO smartphone. In addition to accessing Internet, you can use the mail service using the same address as i-mode mail (@docomo.ne.jp), etc.

sp-mode is a service requiring subscription. For details on sp-mode, refer to NTT DOCOMO website.
# **◆ Wi-Fi**

You can use mail or access the Internet by connecting to the home or company network or public wireless LAN access point.

To connect to a wireless LAN access point, you need to set connection information.

### ■ **Reception interference caused by Bluetooth**

Wireless LAN (IEEE802.11b/g/n) and Bluetooth function use the same frequency band (2.4 GHz). If you use the wireless LAN function and Bluetooth function of the terminal at the same time, reception interference may occur and the communication speed may lower. Also, you may hear noise or have a connection problem.

Even when you use only wireless LAN function of the terminal, the same problem may occur when someone uses a Bluetooth device near you. In this case, do the following.

- ・ Keep the terminal over 10 m away from a Bluetooth device.
- ・ If you use the terminal within 10 m, turn off the Bluetooth device.

# ❖**Connecting to network with Wi-Fi ON**

**1 From the Home screen,**  $\frac{1}{2}$ **→** [Settings]

# **2 Set [Wi-Fi] to ON 3 [Wi-Fi]**→**Select a Wi-Fi network**

- ・ When you select a Wi-Fi network protected by security, enter a password (security key) and tap [Connect].
- ・ After selecting Wi-Fi network, connection selection screen may appear.

### ✔**INFORMATION**

- ・ Even when Wi-Fi is ON, packet communication is available. However, while you connect Wi-Fi network, Wi-Fi comes first. When the Wi-Fi network is disconnected, network connection switches to LTE/3G/GPRS automatically. Note that packet communication fee may apply if network connection stays switched.
- ・ If auto-IP setting is ON and you enter a wrong password (security code) when selecting an access point to connect, [Private IP address has been assigned. Connection is restricted.] appears. Make sure the password (security code). If [Private IP address has been assigned. Connection is restricted.] appears in spite of entering correct password (security code), correct IP address may not have been obtained. Check signal condition and reconnect.
- ・ To use docomo services via Wi-Fi, set "docomo ID" beforehand. To make settings, from the Home screen, [Settings]→[docomo service/cloud]→Tap [docomo ID設定 (docomo ID setting)].

# ❖**Scanning Wi-Fi network**

・ Set Wi-Fi to ON in advance.

**1 From the Home screen,**  $\rightarrow$  **[Settings]→[Wi-Fi]** 

**2** <sup>→</sup>**[Scan]**

# ❖**Adding Wi-Fi network**

Enter network SSID or security information to add Wi-Fi network manually.

- ・ Set Wi-Fi to ON in advance.
- **1 From the Home screen,**  $\left| \cdot \right|$  **→ [Settings] → [Wi-Fi]**

**2 [+ ADD NETWORK]**

### **3 Enter a network SSID of Wi-Fi network to add** →**Select security**

・ Security can be set to [None], [WEP], [WPA/WPA2 PSK] or [802.1x EAP].

### **4 Enter additional security information as required**→**[Save]**

# ❖**Disconnecting Wi-Fi network**

**1 From the Home screen,**  $\rightarrow$  **<b>[Settings]**→**[Wi-Fi]** 

**2 Select the connected Wi-Fi network**→**[Forget]**

### ❖**Connecting other devices with Wi-Fi Direct**

Connect between Wi-Fi Direct devices without routing an access point etc.

- ・ Set Wi-Fi to ON in advance.
- ・ To transfer data such as videos or still images using Wi-Fi Direct, obtain an application compatible with data transfer via Wi-Fi Direct from Play Store and install it.

### **1 From the Home screen,**  $\rightarrow$  **[Settings]→[Wi-Fi]**

# **2** <sup>→</sup>**[Wi-Fi Direct]**

・ When a Wi-Fi Direct device does not appear, tap [SEARCH FOR DEVICES].

# **3 Tap a detected Wi-Fi Direct device**

**Disconnecting Wi-Fi Direct device : Tap a connected Wi-Fi Direct device**→**[OK]**

### ■ When other Wi-Fi Direct device requests connecting **to the terminal**

When an invitation screen for connecting appears, tap [Accept].

# ❖**Advanced Wi-Fi settings**

- **11 From the Home screen,**  $\rightarrow$  **[Settings]→[Wi-Fi]**
- **2** <sup>→</sup>**[Advanced]**

### **3 Set required items**

- **Network notification :** Set to notify you when Wi-Fi open network is available.
- **Wi-Fi Auto ON/OFF :** Turn Wi-Fi to ON/OFF automatically using information from the mobile network base station. Set whether to automatically turn Wi-Fi to ON or OFF if detecting an area where Wi-Fi connection was performed.
- **Wi-Fi sleep policy :** Set whether to use Wi-Fi when the terminal screen is OFF or while the battery is charged.
- **Avoid poor connections :** Set whether not to use Wi-Fi network when it is unstable.
- **Wi-Fi frequency band :** Set frequency band for Wi-Fi.
- **Wi-Fi optimization :** Set whether to minimize battery usage when Wi-Fi is ON.

**MAC address/IP address :** Show MAC address/IP address. **auto-IP setting :** Set whether ti enable auto-IP function.

### ✔**INFORMATION**

- ・ [Wi-Fi Auto ON/OFF] does not work if Airplane mode or Wi-Fi tethering is ON.
- ・ The terminal may not connect automatically even when [Wi-Fi Auto ON/OFF] is activated because Wi-Fi information in the area is changed etc. In such case, connect manually.

### **◆ Wi-Fi Easy Connection**

You can connect through simple operations when connecting via a Wireless access point supporting AOSS™ or WPS.

**11 From the Home screen,**  $\rightarrow$  **[Settings]→[Wi-Fi Easy Settings]**

### **2 Select a registration method**

- **AOSS**™**system : [AOSS system]**→**Tap [AOSS] button**→ **Perform operations on the access point** →**On the connection complete screen, [Finish]**
- ・ For the first using, agree to "License Agreement".
- **WPS system : [WPS system]**→**[Push button system]/[PIN entry system (8 digits)]/[PIN entry system (4 digits)]**→ **Perform necessary operations on the access point**
- ・ In case of push button method, press a dedicated button on an access point. In case of PIN entry method, enter PIN code displayed on the terminal to an access point device and tap [OK].

### ✔**INFORMATION**

- ・ For some wireless LAN access points, AOSS™ connection may not be established. If connection is failed, use WPS connection or connect manually.
- ・ When security on the wireless LAN access point is set to WEP, you cannot connect in WPS system.

# **◆ Data usage**

You can enable Internet access via mobile network, set limit of mobile data communications on graph or set alert when usage exceeds the limit.

### **1 From the Home screen,**  $\mathbb{R}$ **→[Settings]→In WIRELESS & NETWORKS, [More...]**→**[Data usage]**

### **2 Set [Mobile data] to ON**

Data usage managing screen appears and mobile data communication volume (estimate) per period or per application is displayed.

- ・ To restrict volume of data usage, mark [Set mobile data limit].
- **E** → Mark [Restrict background data] to restrict data communication in background.
- ・ →Marking [Auto-sync data] synchronizes the terminal with online service information such as Google.

# **◆ Airplane mode**

When Airplane mode is set, wireless functions of the terminal (packet communication, Wi-Fi, Miracast, tethering, Bluetooth function) are disabled. Wi-Fi and Bluetooth function can be manually turned on in Airplane mode.

**1 From the Home screen,**  $\rightarrow$  **[Settings]→In WIRELESS & NETWORKS, [More...]**→**Mark/ Unmark [Airplane mode]**

### ✔**INFORMATION**

・ You can also enable/disable Airplane mode from the tablet options menu displayed by pressing and holding  $\circledcirc$ .

### **◆ Connecting to VPN (Virtual Private Network)**

VPN (Virtual Private Network) is a technology to connect to the information in a protected local network such as enterprises or universities from another network. To set up a VPN connection from the terminal, you need to retrieve the information related to security from your network administrator.

- ・ When ISP is set to sp-mode, PPTP is not available.
- ・ Authentication may be required. Set security code or password for the security unlock preference in advance.→ P127

## ❖**Adding VPN**

- **1 From the Home screen,**  $\mathbb{R}$ **→[Settings]→In WIRELESS & NETWORKS, [More...]**→**[VPN settings]**
- **2 [+]**→**Set required items for VPN settings**<sup>→</sup> **[Save]**

### ❖**Connecting to VPN**

- **1 From the Home screen,**  $\mathbb{R}$ **→[Settings]→In WIRELESS & NETWORKS, [More...]**→**[VPN settings]**
- **2 Select a VPN to connect to**
- **3 Enter necessary authentication information**<sup>→</sup> **[Connect]**
	- When you are connected to the VPN, **a** appears on the status bar.

### ❖**Disconnecting VPN**

- **1 Open the Notification panel**
- **2 Select a notification of VPN connecting**<sup>→</sup> **[Disconnect]**

# **◆ Tethering**

Tethering is a function for using mobile devices such as smartphones as modems to allow external devices connected via USB or Wi-Fi to access the Internet.

- ・ While tethering is enabled, sp-mode function can be used only for Internet connection and mail service.
- ・ When you connect to Internet using tethering, Wi-Fi device applications such as web browser or game may not work properly depending on the condition of use.

### ✔**INFORMATION**

・ To see information about tethering, from the Home screen,  $\rightarrow$  [Settings]→In WIRELESS & NETWORKS, [More...]→ [Tethering]→[Help].

## ❖**USB tethering**

Connect the terminal to a PC using PC connection USB cable T01 (optional) or Micro USB Cable 01 (optional) to use the terminal as a modem to access the Internet.

### **1 Connect the terminal and a PC with the USB cable**

- **From the Home screen,**  $\rightarrow$  **[Settings]→In WIRELESS & NETWORKS, [More...]**→ **[Tethering]**
- **3 [USB tethering]**
	- ・ When you use Windows XP PC, remove the USB cable from the PC without turning off the USB tethering on the terminal.

# **4 Check the alert and [OK]**

### ✔**INFORMATION**

- ・ Operations on Windows XP (Service Pack 3 or later)/Windows Vista/Windows 7/Windows 8 PC are confirmed. However, operations for all PCs are not guaranteed.
- ・ To perform USB tethering with Windows XP, install dedicated driver to a PC. For download information of the dedicated driver, refer to the following website. http://www.fmworld.net/product/phone/usb/ (in Japanese only)

# ❖**Wi-Fi tethering**

You can allow Wi-Fi devices to access the Internet by using the terminal as Wi-Fi hotspot.

- ・ You can connect up to 10 Wi-Fi devices.
- ・ Only 2.4 GHz is supported for tethering.

### ■ **Setting Wi-Fi tethering**

Set Wi-Fi tethering to ON for connection setting.

- ・ By default, [WPA2 PSK AES] is set for Security and random characters are set for [Password]. Make the security setting as required.
- **1 From the Home screen,**  $\left| \cdot \right|$  **→ [Settings] → In WIRELESS & NETWORKS, [More...]**→ **[Tethering]**
- **2 [Wi-Fi tethering]**
- **3 Check the alert and [OK]**
- **4 [Network SSID]**→**Enter a network SSID**
	- ・ By default, "F-02F\_AP" is set.
	- ・ When changing registered setting, select [Configure Wi-Fi hotspot] to display the setting screen.

### **5 [Security]**→**Select a security**

・ Security can be set to [Open], [WEP64], [WEP128], [WPA PSK TKIP], [WPA PSK AES], [WPA2 PSK AES] or [WPA/ WPA2 PSK].

### **6 [Password]**→**Enter a password**→**[Save]**

# ❖**Easy Wi-Fi registration**

Register Wi-Fi device supporting AOSS™ or WPS.

- ・ Set Wi-Fi tethering to ON in advance.
	- **1 From the Home screen,**  $\mathbb{R}$ **→[Settings]→In WIRELESS & NETWORKS, [More...]**→ **[Tethering]**→**[Easy Wi-Fi registration]**

### **2 Select a registration method**

- **AOSS**™**system: [AOSS system]**→**Perform necessary operations on the Wi-Fi device**→**On the registration screen, [OK]**
- **WPS system: [WPS system]**→**[Push button system]/[PIN entry system]**→**Set required items**→**On the registration screen, [OK]**
- ・ In case of push button method, press a dedicated button on the Wi-Fi devices. In case of PIN entry method, enter PIN code displayed on the Wi-Fi device and tap [OK].

### ✔**INFORMATION**

- ・ When number of AOSS™ registration devices exceeds 24, a confirmation screen for deleting old registration appears. To use AOSS™ connection with new device, tap [Yes].
- ・ To cancel AOSS™ setting, on the [Configure Wi-Fi hotspot] screen, tap [AOSS OFF].
- ・ For some Wi-Fi devices, AOSS™ connection may not be established. If connection is failed, use WPS connection or connect manually.

# **◆ Stopping packet connection**

Some applications automatically perform packet communications. Packet communication is kept active unless you cut off the connection or the time-out occurs. Activate or deactivate packet communication as required.

- **1 From the Home screen,**  $\rightarrow$  **<b>[Settings]**→**In WIRELESS & NETWORKS, [More...]**→**[Mobile networks]**
- **2 Unmark [Data enabled]**

# **Sound & Vibration settings**

# **◆ Volumes**

You can adjust volume of media playing sound, ringtone & notification sound, alarm sound.

- ・ You cannot set during manner mode.
	- **1 From the Home screen,**  $\rightarrow$  **[Settings]→ [Sound & Vibration settings]**→**[Volumes]**
- **2 Slide the slider to adjust sound volume**→**[OK]**

# **◆ Manner mode**

Set/cancel Manner mode.

- ・ You can change the Manner mode type.→P114
- **1 From the Home screen,**  $\rightarrow$  **[Settings]→ [Sound & Vibration settings]**→**[Manner mode]**

### **2 Mark/unmark [Enable manner mode]**

・ When Manner mode is activated, status icon appears on the status bar. The icon varies by Manner mode type. For each icon, see "Icons on the status bar".→P42

### ✔**INFORMATION**

- ・ You can also enable/disable Manner mode in the followings.
	- Press and hold  $\textcircled{2}$  until the tablet options menu appears→ Tap [Manner mode]→[OK]
	- \* Depending on the manner mode you set, tap [Manner mode (Silent)]/[Manner mode (Alarm)]/[Original manner].
- ・ Even in Manner mode, screen shot sound while the camera is activated, capturing sound for Capture & Draw, shutter sound, count down sound for self timer, and Find Me Ringtone for Bluetooth Low Energy Settings are emitted.

# ❖**Changing Manner mode type**

**1 From the Home screen,**  $\rightarrow$  **[Settings]→ [Sound & Vibration settings]**→**[Manner mode]** →**[Select manner mode]**

### **2 Selecting an item**

- **Manner mode :** All sounds do not sound from the terminal speaker.
- **Manner mode (Silent) :** In addition to mute sounds, turn off the vibration.
- **Manner mode (Alarm) :** Same operation as Manner mode except alarm volume and vibration go along to the alarm settings.

**Original manner : Set sound volume by sound type.** 

・ Note that when the volume of original manner is set  $[Silent]$ , increasing volume by pressing  $[4]$  etc. changes the volume settings of original manner.

# ❖**Original manner**

- **1 From the Home screen,**  $\rightarrow$  **[Settings]→ [Sound & Vibration settings]**→**[Manner mode]** →**[Original manner settings]**
- **2 [Media volume]/[Alarm volume]/[Notification volume]**
- **3 Slide the slider to adjust sound volume**→**[OK]**

# **◆ Improved sound for IP calls**

Set whether to use sound improvement of IP calls.

- ・ Sound quality of calls via application using Voice over IP technology may be inferior to ordinary phone calls due to network delay etc. The function reduces noise or echoes heard by the other party by the application as a basis. It is not effective for sound interruption, delay, etc.
- ・ Upgrading application may make the function less effective. In that case, turn off the setting.
- ・ The function may not be effective on some applications. In that case, turn off the setting.
- ・ The function does not work for calls using Bluetooth.

**1 From the Home screen,**  $\rightarrow$  **[Settings]→ [Sound & Vibration settings]**→**Mark/unmark [Improved sound for IP calls]**

### **◆ Setting notification sound/operation sound/vibration**

**1 From the Home screen,**  $\rightarrow$  **[Settings]→ [Sound & Vibration settings]**

### **2 Set required items**

**MIC input :** Set microphone when connecting stereo earphones. When connecting stereo earphones without microphone, select [Tablet MIC].

**Notification sound :** Set notification sound.

- **Touch sounds :** Enable/disable touch sounds when selecting menu.
- **Screen lock sound :** Switch notification sound for setting and canceling screen lock to ON/OFF.
- **Charge vibrate :** Set whether to vibrate when starting and completion of charging.
- **Vibrate when touch :** Set whether to vibrate when unlocking the lock screen.
- ・ You cannot set during manner mode.

# **◆ Distinct touch**

Set whether to notify you of tap recognition by vibration.

- **1 From the Home screen,**  $\rightarrow$  **[Settings]→ [Sound & Vibration settings]**
- **2 Mark/unmark [Distinct touch]**

# **Display**

# **◆ Brightness**

Set brightness of screen backlight.

**1 From the Home screen,**  $\rightarrow$  **[Settings]→ [Display]**→**[Brightness]**

### **2 Slide the slider to adjust brightness**→**[OK]**

- ・ To adjust brightness automatically according to the environment, mark [Automatic brightness] and slide the slider to adjust brightness.
- ・ To make the screen more visible even in a bright place such as outdoors, mark [Super clear mode].

# **◆ Sleep/Lit when held**

# ❖**Sleep**

Set time until the screen turns off.

- **1 From the Home screen,**  $\rightarrow$  **<b>[Settings]**→ **[Display]**→**[Sleep/Lit when held]**
- **2 [Sleep]**→**Select time**

### ❖**Keep lit when held**

Set whether to keep the screen backlight on while the terminal is in motion, held in hand.

- **1 From the Home screen,**  $\rightarrow$  **[Settings]→ [Display]**→**[Sleep/Lit when held]**
- **2 Mark/unmark [Keep lit when held]**

### **◆ Daydream**

Set screen saver which is displayed when the terminal goes into the sleep mode while charging with desktop holder or AC adapter.

- **1 From the Home screen,**  $\rightarrow$  **[Settings]→ [Display]**→**[Daydream]**→**[ON] at the top right of the screen**
- **2 Set required items**

### **◆ Theater mode**

Set to display menu for horizontal display when charging with desktop holder.→P31

**1 From the Home screen,**  $\rightarrow$  **[Settings]→ [Display]**→**[Theater mode]**→**[ON] at the top right of the screen**

### **2 [Application settings]**→**Set each item**

・ Tap button on which application is located to delete, change, etc. the registered application.

# **◆ Slide-in function**

Enable to activate an application or capture screen by sliding your finger from the edge of the screen.

- **1 From the Home screen,**  $\rightarrow$  **[Settings]→ [Display]**→**[Slide-in function]**
- **2 [ON] at the top right of the screen**→**Set each item**
	- ・ Tap [Function Description] to show how to use Slide-in function and Capture & Draw.

### ✔**INFORMATION**

・ When applications registered to the launcher are updated, the registration may be canceled.

# **◆ Displaying Capture & Draw button**

Set whether to display **(Capture & Draw button)** at the bottom left of the screen.

**1 From the Home screen,**  $\rightarrow$  **[Settings]→ [Display]**→**Mark/unmark [Display Capture & Draw button]**

# **◆ Auto-rotate screen**

Set whether to rotate screen automatically according to the terminal orientation.

- **1 From the Home screen,**  $\rightarrow$  **[Settings]→ [Display]**
- **2 Mark/unmark [Auto-rotate screen]**

### ✔**INFORMATION**

・ Even when you change the orientation of the terminal, the screen may not change depending on the application.

# **◆ Intelligent color adjust**

Set whether to adjust screen color tone depending on surrounding light such as a fluorescent lamp, incandescent lamp and sun light.

- **1 From the Home screen,**  $\rightarrow$  **[Settings]→ [Display]**
- **2 Mark/unmark [Intelligent color adjust]**

# **◆ Best-fit rotation**

The screen orientation can be locked according to the direction you look at when you change your posture with holding the terminal etc.

- ・ Enable Auto-rotate screen beforehand.→P117
- **1 From the Home screen,**  $\rightarrow$  **[Settings]→ [Display]**
- **2 Mark/unmark [Best-fit rotation]**

### ✔**INFORMATION**

- ・ When you enable the setting, rotation speed may be slower.
- ・ The function may not be work depending on the usage status or environment (in a dark place or backlight).
- ・ The function does not work when the terminal cannot detect which direction you are looking at.

# **◆ Blue light cut mode**

Set whether to cut down blue light emitted from the screen.

- **1 From the Home screen,**  $\rightarrow$  **[Settings]→ [Display]**
- **2 Mark/unmark [Blue light cut mode]**

# **◆ Best view adjust**

Adjust screen color shade matching your age.

**1 From the Home screen,**  $\rightarrow$  **[Settings]→ [Display]**→**[Best view adjust]**→**Set each item**

# **◆ Font settings**

Change display font type.

- **1 From the Home screen,**  $\rightarrow$  **<b>[Settings]**→ **[Display]**→**[Font settings]**→**Set a font**→**[OK]**
	- ・ When you select [Original handwriting font], you can create an original font to use. When you select [個別文 字編集 (Edit individual letter)], you can replace a created letter and your handwriting letter.

### ✔**INFORMATION**

- ・ Depending on screen, turning the power OFF and ON reflects font settings.
- ・ The font settings may not be reflected or set font may not be displayed correctly on some applications or Web sites.
- ・ Note that if you replace handwritten characters created by [個 別文字編集 (Edit individual letter)] in [Original handwriting font] with your own handwritten characters, some characters may be hard to read.

# **◆ Font size**

Change font size.

**1 From the Home screen,**  $\rightarrow$  **[Settings]→ [Display]**→**[Font size]**→**Select a size**

# **◆ Key misoperation support**

Set to enable tap operation even if you touch the edge of screen when you hold the terminal in your hand.

- **1 From the Home screen,**  $\rightarrow$  **[Settings]→ [Display]**
- **2 Mark/unmark [Key misoperation support]**

# **Set style**

# **◆ Switch style**

Create/set style.

**1 From the Home screen,**  $\rightarrow$  **<b>[Settings]** → **[Set style]**→**[Switch style]**

### **2 Select a style**

• Tap [New] to create new style. Touch and hold a style on the style selection screen to edit style name, delete style, or enable fingerprint authentication in Family mode for switching styles.

### ✔**INFORMATION**

- ・ When a security unlock preference which requires authentication on the lock screen is selected in キッズスタイ ル (Kids style), authentication is required to display setting menu. Authentication is required to display some menu items as well.
- ・ Set security unlock preference to [Fingerprint] and set Set Family use to Family mode beforehand to switch style by fingerprint authentication.

### ❖**Kids style setting**

Create/set Kids style for restricting applications and time for use.

- ・ Set a security unlock preference which requires authentication on the lock screen in advance.→P127
- **1 From the Home screen,**  $\rightarrow$  **[Settings]→[Set style]**→**[Switch style]**→**[New]**
- **2 Enter style name**→**Select Kids style for template**→**[OK]**

### **3 Set required items**

**Select apps that kids can use :** Set applications that can be used in the kids style.

**Set restriction time :** Set restricted time zone or day of week.

**Set maximum hours per day :** Set available hours per a day.

### **4 [Done]**→**Select the created style**<sup>→</sup> **Authentication**

・ Touch and hold the style created in Switch style screen to edit/delete style, set kids style or set to switch styles in Family use by fingerprint authentication. When Kids style setting is selected, you can set apps that kids can use, restriction time, check used apps history, or view How to use Kids style-switch guard.

### ✔**INFORMATION**

- ・ If children use the terminal, setting in Kids style setting is recommended. Also, to prevent children from using the terminal in the restricted time by entering the password or security code, setting "Fingerprint" in Security unlock preference is recommended.
	- When you set to switch styles by fingerprint authentication in Family mode, marking "Set fingerprint to switch style" for using is recommended.

# **◆ Set Family use**

Select Standard mode/Family mode.

**1 From the Home screen,**  $\rightarrow$  **[Settings]→[Set style]**→**[Set Family use]**→**[Use in standard mode]/[Use in Family mode]**

### **Multimedia**

### **◆ Video correction/Picture correction**

Set whether to correct image quality of videos (TV, YouTube, etc.) and still images (Gallery).

- **1 From the Home screen,**  $\rightarrow$  **[Settings]→ [Multimedia]**
- **2 Mark/unmark [Video correction]/[Picture correction]**

### ✔**INFORMATION**

・ If videos recorded by Camera or downloaded and saved to microSD card are in the size of 1080p or less, the image quality is corrected at the time of playback.

# **◆ Long-play mode**

Set whether to save power when playing MP3/AAC music.

- **1 From the Home screen,**  $\rightarrow$  **[Settings]→ [Multimedia]**
- **2 Mark/unmark [Long-play mode]**

# **◆ Launcher setting**

Set to show launcher to launch applications when earphone is connected.

- **1 From the Home screen,**  $\rightarrow$  **[Settings]→ [Multimedia]**
- **2 Mark/unmark [Enable launcher function] in EARPHONE PLUG-IN LAUNCHER SETTING**
	- ・ Applications displayed in the launcher can be set in [Launcher setting].

# **◆ Dolby Digital Plus settings**

Set whether to use Dolby Digital Plus for playing video or music.

**1 From the Home screen,**  $\rightarrow$  **<b>[Settings]**→ **[Multimedia]**→**[Launch Application]**

### **2 Set required items**

- Each time you tap  $\bullet$  , Dolby Digital Plus switches on/ off. When switched on,  $\blacksquare$  appears on the status bar.
- ・ To listen to the difference of content when using Dolby Digital Plus and not, tap [Play Demo].
- ・ Tap [Movie]/[Music]/[Game]/[Voice]/[Custom 1]/ [Custom 2] to switch the profile.
- Tap 2 to display description for each function.
- Tap **the selected profile to the default state.**

### **Storage**

### **◆ Checking available space**

Check available memory in the terminal and microSD card.

**1 From the Home screen,**  $\rightarrow$  **[Settings]→ [Storage]**

# **◆ Erasing data in microSD card (Format)**

- ・ Note that this operation erases all data in the microSD card.
	- **1 From the Home screen,**  $\rightarrow$  **[Settings]→ [Storage]**→**[Unmount SD card]**
		- ・ When precautions about unmount SD card appear, tap  $[OK]$ .

### **2 [Erase SD card]**→**[Erase SD card]**

・ When Security unlock preference is set, authentication is required.

# **3 [Erase everything]**

### **◆ Displaying menu when SD card is inserted**

Set whether to display menu for playing or copying still pictures/videos when microSD card is inserted or mounted.

**1 From the Home screen,**  $\rightarrow$  **<b>[Settings]** → **[Storage]**

**2 Mark/unmark [Display menu at SD card insert]**

### ✔**INFORMATION**

・ Do not remove the microSD card from the terminal while copying. Data may be damaged.

# **Battery**

**Check buttery usage.**

**1 From the Home screen,**  $\rightarrow$  **[Settings]→ [Battery]**

### **2 Check each item**

**Battery monitor sensor : Display battery level and** available time for usage.

**Bettery usage :** Display battery level, used time and running applications.

- **App running time :** Display cumulative running time of each application for up to 1 month.
- **App battery check :** Display applications which affect the battery life such as applications running in the background when the screen is off.

# **NX! eco**

### **◆ Enabling/Disabling eco-mode**

Enable/disable eco-mode.

- ・ When eco-mode is enabled, the notification icon appears on the status bar.
	- **1 From the Home screen,**  $\rightarrow$  **[Settings]→[NX! eco]**

# **2 [ON]/[OFF]**

・ Activate eco-mode and notes screen appears, tap [OK].

# ❖**Advanced settings for eco-mode**

**1 From the Home screen,**  $\rightarrow$  **<b>[Settings]**→**[NX! eco]**

### **2 Set required items**

**Switch Eco level :** Set eco level.

- When [Light]/[Moderate] is set, tap to check the details. When [Original] is set, tap to check and change the settings.
- **Battery**: Activate eco-mode when the remaining battery power becomes less than set level.

**TIMER :** Activate eco-mode at the set time.

### ✔**INFORMATION**

- ・ [Select app to limit when screen is off]→Tap [OK] to set applications which you can control not to run when the screen is off in order to save the battery.
- ・ When [Do not run during charging] is marked, eco-mode is canceled while the battery is charging.
- ・ For some applications, the function may not be effective.

# **Apps**

- **◆ Viewing permitted operation of the applications in the terminal**
- **1 From the Home screen,**  $\left[\frac{1}{2}\right]$  **→ [Settings] → [Apps]**
- **2 Select an application**
- **◆ Deleting data and cache of applications**
- **1 From the Home screen,**  $\left| \cdot \right|$  **→ [Settings] → [Apps]**
- **2 Select an application**→**[Clear data]/[Clear cache]**
	- ・ To [Clear data], tap [OK].

# **◆ Uninstalling applications**

- ・ For deleting the applications you obtained from Play Store, operating from the Google Play screen is recommended.→ P71
- ・ You cannot uninstall some pre-installed applications by default. And if pre-installed applications are unistalled, you can reset the terminal to restore.
	- **1 From the Home screen,**  $\rightarrow$  **[Settings]→[Apps]**
	- **2 Select an application**→**[Uninstall]**→**[OK]**

# **◆ Disabling applications**

・ Disabling application is available on some applications/ services which are not uninstallable. Disabled application will not be displayed on the application list and the home screen or be activated, however, it is not unistalled.

**1 From the Home screen,**  $\rightarrow$  **[Settings]→[Apps]** 

### **2 Select an application**→**[Disable]/[Enable]**

・ When [Disable] is selected, tap [OK].

### ✔**INFORMATION**

・ When you disable an application, some other applications linked to the disabled application may not be operated correctly. In such case, enable the application again to operate them correctly.

# **docomo service/cloud Lock/Security**

**Set docomo service/cloud.**

**1 From the Home screen,**  $\rightarrow$  **<b>[Settings]** → **[docomo service/cloud]**

### **2 Set required items**

**docomo ID**設定 **(docomo ID setting) :** Set docomo ID to use in docomo apps.

**docomo cloud** : Make docomo cloud settings concerning docomo phonebook, ToruCa, etc.

**Application manager :** Set periodical update check etc.

- **docomo Wi-Fi Easy Connection :** Set docomo Wi-Fi Easy **Connection**
- **docomo apps password :** Set password for applications provided by docomo. By default, "0000" is set.

**AUTO-GPS :** Set AUTO-GPS functions etc.

- **docomo location information :** Set location information functions for imadoco search, imadoco kantan search and Keitai-Osagashi Service.
- **Data usage check :** Set measurement interval, start/stop of measurement, etc.
- **Send device error information :** Set for sending error information to the server managed by docomo.
- **Remote Initialization Service** : Set to use service to delete data etc. in the terminal all at once via remote operation.
- **Profile setting :** Check/change your profile information for various docomo services.
- **Open source licenses :** Show open source licenses.

### **◆ Security codes for the terminal**

Some functions provided for convenient use of the terminal require the security code to use them. Besides the security code for locking the terminal, the network security code necessary for the network services etc. are available. Make use of the terminal using an appropriate security code according to your purpose.

### **Notes on the security codes**

- ・ To set a security code, avoid imaginable numbers such as "birth date", "a part of phone number", "street address or room number", "1111" or "1234". Maintain a separate record not to forget the numbers.
- ・ Be careful never to reveal your security code to others. If a security code is misused by others, DOCOMO assumes no responsibility for damages resulted from it.
- ・ If you forget your security codes, you need to bring a document (a driver's license etc.) to identify your subscription, the terminal and the docomo mini UIM card to a docomo Shop. For details, contact "General Inquiries" on the last page of this manual.

Iг

・ The PUK code is written on a subscription form (copy for user) handed at subscription in a docomo Shop. For users subscribed in other than docomo Shop, bring a document (a drivers license etc.) to identify your subscription and the docomo mini UIM card to a docomo Shop, or contact "General Inquiries" on the last page of this manual.

п

### ❖**Network security code**

The network security code is a 4-digit number necessary for identification or using the docomo Network Services at reception of your request in docomo Shop or at a docomo Shop, docomo Information Center or "お客様サポート (Customer support)". It can be set any number at the subscription and also changed later by yourself. You can change your network security code to the new one using the PC if you have the "docomo ID/Password" for the "My docomo" General support site for PC. If you use dmenu, dmenu→"お客様サポート (Customer support)"→You can change them yourself from "各種お申込・お手続き(Various application/Procedures)" (in Japanese only).

\* For "My docomo", "お客様サポート (Customer support)", see P194 (for the "Instruction Manual" application, "マナーもいっしょに携 帯しましょう (Use mobile phone with your manners!)" in "付録 (Appendix)").

### ❖**PIN code**

п

Security code called PIN code can be set for the docomo mini UIM card. The code is set to "0000" at subscription, you can change PIN code yourself.→P126

PIN is a 4- to 8-digit number (code) that must be entered each time you insert the docomo mini UIM card into the terminal or when the terminal is powered ON for user confirmation to prevent unauthorized use of the docomo mini UIM card by a third party. Entering the PIN code enables terminal operation.

- ・ For using the docomo mini UIM card that you have used on another terminal by inserting to this terminal, use the set PIN code on the former terminal. If you did not change the setting, the code is "0000".
- ・ If you enter a wrong PIN code 3 times consecutively, the PIN code is locked and cannot be used anymore. In this case, unlock with "PUK". Unlock the PIN code before setting new PIN code.
- ・ When docomo mini UIM card is locked by PIN or PUK, remove the docomo mini UIM card. The Home screen will appear and you can perform communication using Wi-Fi function.

### ❖**PUK code**

The PUK code is an 8-digit number for canceling the locked PIN code. The PUK code cannot be changed by yourself.

- ・ If you enter a wrong PUK code 10 times consecutively, the docomo mini UIM card is locked. Please contact a docomo Shop.
- ・ When docomo mini UIM card is locked by PIN or PUK, remove the docomo mini UIM card. The Home screen will appear and you can perform communication using Wi-Fi function.

# ❖**microSD password**

You can set a password to a microSD card. If you use the microSD card with password set by inserting to another phone, password authentication on the phone is required. If you insert it to a PC or phone without password setting function, use of data or formatting cannot be made.

・ Some microSD cards may not support this function.

# **◆ Setting PIN code**

# ❖**Set up SIM card lock**

Set PIN code to be entered when the terminal is turned ON.

- **1 From the Home screen,**  $\rightarrow$  **[Settings]→ [Security]**→**[Set up SIM/RUIM card lock]**
- **2 [Lock SIM card]**→**Enter the PIN code**→**[OK]** [Lock SIM card] is marked.
	- ・ To cancel the setting, [Lock SIM card]→Enter PIN code →[OK] to unmark.

### ✔**INFORMATION**

・ When entering the PIN code for the first time, enter "0000".

# ❖**Changing PIN code**

To change PIN code, set the PIN code (mark [Lock SIM card]) in advance.

- **1 From the Home screen,**  $\rightarrow$  **[Settings]→ [Security]**→**[Set up SIM/RUIM card lock]**
- **2 [Change SIM PIN]**
- **3 Enter the current PIN code**→**[OK]**
- **4 Enter a new PIN code**→**[OK]**
- **5 Re-enter the new PIN code**→**[OK]**
- ❖**Entering PIN code**
	- **1 Turn power ON**→**Enter PIN code on the PIN code entry screen**→

# ❖**Canceling PIN lock**

If PIN code is locked, unlock PIN and set new PIN code.

- **1 Enter PUK code in the PIN code entry screen**<sup>→</sup>
- - **2 Enter a new PIN code**<sup>→</sup>
- **3 Re-enter the new PIN code→**

# **◆ Screen lock**

Display lock screen to prevent unintended operations, set to request authentication on the lock screen to prevent others from misusing the terminal, etc.

### ❖**Setting security unlock preference**

Set type of authentication operation to cancel the screen lock.

**1 From the Home screen,**  $\rightarrow$  **[Settings]→ [Security]**→**[Security unlock preference]**

### **2 Authenticate**

・ To set for the first time, authentication is not required.

### **3 Selecting an item**

**None :** Set not to display the lock screen.

- **Touch/Swipe :** Set to cancel the unlock screen by touching/swiping.
- **Pattern :** Set to unlock by a pattern connecting at least 4 points.
- **Security code :** Set to unlock by a security code ( 4- to 16 digit number).
- **Password :** Set to unlock by a password (which consists of 4 to 16 alphanumerics/symbols).
- **Fingerprint :** Set to unlock by fingerprint authentication.
- ・ For using fingerprint authentication, confirm the precautions (→P129) and then register fingerprint.
- ・ To set security unlock preference for the first time after fingerprint is registered, tap [Fingerprint] and authenticate with fingerprint.
- **Face recognition :** Set to unlock by face recognition. For other security unlock except screen lock, use the unlock preference selected for backup lock.

### ✔**INFORMATION**

- ・ To hide the pattern when unlocking, from the Home screen,  $\rightarrow$ [Settings]→[Security]→Unmark [Make pattern visible].
- ・ To hide the characters when entering the password, from the Home screen,  $\rightarrow$  [Settings] → [Security] → Unmark [Make] passwords visible].
- ・ To set to require blinking for face recognition, from the Home Screen,  $\rightarrow$  [Settings] → [Security] → Mark [Liveness check].
- ・ If you use authentication storage, only security code and password are available for unlock preference.
- ・ If you use authentication storage and set unlock preference in combination with fingerprint, fingerprint authentication may not be available temporarily after turning the power OFF and ON. In this case, authenticating with unlock preference in combination with the fingerprint once makes fingerprint authentication available.

# ❖**Locking/Unlocking screen**

### ■ **Lock**

### **1** <sup>P</sup> **/Press the fingerprint sensor**

The terminal goes into sleep mode and the screen is locked.

### ■ **Unlock**

### **1 1** *In sleep mode, press*  $\textcircled{r}$  */the fingerprint* **sensor**→**On the lock screen,**

- ・ Depending on the security unlock setting (→P127), authentication is required on the lock screen.
- ・ For fingerprint authentication, if you press the fingerprint sensor in Step 1, release your finger from the fingerprint sensor and then slide with the registered fingerprint to unlock.
- ・ When the fingerprint authentication is not available, you can authenticate by tapping other unlocking method button.

### ✔**INFORMATION**

・ When a security unlock preference which requires authentication on the lock screen is selected, from the Home screen,  $\rightarrow$  [Settings] → [Security] → Mark [Power button] instantly locks] to lock the screen as soon as  $\circledR$  /the fingerprint sensor is pressed. To cancel the screen lock, authentication is needed.

### ❖**Setting wallpaper on the lock screen**

Set wallpaper for lock screen.

- **1 From the Home screen,**  $\rightarrow$  **[Settings]→ [Security]**
- **2 [Lock screen wallpaper]**→**Select an item**
- ❖**Displaying owner info on lock screen**
- **1 From the Home screen,**  $\rightarrow$  **[Settings]→ [Security]**

### **2 [Owner info]**→**Enter owner information**

・ If [Show owner info on lock screen] is unmarked, mark it.

### ❖**Locking screen automatically**

Lock the screen when the set time elapses after the terminal goes into the sleep mode if a security unlock preference which requires authentication on the lock screen is selected.

- ・ You need to set the security unlock preference in advance.→ P127
	- **1 From the Home screen,**  $\rightarrow$  **[Settings]→ [Security]**
	- **2 [Automatically lock]**→**Select a time**

### ❖**When you forget unlocking method**

When you forget unlocking method of lock screen, set a security unlock preference according to the followings and then unlock.

- ・ If you fail unlocking screen 5 times, retry 30 seconds later.
- ・ If you do not sign in to Google account, the operation is unavailable.
- **1 On the unlocking screen, [Forgot Pattern]/ [Forgot security code?]/[Forgot password?]**→ **Sign in to Google account**→**According to the onscreen instructions, set a new security unlock preference**

# **◆ Fingerprint authentication function**

Fingerprint authentication is an authentication sliding your finger over the fingerprint sensor.

### ❖**Precautions for using fingerprint authentication**

Precautions for using fingerprint authentication are as follows:

・ This function is used to authenticate the information on the characteristics of fingerprint image. For this reason, user with fingerprint that does not provide enough characteristics information may not be able to use the fingerprint authentication.

- Scanning 3 times or more with the same finger is needed to register your fingerprint. Do not use different fingers to register.
- ・ Authentication performance (the probability of successful fingerprint authentication for correct sliding of the finger) depends on the condition of use. The following finger conditions may make fingerprint registration difficult or reduce the authentication performance. Taking measures according to the condition of your finger including washing hands, wiping hands, using a different finger for fingerprint authentication, etc. may improve the authentication performance.
	- Finger is wrinkled after taking a bath etc., wet or sweaty
	- Finger is sweaty or oily enough to obscure ridges of fingertip, or is soiled with dirt or oil
	- Rough or damaged (cut, inflamed, etc.)
	- Extremely dry or having tendency to get dry
	- Became fat or thin to cause the fingerprint to change
	- Fingerprint unclear by wearing away
	- Surface in a condition extremely different from that at the time of fingerprint registration

・ For registration/authentication of your fingerprint, align one of your finger to the sensor pressing parallel/vertically to it and slide it to side as shown in the figure until it passes the finger print sensor area. To prevent authentication failure due to difference in finger positions at registration and authentication, keep your finger parallel to the terminal as you slide it.

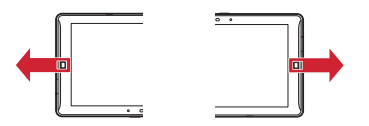

- ・ If the sliding movement is too fast or too slow, the fingerprint may not be correctly recognized.
- ・ Registration/authentication of fingerprint may be difficult with your thumb as the center of the whorl of the fingerprint may be displaced or distorted. Try as much as possible to slide your finger so that the center of the whorl of the fingerprint passes the center of the fingerprint sensor.
- ・ If the fingerprint is not correctly read, a warning message appears.
- ・ If fingerprint registration or authentication is started with the finger put on the fingerprint sensor, activation may be unavailable. Put the finger off from the fingerprint sensor and retry the operation.
- ・ When connecting the terminal using a USB cable to a device which requires grounding such as a desktop PC, make sure that the device is grounded in advance. If the connected device is not grounded, fingerprint authentication may be unavailable. In that case, remove the terminal from the device and then perform fingerprint authentication.
- ・ Fingerprint authentication technology does not guarantee complete identity authentication or verification. Note that DOCOMO assumes no responsibility for any damage caused by use of this product or unavailability of this product.

### ❖**Usage precautions for fingerprint sensor**

Usage precautions for fingerprint sensor are as follows:

- ・ The sheet on the fingerprint sensor is a protective film to maintain waterproofness. Do not remove or poke the film with a pointed object such as a pen.
- ・ The fingerprint sensor is waterproof, however malfunction may occur if water or dirt adheres to the surface of the fingerprint sensor or your finger. Wipe any water or dirt with a soft cloth before use. Also wrinkled finger with water may cause malfunction.
- ・ The following conditions may cause failure or damage:
	- Strike or give a hard shock
	- Scratch or pick with a pointed object
	- Rub hard with a fingernail or hard object such as metal piece of strap and scratch the surface of the fingerprint sensor
	- Scratch or stain the surface of the fingerprint sensor with soil etc.
	- Cover with a sticker or paint with ink etc.
- ・ The following conditions may make fingerprint scanning difficult or reduce the authentication performance. Clean the surface of the fingerprint sensor from time to time.
	- Dirt of dust, sebum, etc. attachment or condensation of moisture of sweat etc.
- ・ When the following phenomenon occurs, clean the surface of fingerprint sensor. The phenomenon may be improved.
	- Fingerprint registration or authentication fails often
- ・ To clean the fingerprint sensor, wipe its surface with a dry, soft and static-free cloth. Long-term use may cause the fingerprint sensor to get dusty, but do not try to remove the dust with a pointed object even in such a case.
- ・ Static electricity may cause malfunction. Before placing the finger on the fingerprint sensor, eliminate static electricity by touching a metal object with the hand etc. Take particular care in dry seasons such as winter.

# ❖**Registering fingerprint**

Register your fingerprint for authentication.

- ・ To use fingerprint authentication, register 2 or more fingerprints. Up to 12 items can be registered.
- **1 From the Home screen,**  $\rightarrow$  **[Settings]→ [Security]**→**[Fingerprint settings]**
	- ・ When a security unlock preference which requires authentication on the lock screen is selected, authentication is required. Even when the Security unlock preference is not set, if you have already registered fingerprint, authentication by fingerprint is required.

### **2 Select an item**→**Following the message, slide your finger pressing the fingerprint sensor**

- ・ Register second fingerprint in the same operation. **Deleting a registered fingerprint : Select an item**→**[Delete fingerprint]**→**[Delete fingerprint]**
- ・ When the security unlock preference is set to fingerprint authentication, you cannot delete the registrations if there are 2 registrations in all.

# **3 [FINISH]**

# ❖**Operating fingerprint authentication**

- **1 When a fingerprint authentication screen is displayed, slide the registered finger on the fingerprint sensor**
	- ・ If the authentication failed, remove the finger from the fingerprint sensor and retry authentication.

# **◆ Application lock**

Set applications that require authentication for activation.

- ・ Set a security unlock preference which requires authentication on the lock screen in advance.→P127
- **1 From the Home screen,**  $\rightarrow$  **[Settings]→ [Security]**
- **2 [Application lock]**→**Authenticate**→**Set each item**
- **3** <sup>→</sup>**[Settings]**→**Mark/unmark [App lock**]

# **◆ Password manager**

Register and manage your authentication information such as an ID (account) or password. You can quote the registered contents to enter.

- ・ To use Password manager, you need to set the security unlock preference in advance.→P127
- Up to 50 items can be registered.
- **1 From the Home screen,**  $\rightarrow$  **[Settings]→ [Security]**→**[Password manager]**→ **Authenticate**

**2** <sup>→</sup>**Set required items**→**[Done]**

**Editing password** :**Tap a title**→ →**Edit each item**→ **[Done] Deleting password : Tap a title→**  $\frac{1}{n}$  **→ [OK] Backup/restore :** →**[Backup/Restore]**→**Select an item** →**Follow the onscreen instructions to operate Deleting all :**  $\frac{1}{2}$  **→ [Delete all] → [OK]** 

# **◆ Displaying recently used applications**

Set whether to display recently used applications when you  $tan$  $\blacksquare$ 

- **1 From the Home screen,**  $\rightarrow$  **[Settings]→ [Security]**
- **2 Mark/unmark [Hide recently used app]**

# **◆ Privacy mode**

If Privacy mode is set, you can hide bookmarks for Android browser, pictures, or applications (when Home application is set to NX!Home). If you download application compatible with Privacy mode, you can hide phonebook entries, mails of specified persons and can set not to notify incoming mails from the related persons.

・ It is compatible with NX! Contact and NX! Mail. Follow the onscreen instructions shown on the way in operations of "Privacy mode operation settings (Phonebook)" (→P133) to download the application and use it. After download, make sure to read "Terms of use" and then install it.

### ❖**Notes when using Privacy mode**

- ・ For descriptions, notes or compatible applications for Privacy mode, from the Home screen,  $\rightarrow$  Settings]→ [Security]→[Privacy mode settings]→Authenticate→ [Function description/notes] to refer.
- ・ Privacy mode can be set only for phonebook in FUJITSU account. If you change docomo account to FUJITSU account, data added by name card data and SNS account information are not saved.
- ・ When you set Privacy mode to a phonebook entry registered to Favorites or Group, account is changed automatically and registered information is changed to be hidden in Favorites or Group.
- ・ This function is not compatible with docomo mail.

# ❖**Privacy Mode Settings**

・ You need to set the security unlock preference in advance.→ P<sub>127</sub>

### **1 From the Home screen,**  $\rightarrow$  **[Settings]→ [Security]**→**[Privacy mode settings]**→ **Authenticate**

・ When a confirmation screen for privacy mode appears for the first activation, tap [Use].

### **2 Mark/unmark [Privacy mode]**

・ When notes appears, confirm the content and tap [Close]. If you tap [Display notes], check each item and  $tan$   $\approx$ 

### ❖**Privacy mode operation settings (Phonebook)**

Specify a phonebook entry to be hidden.

- ・ To make operation settings for Phonebook, install NX! Contact. If you did not install yet, follow the onscreen instructions on the way of operation to download.
- **1 From the Home screen,**  $\rightarrow$  **[Settings]→ [Security]**
- **2 [Privacy mode settings]**→**Authenticate**<sup>→</sup> **[Phonebook/Mail privacy]**

### **3 Set required items**

- **Phonebook :** Set whether to hide specified phonebook entry/group when in privacy mode.
- **Phonebook setting :** Specify a phonebook/group entry to be hidden.
- When [Change account] screen appears in the phonebook entry list/group list, tap [OK].

### ✔**INFORMATION**

- ・ When you specify a group, privacy mode is set to the phonebook entry registered into the group. To cancel privacy mode in case of changing group, etc., cancel privacy mode for phonebook.
- ・ When privacy mode for a group is canceled, privacy mode set for phonebook entry registered into the group is also canceled. In this time, phonebook entry registered into several groups can be viewed even if privacy mode is still set to the other groups. In such case, newly set groups.

### ❖**Privacy mode operation settings (Action when mail received)**

Set actin when mail is received.

- ・ Specify phonebook in "Privacy mode operation settings (Phonebook)".→P133
- **1 From the Home screen,**  $\rightarrow$  **[Settings]→ [Security]**
- **2 [Privacy mode settings]**→**Authenticate**<sup>→</sup> **[Phonebook/Mail privacy]**→**[Action when mail received]**→**Select an item**

### ❖**Privacy mode operation settings (Others privacy)**

You can specify to hide icons, folders or bookmarks of Android browser, albums or images in Gallery on the application list (when Home application is set to NX!Home).

- **1 From the Home screen,**  $\rightarrow$  **<b>[Settings]** → **[Security]**
- **2 [Privacy mode settings]**→**Authenticate**<sup>→</sup> **[Others privacy]**

### **3 Set required items**

- **Home/Browser/Picture : Set to hide icons of specified** applications on the Home screen or hide specified bookmarks, folders/albums or images during privacy mode.
- **Home setting/Browser setting/Picture setting :** Specify applications, bookmarks, folders/albums, images to be hidden.
- **Action for app notifications :** Set whether to hide notifications from application in privacy mode.
- ・ Notifications from applications are shown only when from the Home screen,  $\rightarrow$  [Settings] → [Show notifications] in [Apps] is marked. If it is not marked, notifications are hidden regardless of the setting.
- **Dictionary for predictive text input :** Set NX!input

predictive conversion dictionary used in privacy mode.

**Receive indicator :** Set whether to notify you of incoming calls/receiving mails from the phonebook/group specified to hide by changing battery icon type in privacy mode.

### ❖**Setting privacy mode deactivation preference**

Set activating and deactivating option of privacy mode.

- **1 From the Home screen,**  $\rightarrow$  **[Settings]→ [Security]**
- **2 [Privacy mode settings]**→**Authenticate**<sup>→</sup> **[Activate/Deactivate options]**→**[Deactivation option]/[Auto launch]**→**Select an item**
	- ・ If you select [Launch during sleep] in [Auto launch] and the screen turns off with privacy mode deactivated, privacy mode becomes active when the screen turns on next time.

### ❖**Activating/Deactivating options for privacy mode**

**1 Flick the time display section to the right with the Notification panel opened/Press the fingerprint sensor for 1 second or more**

### ✔**INFORMATION**

・ If you press and hold the fingerprint sensor for 1 second or more when an application is started, it may not work properly.

### **◆ Permitting to install unknown sources applications**

Permit to install applications obtained from sites other than Play Store, mails, etc.

- ・ To protect the terminal and personal data, download applications only from trusted sources such as Play Store etc.
- **1 From the Home screen,**  $\left|\frac{1}{2}\right|$  **→ [Settings] → [Security]**
- **2 [Unknown sources]**→**Confirm precautions and [OK]**

# **◆ Checking applications to install**

Prohibit installing applications that may cause harm or display a warning screen before installing.

- **1 From the Home screen,**  $\rightarrow$  **[Settings]→ [Security]**
- **2 Mark/unmark [Verify apps]**

# **◆ Managing authentication information**

You can install authentication information for accessing VPNs etc. or other certificates from a microSD card.

### ❖**Displaying trusted credentials**

- **1 From the Home screen,**  $\rightarrow$  **[Settings]→ [Security]**
- **2 [Trusted credentials]**

# ❖**Installing certificated and credentials**

Installing authentication information or certificates from a microSD card.

- **1 From the Home screen,**  $\rightarrow$  **[Settings]→ [Security]**
- **2 [Install from SD card]**→**Select the authentication information/certificate you want to install**
- **3 If necessary, enter the password**→**[OK]**
- **4 Enter the name of the authentication information/certificate**→**[OK]**

### ❖**Clear credentials**

Clear all authentication information, certificates and VPN settings from the authentication storage.

- **1 From the Home screen,**  $\rightarrow$  **[Settings]→ [Security]**
- **2 [Clear credentials]**→**[OK]**

# **◆ SD card password settings**

Set a password to microSD card to prevent others from misusing.

- ・ Some microSD cards may not support this function.
- ・ To set SD card password, set a security unlock preference which requires authentication on the lock screen in advance.  $\rightarrow$ P127

### **1 From the Home screen,**  $\rightarrow$  **[Settings]→ [Security]**

# **2 [SD card password settings]**→**Authenticate**

### **3 Set required items**

・ When precautions about unmount SD card appear, tap  $[OK]$ 

**Register password :** Register microSD password (within 16 one-byte numbers).

- ・ 1 password per a microSD card and up to 20 passwords can be registered. When number of registrations exceeds the limit, the oldest registration is deleted to register a new one.
- **Authenticate password :** Authenticate microSD card to which a password is set on another terminal.

**Change password : Change SD card password. Delete password : Delete SD card password. Forcibly delete password :** Delete all data including micro SD card password.

### ■ When a password is set to microSD card

Password authentication is required when the microSD card is attached to other terminal. If you attach it to a PC or a phone without password setting function, using the data or formatting cannot be made.

# **◆ Encryption settings**

### ❖**Encrypt tablet**

Encrypt all data (including settings and applications) in the terminal. After encryption, you need to enter security code or password to decrypt each time you turn the terminal on. To disable encryption, you need to reset the terminal to default.

- ・ Set [Security code] or [Password] for the security unlock preference in advance.→P127
	- **1 From the Home screen,**  $\rightarrow$  **[Settings]→ [Security]**→**[Encryption settings]**
- **2 [Encrypt tablet]**→**[Encrypt tablet]**<sup>→</sup> **Authenticate**→**[Encrypt tablet]**

### ✔**INFORMATION**

・ After encrypted, security code or password entry screen appears each time the terminal is powered on. Note that you cannot return to the password entry screen if you tap  $\mathbb{Z}^2$  and then select [入力言語 (Input language)]/[Googleキーボードの 設定 (Google keyboard settings)]. In that case, reboot the terminal.

If you change the settings and restart the terminal, the setting of [Input language]/[Google keyboard settings] is not changed.

# ❖**Encrypt SD card**

Encrypt all data in the microSD card inserted in the terminal.

- ・ Set [Security code] or [Password] for the security unlock preference in advance.→P127
- **1 From the Home screen,**  $\rightarrow$  **[Settings]→ [Security]**→**[Encryption settings]**
- **2 [Encrypt SD card]**→**[Encrypt SD card]**<sup>→</sup> **Authenticate**→**[Encrypt SD card]**

**Canceling the setting : [Unencrypt SD card]**→**[Unencrypt SD card]**→**Authenticate**→**[Unencrypt SD card]**

### ✔**INFORMATION**

・ Encrypted data in microSD card is only available in the terminal. The encrypted data on microSD card will be unavailable after initializing the data on the terminal. Disable encryption on the microSD card before initializing the terminal.

# **Language & input**

・ For ATOK, see "Setting NX!input & ATOK".→P38

### **◆ Switching to English display**

Change the language to be used to English.

**1 From the Home screen,**  $\biguplus$  **→ [設定 (Settings)]→ [**言語と入力 **(Language & input)]**→**[Language]** →**[English]**

### ✔**INFORMATION**

- ・ Some applications are not displayed in English.
- ・ To change to the Japanese display, operate as follows. From the Home screen,  $\rightarrow$  Settings]→[Language & input] →[言語 (Language)]→[日本語 (Japanese)]

### **◆ Registering words**

**1 From the Home screen,**  $\frac{1}{2}$  **→ [Settings] → [Language & input]**→**[Personal dictionary]**→ **[ADD]**

### **2 Set required items**

**PHRASE :** Register words.

- **Shortcut :** Display a phrase as a conversion candidate for entered characters.
- **Language :** Set a language to which a registered word is saved.

# **◆ Setting the Google keyboard**

Set key operation tone of the Google keyboard, autocorrection of text, etc.

**1 From the Home screen,**  $\rightarrow$  **[Settings]→ [Language & input]**→ **for [Google Keyboard]** →**Set each item**

# **◆ Setting voice search**

Setting Google voice search

**1 From the Home screen,**  $\rightarrow$  **[Settings]→ [Language & input]**→**[Voice Search]**→**Set each item**

**Language :** Set language for Google voice search. **Speech output :** Set whether to use voice input.

- **Block offensive words :** Set whether to display improper search results.
- **Download offline speech recognition :** Set to use voice input offline.

### **Bluetooth headset**\*

The terminal is not compatible.

# **◆ Text-to-speech**

Set the read out speed for text-to-speech plug-in.

- ・ Text-to-speech plug-in in Japanese is not supported by default.
	- **1 From the Home screen,**  $\rightarrow$  **[Settings]→ [Language & input]**→**[Text-to-speech output]**
- **2 [Speech rate]**→**Select a rate**

# **Adding an account**

# **◆ Adding accounts**

- **1 From the Home screen,**  $\rightarrow$  **[Settings]→ [ACCOUNTS]**
- **2 [Add account]**→**Select account type**→**Set each item**
	- **Setting account : Select an account type**→**Set an account** →**Set each item**

### ✔**INFORMATION**

- ・ Multiple Google accounts can be added on the terminal.
- ・ Tapping free area other than displayed screen may cancel operation.
- ・ When you set Google account for the first time, [Backup and restore] screen appears. Because the tablet does not support the function, data will not be backed up even if you mark [Keep this tablet backed up with my Google Account].

# **◆ Removing accounts**

- **1 From the Home screen,**  $\rightarrow$  **[Settings]→ [ACCOUNTS]**
- **2 Select an account type**→**Select an account**<sup>→</sup> →**[Remove account]**→**[Remove account]**

### ✔**INFORMATION**

・ docomo account and FUJITSU account cannot be removed.

# **◆ Starting synchronization manually**

- **1 From the Home screen,**  $\rightarrow$  **[Settings]→ [ACCOUNTS]**
- **2 Select an account type**→**Select an account**<sup>→</sup> →**[Sync now]**

### ❖**Canceling synchronization**

**During synchronization,**  $\uparrow$  **→ [Cancel sync]** 

# **Date & time**

**Make the settings of date and time.**

**1 From the Home screen,**  $\rightarrow$  **[Settings]→** [Date **& time]**

### **2 Set required items**

・ When you unmark [Automatic date & time]/[Automatic time zone], you can set date, time zone, and time manually.

# **Accessibility**

### **Make the settings for supporting user operations.**

- ・ For the first activation, a confirmation screen asking if you use the screen reader appears.
	- **1 From the Home screen,**  $\rightarrow$  **[Settings]→ [Accessibility]**
	- **2 Set required items**

# **About tablet**

**Display various information of the terminal.**

**1 From the Home screen,**  $\left| \frac{1}{2} \right|$  **→ [Settings]** 

### **2 [About tablet]**→**Check items**

**Software Undate : Undate software to latest one →P168 Upgrade Android software :** Upgrade the OS of the terminal.→P171

**My profile :** Set/check profile information.

- **Status :** Check battery status, phone number, network name and address, IMEI (individual serial number), etc.
- **Legal information/Auth :** Check Open source license, the Terms of use of Google or certification logo.
- **Model number/Android version/Baseband version/ Kernel version/Build number :** Check each version or number.

# **File management**

# **Storage (Internal storage)**

**Folders in the internal storage and data saved in each folder by default are as follows.**

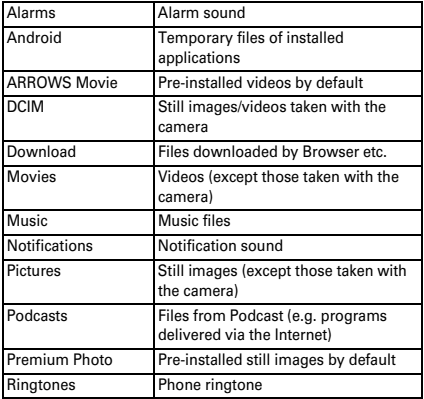

# **microSD card (External storage)**

### **◆ microSD card**

- ・ The terminal supports microSD card of up to 2 GB, microSDHC card and microSDHC UHS-I card of up to 32 GB, microSDXC card and microSDXC UHS-I card of up to 64 GB (as of November, 2013).
- ・ Note that DOCOMO does not guarantee actual operations of all microSD cards. For information on compatible microSD cards, contact manufacturers of microSD cards.
- ・ Do not turn the power OFF or give shock while accessing data on the microSD card. The data may corrupt.

### ✔**INFORMATION**

- ・ A microSDXC card can be used only on a compatible device. Do not insert a microSDXC card into a non-microSDXCcompatible device. Doing so may damage or destroy data saved on the microSDXC card. If you want to reuse a microSDXC card on which data is destroyed, format microSDXC card (all data will be erased) on an SDXCcompatible device.
- ・ When copying data to/from a non-SDXC-compatible device, use a microSDHC card or microSD card complying with standards of device to share data.
- ・ The terminal supports up to Class 10 speed microSD card.
- ・ The terminal supports UHS speed Class 1 microSD card.

# **◆ Installing/Removing microSD card**

・ Install/Remove after unmounting (→P121) or turning OFF the power.

### ■ **Installing**

- a **Open the slot cap with the back side of the terminal facing up**→**P23**
	- ・ Opening the slot cap reveals microSD card slot on the back side and docomo mini UIM card slot on the display side of the terminal.

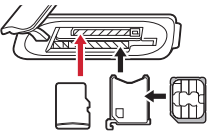

b **With the metal contacts side facing down, insert a microSD card into the microSD card slot until it clicks**

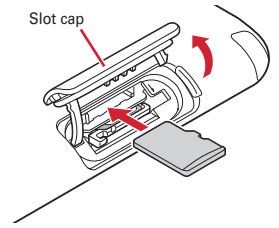

c **Close the slot cap of the terminal**→**P23**

### ✔**INFORMATION**

・ Menu displayed when inserting/mounting microSD card can microSD card docomo mini UIM card **b** he hidden  $\rightarrow$ P122
#### ■ **Removing**

a **Open the slot cap with back side of the terminal up, then push the microSD card lightly and then release it, then pull the microSD card straight out**

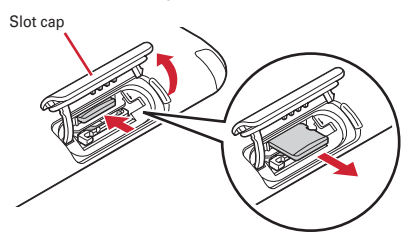

b **Close the slot cap of the terminal**→**P23**

#### ✔**INFORMATION**

・ Note that the microSD card may jump out of the terminal when removing it.

### **File operations**

**You can manage data saved in the internal storage and microSD card (rename/delete/copy/move folders and files).**

**1 From the Home screen,**  $\rightarrow$  **<b>[KSfilemanager**]

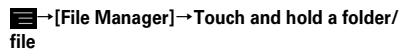

- ・ Tap a file to display/play.
- ・ Tap [Home]/[SD Card] at the top of screen to switch displaying storage and tap [Up] to move to the folder at an upper level.
- $\blacksquare$   $\rightarrow$  Tap [Help] to show how to use File Manager.
- → Tap [Make a new folder] to create a new folder.

### **3 Select operation**

**Copy :** Copy a folder/file.

**Move :** Cut the folder/file.

**Delete :** Delete a folder/file.

**Copy to**  $\cdots$  : Copy to a folder that you select a folder/file.

**Move to**  $\cdots$  : Move to a folder that you select a folder/file.

**Rename :** Rename a folder/file.

**Add to Bookmark :** Add the folder/file to Bookmark.

**Send To :** Send the folder/file.

**Zip :** ZIP compress the folder/file.

**UnZip :** Decompress the zipped folder/file.

**Property :** Display property of the folder/file.

**Cancel :** Close operation menu.

# **Data communication**

### **Bluetooth**® **communication**

**You can connect the terminal and a Bluetooth device to perform wireless communication or play voice sound or music.**

- ・ Note that using Bluetooth connection makes battery consumption faster.
- ・ Wireless communication is not guaranteed for all Bluetooth devices.

#### ✔**INFORMATION**

- For information on compatible Bluetooth version, profiles etc., see "Main specifications".→P174
- ・ Full Seg/1Seg sound can be only played back with A2DP compatible Bluetooth device that supports SCMS-T content protection method.
- ・ For operations of the Bluetooth device, refer to the operation manual of your Bluetooth device.

#### ❖**Handling precautions when using Bluetooth function**

- ・ Connect with another Bluetooth device keeping the line-ofsight distance to 10 m or shorter. Distance available for connection may be shorter if obstacles exist between the terminal and the Bluetooth device or depending on surrounding (wall, furniture, etc.).
- ・ Place a Bluetooth device as far as possible from other electric appliances, audio visual devices and office appliances. A microwave oven strongly affects the connection when it is operated. Connection may not be established correctly when other devices are powered on, or the connection may cause noises on TV or radio or reception difficulty.
- ・ Under strong ambient signals, connection may not be established.
- ・ Radio waves emitted by a Bluetooth device may affect electronic medical equipment. Turn off the terminal and other Bluetooth devices in a train, aircraft or hospital, near an automatic door or fire alarm, and at a place where flammable gases are generated such as a gas station. Otherwise, under certain circumstances, an accident may result.

#### ❖**Radio wave interference with wireless LAN**

Because a Bluetooth device and wireless LAN (IEEE802.11b/g/ n) use the same frequency band (2.4 GHz), if the device is used near a device with wireless LAN capability, radio wave interference may occur, and communication speed may be reduced, noise may occur, or connection may not be established. In this case, turn the wireless LAN device power off, or move the terminal and the Bluetooth device away at least 10 m from the wireless LAN device.

### **◆ Turning Bluetooth ON/OFF**

Set Bluetooth to ON to use Bluetooth function. When you do not use Bluetooth, set it to OFF in order to cut the battery power consumption.

- When activated,  $\mathbb{R}$  appears on the status bar.
- ・ Turning the power OFF does not change Bluetooth ON/OFF setting.
	- **1 From the Home screen,**  $\rightarrow$  **[Settings]**

### **2 [Bluetooth] to [ON]/[OFF]**

・ When the screen about aptX appears, tap [OK].

### **◆ Connecting with registered Bluetooth devices**

Connect Bluetooth device. You can listen to music via Bluetooth device, send/receive data to/from another Bluetooth device, etc. And you can enter characters on the terminal with Bluetooth compatible keyboard.

- ・ Set a Bluetooth device to visible from other device in advance.
- When connected,  $\Omega$  appears on the status bar.
- ・ When profile is set to HSP/DUN/A2DP, only one Bluetooth device is available to connect.

### **1 From the Home screen,**  $\left| \cdot \right|$  **→ [Settings]**

### **2 [Bluetooth]**

- ・ When a Bluetooth device does not appear, tap [SEARCH FOR DEVICES].
- **3 Tap a detected Bluetooth device**→**Enter a pass code (PIN) as required and [OK]/[Pair]**

#### ■ When connection is requested from another **Bluetooth device**

If a Bluetooth pair setting request screen appears, enter a pass code (PIN) if necessary and tap [OK], or tap [Pair].

#### ■ **To detect the terminal on other Bluetooth device**

Tap [Not visible to other Bluetooth devices]/[Only visible to paired devices] to switch to [Visible to all nearby Bluetooth devices], then search devices on the Bluetooth device.

#### ✔**INFORMATION**

・ A message notifying that communication charges may become high appears when connecting with DUN (Dial-Up Network Profile).

### **◆ Sending or receiving data to or from Bluetooth device**

You can send data such as Gallery (→P90) and contacts or receive data from a Bluetooth device.

- ・ Connect Bluetooth device in advance.
- **<Example> Sending files in Gallery**
- **1 Open Gallery and touch and hold an image**

# 2 **Bluetooth**]/ **8**<br>2 Tap a Bluetooth de

### **3 Tap a Bluetooth device**

Open the Notification panel to check if transmission is completed.

**<Example> Receiving files from a Bluetooth device**

- **1 Send files from a Bluetooth device**
- **2 After file arrival is notified, open the Notification panel** →**[Bluetooth share: Incoming file]**→**[Accept]**
	- To check received files, from the Home screen,  $\rightarrow$ [Settings]→[Bluetooth]→ B→ Show received files].

#### **◆ Canceling connection with a Bluetooth device**

- **1 From the Home screen,**  $\left[\frac{1}{2}\right]$  **→ [Settings]**
- **2 [Bluetooth]**→**Tap a Bluetooth device**→**[OK]**

### **◆ Unpairing from Bluetooth device**

- **1 From the Home screen,**  $\frac{1}{2}$ **→ [Settings]**
- **2 [Bluetooth]**→ **for a Bluetooth device**<sup>→</sup> **[Unpair]**

### **◆ Renaming a Bluetooth device**

- **1 From the Home screen,**  $\rightarrow$  **[Settings]**
- **2 [Bluetooth]**→ **for a Bluetooth device**<sup>→</sup> **[Rename]**→**Enter the device name**→**[OK]**

### **◆ Bluetooth Low Energy Settings**

Set notification for Bluetooth Low Energy device.

**1 From the Home screen,**  $\rightarrow$  **<b>[Settings]**→**In WIRELESS & NETWORKS, [More...]**→ **[Bluetooth Low Energy Settings]**

#### **2 Set required items**

- **Alert Notification :** Set whether to notify when receiving mails etc.
- **Find Me Ringtone :** Set ringtone emitted when receiving notification from compatible devices.
- **Proximity :** Set notification level for compatible devices when connection is canceled.
- ・ Connecting compatible device again is needed for reflecting this setting.
- **Time :** Set whether to synchronize time with a Timecompatible device.
- ・ Regardless of the setting, time on the terminal is synchronized with paired Time-compatible device. When the setting is on, time on a Time-compatible device is synchronized with the terminal even if the time on the terminal changes after pairing is complete.

#### ✔**INFORMATION**

・ Find Me Ringtone in Bluetooth Low Energy Settings is emitted regardless of the Manner mode settings.

### **NFC communication**

**NFC is an abbreviation for Near Field Communication and a short range wireless communication method of international standard defined by ISO (International Organization for Standardization). Using Reader/Writer function (Reader/ Writer) or Peer-to-Peer communications function (P2P), You can use "**かざしてリンク対応サービス **(Kazashite-Link compatible service)", which makes it available to getting/ exchanging/setting information by holding**  mark the **terminal over a home appliance, a poster, etc.**

- **1 From the Home screen,**  $\mathbb{R}$ **→[Settings]→In WIRELESS & NETWORKS, [More...]**
- **2 Mark [NFC]**

### **◆ Android Beam**

- ・ To use Android Beam, set Android Beam function to ON beforehand.
- ・ Android Beam cannot be used on some applications. Available data varies by applications.
- ・ Data transfer is not guaranteed for all Android Bean function equipped terminals.

#### **1 From the Home screen,**  $\rightarrow$  **[Settings]→In WIRELESS & NETWORKS, [More...]**

### **2 Mark [NFC]**

**3 [Android Beam]**→**[ON]/[OFF] at the upper right of the screen**

#### ❖**Transferring content displayed on the screen**

**1** Activate each other's Android Beam function<br>**2** Show website, contents, etc. to transfer on th **2 Show website, contents, etc. to transfer on the senders terminal**

### **3 Bring**  $\Omega$  mark on each other's terminal close

When the terminal detects a compatible device, notification sounds. The screen content on the sender's terminal is zoomed out and "Touch to beam" appears.

#### **4 Tap the screen content to transfer**

The content shown on the senders terminal is transferred to the receivers screen.

#### ❖**Notes for when holding over the other device**

Pay attention to the following when holding the terminal over a card reader, NFC module equipped device, etc.

- Bring the  $\Omega$  mark close to the device slowly, do not hit it strongly.
- Hold  $\Omega$  mark horizontally over the center of the other device. If scanning fails even with it held in front of the center of the scanner, slightly lift up the terminal, or move it backwards/forwards or to the left/right.
- If there are metal objects between  $\Omega$  mark and the other device, scanning may fail. Putting the terminal into a case or cover may affect communication. In that case, remove the case or cover.

# **External device connection**

### **Connecting with a PC**

#### **◆ Operating data on the terminal from a PC**

When the terminal and a PC are connected by PC connection USB cable T01 (optional) or Micro USB Cable 01 (optional), data stored on the microSD card and in the internal storage of the terminal can be operated from the PC.

・ Supported PC operating systems (OS) are Microsoft Windows XP (Service Pack 3 or later), Microsoft Windows Vista, Microsoft Windows 7 and Microsoft Windows 8. However, operations for all PCs are not guaranteed.

#### **1 Insert the microUSB plug of the USB cable into the external connection jack on the terminal and insert the USB plug of the USB cable into a USB connector on a PC**

- ・ When a microSD card is not mounted, from the Home screen →Tap [Settings]→[Storage]→[Mount SD card].
- ・ When connecting for the first time, go to Step 2. When connecting for the second time or later, go to Step 3.
- **2 Open the Notification panel**→**[Connected as a media device]**→**[Media device (MTP)]/[Camera (PTP)]**
	- ・ For Windows XP, select [Media device (MTP)]. If you select [Camera (PTP)], data on the microSD card in the terminal may not be displayed correctly.
- **3 Select a program**→**Follow the onscreen instructions**

### **4 Perform target operations**

- ✔**INFORMATION**
- ・ When [Camera (PTP)] is selected, data on the internal storage in the terminal can be operated from the PC only when microSD card is removed.

### **Connecting with a Wi-Fi printer**

**You can connect the terminal with a Wi-Fi compatible printer (ink-jet printer manufactured by Seiko Epson or Canon) via Wi-Fi to print images displayed on a browser screen, Gallery, etc. wirelessly.**

- ・ For Wi-Fi printers, refer to the following websites. <Canon> [canon.jp/pixus](http://canon.jp/pixus) (in Japanese only) <Seiko Epson> http://www.epson.jp/products/colorio/ (in Japanese only)
- ・ For instructions on a Wi-Fi printer, refer to the printer's operation manual.
- ・ Set Wi-Fi to ON in advance and connect the terminal to the same access point as a Wi-Fi printer.→P107

### **◆ Wireless printing**

#### ■ **For Canon printers**

- ・ Available file format is JPEG. You can select multiple files and print all at once.
- **1 On the image detail screen of Gallery/Browser**  screen, **B**→**[Wireless print]** 
	- ・ Alternatively, on the image list screen of Gallery, select images→ B→ [Wireless print].
- **2 [Print with Canon PIXUS Wi-Fi supported printer]**
	- ・ When you activate for the first time, agree to the license agreement.

### **3 Set required items**

・ Set printer, paper, etc.

### **4 [Print]**

#### ■ **For Seiko Epson printers**

・ Available formats are JPEG, BMP and PNG. You can select multiple files (only for the same file format) and print them all at once.

#### **1 On the image detail screen of Gallery/Browser**  screen, **B→**[Wireless print]

・ Alternatively, on the image list screen of Gallery, select images→ <sup>2</sup>→ [Wireless print].

### **2 [Print with EPSON Wi-Fi supported printer]**

・ When you activate for the first time, agree to the license agreement.

#### **3 Set required items**→**[Done]**

- ・ Set printer, paper, etc.
- **4 [Print]**

### **Linking with DLNA device**

**Still images, videos or music stored in the terminal can be played back on the DLNA compatible TV or PC. And the contents stored in the DLNA compatible PC or networkattached storage (NAS) can be played back on the terminal.**

- ・ Wi-Fi network is required to link with the DLNA device.→ P107
- ・ For operations of the DLNA device, refer to the operation manual of the DLNA device.
- ・ Linking with the terminal is not guaranteed for all DLNA devices.
- ・ The terminal supports DTCP-IP. Link is not guaranteed for all DTCP-IP devices.

### **◆ Setting DiXiM Server**

Make settings for sharing contents saved in the terminal on your home network.

#### **1 From the Home screen,**  $\rightarrow$  **<b>[DiXiM Player]**

・ When the Wi-Fi setting confirmation screen appears, follow the onscreen instructions.

### **2** <sup>→</sup>**[**アプリの設定 **(Application settings)]**<sup>→</sup> **[DiXiM Server**の設定 **(DiXiM Server settings)]**

・ When [DiXiM Server] confirmation screen appears, tap [はい (Yes)].

#### **3 Set required items**

**DiXiM Server :** Mark to enable the server function.

サーバー名 **(Server name) :** Rename the device name shown on a DLNA device.

- アクセス権の設定 **(Set access right) :** Mark [アクセス権の初 期設定 (Set up access right)] to permit DLNA devices to access the terminal. Unmark it to permit only DLNA devices that are marked in [接続機器の一覧 (Device list)] to access.
- 保存先設定 **(Saving location setting) :** Set saving location for contents uploaded from a DLNA device. You can save on a microSD card or the terminal memory.
- 公開フォルダ設定 **(Folder to open) :** Set a folder for contents to open to a DLNA device.
- **Wi-Fi**設定 **(Wi-Fi setting) :** Set Wi-Fi network connection.
- 非表示になったメッセージ **(Hidden message) :** Set whether to show message when activating.
- 自動終了設定 **(Auto stop setting) :** Set to [自動終了しない (Do not automatically stop)] or time before stopping.
- 画面ロック中の動作 **(Action in lock screen) :** Set whether to continue server operation even when screen unlock authentication is required.

### **◆ Playing back the terminal's contents on DLNA device**

・ Activate DiXiM Server to allow access from a DLNA device in advance.

### **1 Operate through DLNA device**

・ Access the DiXiM server of the terminal to play back contents.

#### ✔**INFORMATION**

・ Videos recorded with the terminal's camera may not be played with DLNA devices other than F-02F.

### **◆ Distributing contents in the terminal**

Distribute contents on the terminal to DLNA devices. Playback can be operated via the terminal.

・ Activate DiXiM Server to allow access from a DLNA device in advance. And, set the DLNA device to allow control from the terminal.

**1 From the Home screen,**  $\rightarrow$  **[DiXiM Player]** 

- **2 Select the server name of the terminal in the server list**
- **3** <sup>→</sup>**[**アプリの設定 **(Application settings)]**→**[**<sup>コ</sup> ンテンツタップ時の動作 **(Action when content is tapped)]**→**[**別の機器で再生 **(Play on another device)]**
- **4 [**再生先機器の選択方法 **(Selection method for another player device)]**→**[**その都度選ぶ **(Select each time)]/[**あらかじめ決めておく **(Predetermined)]**
	- ・ When you select [その都度選ぶ (Select each time)], go to Step 6.
- **5 [**既定の再生機器 **(Default player device)]**<sup>→</sup> **Select a DLNA device to play**
- **6** <sup>→</sup>**Select a playback type**→**Select a folder**<sup>→</sup> **Select a content**
	- ・ When you select [その都度選ぶ (Select each time)] in Step 4, select a device from the player list.

### **◆ Playing back DLNA device's contents on the terminal**

- ・ Disclose contents on the DLNA device to allow access from the terminal in advance.
	- **1 From the Home screen,**  $\rightarrow$  **[DiXiM Player]**
- **2 Select a server name of a DLNA device in the server list**
- **3** <sup>→</sup>**[**アプリの設定 **(Application settings)]**→**[**<sup>コ</sup> ンテンツタップ時の動作 **(Action when content is tapped)]**→**[**この端末で再生 **(Play on the terminal)]**
	- ・ You can select [別の機器で再生 (Play on other device)] in [コンテンツタップ時の動作 (Action when content is tapped)] and select a device to play in another DLNA device.
- **4** <sup>→</sup>**Select a playback type**→**Select a folder**<sup>→</sup> **Select a content**

### **5 Play back the content on the player screen**

- While playing, tap to enable [連続再生 (Continuous play)] so that you can play recorded content continuously in the list in order.
- ・ If you change a playing device while playing a content as a player, the playback resumes.

#### ✔**INFORMATION**

・ Touch and hold a content in the content selection screen→ Tap **\*** to download content. However, copyrighted contents may not be downloaded on some DLNA devices.

### **Saving and playing digital recorded programs**

You can save digital recorded programs on DLNA devices such as a recorder to the terminal to play.

- ・ The DLNA device is required to support uploading a content.
- ・ Set to allow access from the DLNA device beforehand.

#### **1 From the Home screen,**  $\rightarrow$  **[DiXiM Player]**

### **2 [**サーバー起動 **(Activate server)]**→**[**はい **(Yes)]**

#### **3 Upload from the DLNA device**

・ The uploaded content is saved to the saving location that you set in [保存先設定 (Saving location setting)].→ P150

**4** <sup>→</sup>**[**持ち出し番組 **(Programs to be moved out)]**→**On the list of programs to be moved out, select a content to play**

### **Connecting with other devices**

### **◆ Connecting to USB mass storage**

Connect to a USB memory or USB external hard drive with Peripheral device connection USB cable T01 (optional) and exchange data.

- ・ DOCOMO does not guarantee actual operations for all USB devices.
- ・ Also refer to the instruction manual for the USB device to be connected.
- **1 Insert the microUSB plug of the USB cable into the external connection jack on the terminal and insert the USB connector of the USB mass storage into a socket of USB cable**

### **2 Perform target operations**

- ✔**INFORMATION**
- ・ For a USB mass storage equipped with AC adapter, connect the AC adapter. Otherwise the USB mass storage is not recognized.
- ・ If the browser, camera, TV (Full Seg/1Seg) is used, suspending function for the host may be alerted. In such case, stop the function in use and operate.

### ❖**Removing USB mass storage**

- ・ Do not remove USB mass storage while transferring data. Doing so may damage the data.
- **1 From the Home screen,**  $\rightarrow$  **[Settings]→ [Storage]**

**2 [Unmount USB storage]**→**Remove USB cable**

### **◆ Displaying on a TV via MHL connection**

Connect the terminal to a TV with HDMI/MHL connectors to display videos or images on the TV.

- ・ To connect to an MHL-TV, an MHL cable (commercially available) is required.
- ・ To connect a TV equipped with HDMI terminal, the following cables are required.
	- HDMI standard certified HDMI cable (Category 2) compatible with HDMI plug (Type A) (commercially available)
	- HDMI conversion cable L01 (optional) or HDMI conversion cable SC01 (optional)
- ・ For HDMI conversion cable, connection with microUSB cable (optional) or AC Adapter 04 (optional) is required. For details on connection, refer to the HDMI conversion cable manual.
- ・ DOCOMO does not guarantee actual operations for all HDMI devices.

### **1 Connect an HDMI cable with an HDMI conversion cable**

・ For details on connection of HDMI conversion cable, refer to the HDMI conversion cable manual.

### **2 Connect the HDMI cable to a TV HDMI port**

・ For HDMI connection, switching input, volume control, etc, refer to the operation manual of the TV.

#### **3 Connect the HDMI conversion cable to the external connection jack of the terminal**

・ If the HDMI cable is unplugged while displaying on the TV, the terminal turns to connection stand-by mode for a certain period of time.

#### ✔**INFORMATION**

- ・ When connecting the TV that does not support HDCP, images or sounds are not output properly.
- ・ When starting MHL output, the TV input mode may not switch and images may not be displayed depending on the TV connected. In that case, switch input mode using a TV remote control etc.
- ・ The output data from the terminal may not fit the TV screen depending on the TV connected. In that case, change the TV display setting.
- ・ While the HDMI cable is connected, do not hold the HDMI cable to lift the terminal.
- ・ Remove the HDMI cable when not displaying on the TV.
- ・ Radio wave conditions may be affected depending on your usage environment when using MHL connection.

#### **◆ Displaying on Wi-Fi Miracast device via Wi-Fi connection**

Show videos, images, etc on TV screen or displays by connecting the terminal to a Wi-Fi Miracast device through Wi-Fi connection.

**1 From the Home screen,**  $\left[\frac{1}{2}\right]$  **→ [Settings]** 

#### **2 [Miracast]**→**At the right top of the screen, [ON]**

• When a Miracast device does not appear, tap [SEARCH] FOR DISPLAYS].

**3 Tap a detected Wi-Fi Miracast device Disconnecting Wi-Fi Miracast device : Tap a connected device**→**[OK]**

#### ✔**INFORMATION**

- ・ When connecting a device that does not support HDCP, images or sounds are not output properly. Depending on content, external output may be prohibited from the content provider or may be suppressed due to a performance problem.
- ・ With some applications, content appears on the connected device, and operations such as playback can be performed from the terminal.

# **International roaming**

### **Outline of international roaming (WORLD WING)**

**With the international roaming (WORLD WING), you can use the terminal without changing phone number or mail address in the service area of the overseas network operator affiliated with DOCOMO. You can use SMS without changing settings.**

- ・ The terminal is Class 4. The terminal works in a 3G network and GSM/GPRS network service area. Also, it works in countries or districts where 3G 850 MHz/GSM 850 MHz is applied. Check the service area. Use 3G network or GSM/ GPRS network overseas because Xi is not available overseas.
- ・ Refer to the following documents before using the terminal overseas.
	- "Mobile Phone User's Guide [International Services]"
	- DOCOMO International Services website

#### ✔**INFORMATION**

・ For Country codes, International call access codes, Universal number international prefix, available countries/regions, and network operators, refer to "Mobile Phone User's Guide [International Services]" or DOCOMO International Services website.

### **Available service overseas**

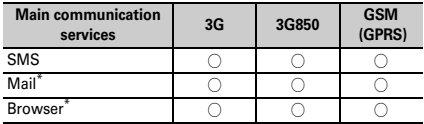

\* To use data communication during roaming, set Data roaming setting to on $\rightarrow$ P157

#### ✔**INFORMATION**

・ Some services may not be available depending on the network operator or network overseas.

### **Before using the terminal overseas**

### **◆ Before leaving Japan**

To use the terminal overseas, check the following in Japan.

#### ■ **Subscription**

Check if you subscribe to WORLD WING. For details, contact "General Inquiries" on the last page of this manual.

#### ■ **Usage charge**

Overseas usage charges (packet communication charge) differ from those in Japan.

・ Since some applications automatically perform communications, packet communication charges may become high. For operation of applications, contact the application providers.

### **◆ After arriving overseas**

When you arrive overseas and turn the terminal ON, a connection to the available network is established automatically.

#### ■ **Connectivity**

When you have set [Network operators] in [Mobile networks] to [Choose automatically], optimum network is automatically selected.

When you use a network operator of a country/region covered by the flat-rate service, you can use the service with flat-rate packet communication charges overseas up to the specified upper limit per day. To use this service, subscription of packet flat-rate service in Japan is required. For details, refer to "Mobile Phone User's Guide [International Services]" or DOCOMO International Services website.

#### ■ **Display**

- During international roaming, **and appears.** The terminal works in a 3G network and GSM/GPRS network service area. Also, it works in countries or districts where 3G 850 MHz/ GSM 850 MHz is applied.
- ・ You can confirm the name of the connected network operator on the Notification panel.

#### ■ **Date & time**

When [Automatic date & time]/[Automatic time zone] in [Date & time] is marked, the date, time and time differences of the terminal are corrected by receiving information related to time and time differences from the network of overseas telecommunications carrier you connect to.

- ・ Correction of the time or time differences may not be performed correctly depending on the network of overseas network operator. In that case, set time zone manually.
- ・ Timing of correction varies by the overseas network operator.
- ・ "Date & time"→P139

### ❖**About inquiries**

- ・ For loss or theft of the terminal or docomo mini UIM card, immediately contact DOCOMO from the spot to take the necessary steps for suspending the use. For inquiries, see the last page of this manual. Note that you are still liable for the communication charge incurred after the loss or theft occurred.
- ・ For using from land-line phone, entering "International call access code" or "Universal number international prefix" for the country is needed.

### **Settings for overseas use**

**By default, the terminal is set to automatically search and switch to an available network. To switch network manually, perform the following operations.**

・ If you release SIM lock and use SIM by a carrier other than NTT DOCOMO to perform data communication, set an access point (APN) before use.→P106

### **◆ Setting Network Mode**

**1 From the Home screen,**  $\rightarrow$  **<b>[Settings]**→**In WIRELESS & NETWORKS, [More...]**→**[Mobile networks]** →**[Network Mode]**

### **2 [LTE/3G/GSM (Auto)]/[LTE/3G]/[GSM]**

#### ✔**INFORMATION**

- ・ If the mode is set to [LTE/3G/GSM (Auto)] and a GSM/GPRS network and 3G network of the same network operator are detected at the same time, connection to a 3G network is given priority.
- ・ If the mode was set to [GSM] in the country you visited, set the mode to [LTE/3G] or [LTE/3G/GSM (Auto)] after returning to Japan.

### **◆ Setting a network operator manually**

**1 From the Home screen,**  $\mathbb{R}$ **→[Settings]→In WIRELESS & NETWORKS, [More...]**→**[Mobile networks]** →**[Network operators]**

Available networks are searched for and displayed.

・ If an error occurs in network search, unmark [Data enabled] and retry.→P113

### **2 Select a network of the network operator**

#### ✔**INFORMATION**

・ If the network operator was set manually in the country you visited, set [Network operators] to [Choose automatically] after returning to Japan.

### **◆ Setting Data roaming**

- **1 From the Home screen,**  $\rightarrow$  **<b>[Settings]**→**In WIRELESS & NETWORKS, [More...]**→**[Mobile networks]**
- **2 [Data roaming]**→**Check the contents on the Attention screen, [OK]**

### **After returning to Japan**

**When you return to Japan, the terminal is connected to DOCOMO network automatically. If connection is failed, perform the following operations.**

- ・ Set [Network Mode] in [Mobile networks] to [LTE/3G/GSM (Auto)].→P157
- ・ Set [Network operators] in [Mobile networks] to [Choose automatically].→P157

# **Appendix/Index**

### **Options and related devices**

**Combining the terminal with optional accessories supports a wide variety of uses from personal use to business use. Some products are unavailable depending on the area.**

**For details, contact a sales outlet such as docomo Shop. For details about the optional devices, refer to the instruction manual for each device.**

- ・ Desktop Holder F43
- ・ PC connection USB cable T01
- ・ AC Adapter F05\*1/F06\*1/F07\*1
- AC Adapter  $03*1/04*1$
- ・ DC Adapter 03
- ・ AC Adapter Converter Plug TypeC 01\*2
- ・ Micro USB Cable 01
- ・ HDMI conversion cable SC01
- HDMI conversion cable L01
- ・ USB coaxial conversion cable F01
- ・ Peripheral device connection USB cable T01
- ・ Pocket charger 02
- $L$ -03 $E^*$ <sup>3</sup><br>\*1 Wher
- When using the terminal overseas, use the adapter plug that is suitable for use in your travel destination. Also, do not charge the battery with a transformer for overseas travel.
- \*2 Use in combination with AC Adapter 03.
- \*3 Supports only power feeding function to feed the terminal power.

## **Troubleshooting (FAQ)**

### **◆ Troubleshooting**

- ・ Check for the necessity of software update first, and update the software if necessary. →P168
- ・ When checking the following items does not improve symptoms, contact "Repairs" on the last page of this manual (in Japanese only) or DOCOMO-specified repair office.

■ **Power supply and charging**

- **The terminal cannot be turned ON.** Is the battery exhausted?
- **The screen freezes and the terminal cannot be turned off.**

If the screen does not respond or the power cannot be turned off, press and hold  $\circledcirc$  for 8 seconds or more to shut down the power forcibly.

Note that data and settings may be erased since that is an operation for shutting down the power forcibly.

- **Cannot charge the battery/The indicator LED does not turn on or blinks**
	- Is the adapter's power plug or cigarette lighter plug inserted to the outlet or cigarette lighter socket correctly?
	- In case of using an optional AC Adapter 04, is the microUSB plug of AC adapter connected to the terminal correctly?→P32
	- If the supplied Desktop Holder is used, are the charging terminals dirt? Clean the terminals occasionally with a dry cotton swab etc.
	- Is a PC turned on when you use the PC connection USB cable T01 (optional) or Micro USB Cable 01 (optional)?
	- If you perform communication or operate functions for a long time while charging the battery, temperature of the terminal may rise and the indicator LED may turn off. Since charging stops in the high temperature case for the sake of safety, wait a while until the terminal cools down and charge again.
	- Charge the battery using the included desktop holder while watching Full Seg or Mobacas.

#### ■ **Operations/Display**

#### ● **No operations are performed even by pressing keys.**

Is the terminal in sleep mode? Press  $\circledcirc$  or the fingerprint sensor to unlock. → P44

#### ● **The operation time provided by the battery is short.**

- Running multiple applications increases battery consumption and usage time may become short. Exit from applications which you are not using in the following steps.
	- Exiting running application→P46
	- $-$  Exiting applications with  $\blacksquare$
- Use "NX! eco" to make settings for reducing battery consumption.→P122
- For reducing battery consumption, refer to ARROWS@ (http://atfe.fmworld.net/at/) (in Japanese only).
- Is the terminal left for a long time under the state of out of service area? Out of service area, a lot of power is consumed to search available radio waves.
- The operation time provided by the internal battery varies by the operating environment and battery deterioration.
- The internal battery is a consumable part. Each time it is charged, time available with each charging reduces. When the operation time is too short with the battery fully charged, contact "Repairs" on the last page of this manual (in Japanese only) or DOCOMO-specified repair office.

#### ● The docomo mini UIM card is not recognized.

Is the docomo mini UIM card installed in the right direction?→P28

#### ● **The screen reacts slowly when a touch panel is tapped/ key is pressed.**

When large amount of data is saved in the terminal or transferring large-size data between the terminal and microSD card, the reactions on the screen may be delayed.

#### ● **The terminal, etc. become hot while operating/charging.**

While operating or charging, or if you watch TV, etc. for a long time while charging, the terminal, internal battery and adapter may become hot. There is no problem and you can continue to use them.

#### ● **The terminal becomes hot and inoperative while operating/charging.**

If high temperature of the terminal continues, charging may stop or some functions may be disabled.

● **The terminal becomes hot and the power turns OFF.**

If you activate several applications, use camera, connect to the Internet for a long time, etc., temperature of the terminal may rise. When the terminal is in the high temperature case for a long time, charging or functions may stop or screen brightness may be adjusted. And the power of the terminal may shut down to prevent you from burns.

#### ● **The display is dim.**

- Have you changed any of the following settings?
	- Brightness→P116
	- NX! eco→P122

#### ● **Display flickers.**

If [Automatic brightness] of the screen brightness is marked, display backlight automatically changes according to the ambient brightness. The screen may seem to be flickering then.→P116

#### ● **The display has afterimages.**

If the same screen is displayed for a while, afterimages of that screen may remain even after the screen is changed for a certain operation.

#### ● **Light leaks from the edge of the display.**

Light may leak if you tilt the display and look at it. This is not a defective product.

#### ● **The clock is not on time.**

The clock time may be wrong when the terminal stays powered on for a long time. Make sure that [Automatic date & time] and [Automatic time zone] of Date & time are marked, and then turn OFF and ON the terminal in a place with good signal conditions.→P139

#### ● **Terminal operation is unstable.**

• Instability may be caused by application that you installed after purchasing the terminal.

If the symptom is improved when you boot the terminal in safe mode (function for booting in near default state), uninstalling the installed application may improve the symptom.

Boot the terminal in safe mode by one of the following procedure.

- With the power turned on, keep pressing  $\textcircled{a}$  → When Tablet options menu appears, touch and hold [Restart] →When confirmation screen for "Reboot to safe mode" appears, tap [OK]
- With the power turned off, press and hold  $\circledcirc$  for 2 seconds or more. After the docomo logo disappears and Xi logo appears, keep pressing  $\Box$

When safe mode is booted. [Safe mode] is displayed at the lower left of the screen. To exit the safe mode, turn the power OFF and then ON.

- Back up the necessary data before using safe mode.
- Some widgets that you created may be removed.
- Safe mode is not a normal booting state. To use ordinarily, exit the safe mode.

#### ● **Operations are not possible when tapping the screen.**

- Do you operate with a gloved hand?
- Do you operate with a fingernail or foreign object on the screen?
- Do you put a protective sheet or sticker on the display? Depending on the protective sheet, you cannot operate the terminal correctly.
- Do you operate on the wet touch panel or with your finger wet with sweat or water?
- Touch the screen with your finger directly to operate the terminal.
- Is Touch screen lock enabled?→P47
- **The terminal is inoperative even when the power is ON.** Is the PIN code entry screen displayed?→P126
- Operations are slower/Application operation is **unstable/Some applications are not activated.** Operation becomes unstable if the terminal is low on

memory. When a message indicating the memory space is short is displayed, delete unnecessary applications etc.  $\rightarrow$ P123

● **Applications cannot be operated properly (applications cannot be activated, or errors occur frequently).**

Are there disabled applications? Enable disabled applications, then retry to operate.→P123

● **Data is not displayed normally/Normal touch panel operations are not possible.**

Turn the terminal OFF and ON → P33

#### ■ **Mail**

- **Mail is not received automatically.**
	- Check if you set Inbox check frequency in Email account settings to "Never". → P61
	- Is eco level of NX! eco to "Moderate"?→P122
- **The notification icon indicating new mail does not appear.**
	- Have you changed any of the following settings?
		- [Notifications] in Settings for Messaging→P58
		- [Email notifications] in Settings for Email→P61

### ■ **TV/Camera**

#### ● **Cannot watch TV.**

- Are you out of digital terrestrial broadcasting service area or in an area with poor signal strength?
- Do you set channels?→P84
- **Photos and videos taken with the camera are blurred.** Check if clouds or dirt attach to the lens of camera.

#### ■ **Overseas use**

#### ● **Cannot use the terminal overseas even when signal status icon is displayed.**

Do you subscribe to WORLD WING? Check if you subscribe to WORLD WING.

- 圏外 (Out of service) is displayed, and you cannot use the **terminal overseas.**
	- Is the terminal out of the international roaming service area or in an area with weak signal?
	- For available areas and overseas network operators, refer to "Mobile Phone User's Guide [International Services]" or DOCOMO International Services website.
	- Change network mode type to [LTE/3G/GSM (Auto)].→ P157
	- Set the network operator to [Choose automatically].→ P157
	- It may be recovered by turning the terminal OFF and ON.
- **Cannot use the terminal suddenly while using overseas.** Does usage amount exceed the limit of maximum charges for use? For use of International roaming (WORLD WING), the limit of maximum charges for use is set in advance. When it exceeds the limit of maximum charges for use. pay the charges.
- **Cannot perform data communication overseas.** Check the data roaming settings.→P157
- Data management
- Data saved in microSD card is not displayed. Reattach the microSD card.→P142
- **Data transfer is not performed.**

Do you use USB HUB? If you use USB HUB, operations may not be performed correctly.

● **"No thumbnail" appears when displaying images/Gray frame appears in the image list**

"No thumbnail" or a gray frame may appear if image data is broken.

#### ■ **Bluetooth**

● **The terminal cannot be connected to a Bluetooth device/ A Bluetooth communication device cannot be found from the terminal.**

Make Bluetooth device (commercially available) registering stand-by state and then register the device on the terminal. If you delete already registered device and register the device again as a new device, delete the registrations on both the terminal and Bluetooth device (commercially available), and then perform registration of the devices.

#### ■ **Maps/GPS** function

#### ● **Cannot set AUTO-GPS service information.**

- Is AUTO-GPS disabled due to battery low? If AUTO-GPS is disabled by Lower-power operation settings, AUTO-GPS service information cannot be set. In this case, set Lower-power operation settings to [Not suspend] or charge the battery.→P124
- Is AUTO-GPS operation setting set to OFF? →P124
- Is GPS function set to OFF? When GPS function is OFF, AUTO-GPS function stops.→P94

#### ■ Others

● **When performing fingerprint authentication or registering fingerprints, [Swipe was too short] or [Swipe was too slow], etc. appears when you do not touch the fingerprint sensor.**

Possible cause is that the surface of the fingerprint sensor is wet or condensed of moisture. Wipe water off with a soft cloth before use.

#### ● **Screen display turns off when using the fingerprint sensor.**

The terminal goes into sleep mode by pressing the fingerprint sensor. Slide your finger over the fingerprint sensor not pressing the sensor.

#### ● **Fingerprint authentication is unavailable when connecting terminal with a PC, etc.**

When connecting the terminal using a USB cable to a device which requires grounding such as a desktop PC, make sure that the device is grounded in advance. If the connected device is not grounded, fingerprint authentication may be unavailable. In such a case, disconnect the terminal from the device and retry fingerprint authentication.

#### ● Data saved in the USB mass storage is not displayed. Reattach the USB mass storage.

#### ● **The terminal does not recognize a commercially available external devices (USB mouse, keyboard, etc.).** When using a commercially available microUSB cable. connect microUSB cable and external device first, then connect them to the terminal.

### **◆ Error messages**

#### ● **Memory space is full**

**The terminal is low on memory. If you keep using, some functions and applications may not be operated. Open setting screen to select unnecessary apps, then press "Uninstall" to uninstall them.**

Displayed when available memory of the terminal is low. Tap [Setting screen] to delete unnecessary applications. Alternatively, end running applications or clear cache of applications to increase memory space.→P46, 123

#### ● **Please wait for a while (Data service)**

Packet communication facilities are broken down or line or packet communication network is very busy. Wait a while and then operate again.

#### ● **Cannot activate the fingerprint sensor.**

It appears when the fingerprint sensor does not work properly. If the fingerprint sensor is disabled even if you turn the power off and on, please contact a docomo Shop near you.

#### ● **The PIN unlocking code has been locked**

This message appears when PUK code is entered with docomo mini UIM card is PUK locked. Contact a sales outlet such as docomo Shop.→P126

#### ● **No SIM card.**

Check if the docomo mini UIM card is inserted to the terminal correctly.

#### ● **SIM card is locked.**

Displayed when you turn on the terminal with PIN code enabled. Enter the correct PIN code.→P126

#### ● **SIM card error**

#### **SIM card removed. Phone will restart.**

It may appear when IC of docomo mini UIM card is dirty or when docomo mini UIM card is removed with the power ON, but it is not malfunction. Clean the IC of docomo mini UIM card regularly. Do not remove docomo mini UIM card with the power ON. The terminal may not operate normally.

### **Smartphone Anshin Remote Support**

**By sharing screens of your terminal with DOCOMO, you can receive technical support to make settings. (In Japanese only)**

- ・ This service is not available when your docomo mini UIM card is not inserted, during international roaming, or in Airplane mode.
- ・ Smartphone Anshin Remote Support is a charged service requiring subscription.
- ・ Some operations and settings are not supported.
- ・ For details of Smartphone Anshin Remote Support, refer to NTT DOCOMO's website.

**1 Call** スマートフォン遠隔サポートセンター **(Smartphone Remote Support center) 0120-783-360 Business hours: 9:00 a.m. to 8:00 p.m. (open all year round)**

- **2 From the Home screen, ↑↑**→【遠隔サポート **(Remote support)]**
	- ・ For the first using, agree to "ソフトウェア使用許諾書 (License Agreement)".
- **3 [**遠隔サポートの接続画面に進む **(Go to Remote support connection screen)]**→**[**同意する **(Agree)]**
- **4 Enter connection number notified by DOCOMO**

**5 Remote support starts when you are connected**

### **Resetting the terminal**

**Reset the terminal to the default state. All installed applications and saved data to the terminal, for the most part, however, are deleted.**

- **1 From the Home screen,**  $\rightarrow$  **[Settings]→** [Data **reset]**→**[Factory data reset]**→**[Reset tablet]**
	- ・ When Security unlock preference is set, authentication is required.

### **2 [Erase everything]**

A short while after the reset is completed, the terminal will be restarted.

・ Do not turn off the terminal while resetting.

#### ✔**INFORMATION**

- ・ If the terminal is reset while Privacy mode is set, data saved in the microSD card to which Privacy mode is set cannot be accessed. Make sure to disable Privacy mode with the microSD card attached before resetting.→P132
- ・ When the touch panel is not working properly, etc. after resetting, turn the terminal OFF and ON.

### **Warranty and After-Sales Service**

### ❖**Warranty**

- ・ The terminal is provided with a written warranty. Make sure that you receive it. Check the written contents and items such as "販売店名・お買い上げ日 (Shop name/date of purchase)" and keep it in a safe place. If it does not contain the necessary information, immediately contact the shop where you bought it. The warranty is valid for a period of one year from the date of purchase.
- ・ This product and all accessories are subject to change, in part or whole, for the sake of improvement without prior notice.
- ・ Troubles, repair or other handling of the terminal may cause contents saved in contacts etc. to be altered or deleted. DOCOMO recommends making a copy of the contacts data etc., in case.
- Data such as contacts in the terminal can be saved in a microSD card.
- Data such as contacts can be backed up to Data center using Data Security Service.

### ❖**After Sales Services**

#### ■ When problems occur

Before requesting repair, read the section on "Troubleshooting" in this manual (→P159). If the problem still persists, contact "Repairs" on the last page of this manual (in Japanese only).

#### ■ **If the result of inquiries indicates that a repair is required**

Take the terminal to DOCOMO-specified repair office. Be sure to check the opening hours of the office before you go. The warranty must be presented to receive warranty service. Note that, repair may take longer time depending on the state of damage.

#### ■ In the warranty period

- ・ The terminal is repaired at no charge subject to the conditions of the warranty.
- ・ The warranty must be presented to receive warranty service. Repair requests that are not accompanied by the warranty or that involve malfunction and damage due to incorrect handling by the owner (damage of liquid crystal, connector, etc.) will only be repaired at the owner's expense, even if the warranty period is still effective.
- ・ The subscriber is charged even during the warranty period for the repair of failures caused by the use of devices or consumable items that are not DOCOMO-specified.

#### ■ **Repairs may not be possible in the following cases.**

- ・ When corrosion due to moisture, condensation, perspiration, etc. is detected, or if any of the internal boards are damaged or deformed (repairs may not be possible if external connection jack, stereo earphone jack, or liquid crystal is damaged, or the terminal outer case is lifted).
- Even in case that a repair is possible, since those conditions are outside the range of the warranty, a repair is charged.

#### ■ After expiration of the warranty

All repairs that are requested are charged.

#### ■ **Replacement parts**

Replacement parts (parts required to maintain the product functions) are basically kept in stock for at least 4 years after termination of production. However, repair may not be possible due to lack of repair parts, etc. Note that repair may still be possible depending on the defective portion even if the stock period has expired. Contact "Repairs" on the last page of this manual. (In Japanese only)

#### ■ **Notes**

- ・ Do not modify the terminal or its accessories.
	- May cause fire, injuries or malfunction.
	- The modified terminal may be repaired only if the owner agrees on that all the modified parts are restored to the original conditions. However, repairs may be refused depending on the modifications.
- ・ The following cases may be regarded as modifications.
	- A sticker etc. is put on the display or keypad part
	- The terminal is embellished with adhesive material etc.
	- Exteriors are replaced with other than DOCOMO's genuine parts
- ・ Repair of failures or damage caused by modification is charged even during the warranty period.
- ・ Function settings and information may be cleared (reset) by malfunctions, repair or other handling of the terminal. Should that happen, set up the functions again.
- ・ If repair is executed, MAC address for Wi-Fi and Bluetooth address may be changed regardless of malfunction part.
- ・ Magnetic components are used in the speaker, etc. of the terminal. Do not allow cash cards or other devices that are vulnerable to magnetism to come into contact with the phone.
- ・ This terminal is waterproof. However, if inside of the terminal gets wet or moist, turn the power off immediately, and bring the terminal to a repair office as soon as possible. Note that repair may not be possible depending on the condition of the terminal.

#### ГF

#### **Precautions on memory dial (Contacts function) and downloaded data**

Note that data you created or data you retrieved or downloaded from sources other than your terminal may be changed or lost when you change the model or have repairs done to the terminal. DOCOMO shall have no liability for any change or loss of any kind. Under some circumstances, DOCOMO may replace your terminal with its equivalent instead of repairing it. In that case, we cannot transfer these data to replaced products except for some data.

п

╗

л

### **Software update**

**This function allows you to connect the network and check if software in the F-02F needs to be updated, if software update is necessary, it downloads software to update.**

**Check the NTT DOCOMO website to see if software updates are necessary.**

・ Software may be updated in following 3 methods : Automatic Update : Automatically download file to update at the specified time.

Now update : Update software immediately.

Reserved update : Automatically update software at the time set in advance.

#### ✔**INFORMATION**

・ Software update can be done even when various data, such as phonebook entries registered in terminal, camera images, mail, downloaded data, are remaining; note that data protection sometimes cannot be secured according to the conditions of your terminal (such as malfunction, damage, or water leak). DOCOMO recommends backing up necessary data. However some data such as downloaded data may not be backed up.

### **◆ Using software update**

- ・ Software update should be done with battery fully charged. It is recommended to perform while charging.
- ・ Software cannot be updated in the following cases.
	- When 圏外 (out of service area) is displayed\*
	- During international roaming\*
	- When Airplane mode is on\*
	- While upgrading Android software
	- When date and time are not set correctly
	- When the remaining battery is not sufficient for software update
- \* Even in Wi-Fi connection, update cannot be performed.
- Software update (downloading or rewriting) may take time.
- ・ Communications functions and other functions are disabled during software update.
- ・ Stay in a place with strong radio wave condition when updating software. Software update may be canceled if the radio wave condition is not good enough.
- If software update is not needed. [No update is needed.] appears.
- ・ During international roaming or when the terminal is out of service area, [When docomo network is not available, or during roaming software update is not available even if Wi-Fi is connected.] or [When docomo network is not available, or during roaming, install cannot be started even if Wi-Fi is connected.] appears. The same messages appear even while connecting via Wi-Fi.
- ・ SMS sent during software update is stored in the SMS center.
- ・ When updating software, your private information concerning F-02F (model, serial number, etc.) is automatically sent to the server for software update managed by DOCOMO. DOCOMO does not use the sent information for purposes except software update.
- ・ When software update has failed, the terminal may not activate or [Update failed] appears and all operations may become unavailable. In that case, please bring the terminal to DOCOMO-specified repair office.
- ・ When PIN code is set, the PIN code entry screen appears during resetting after rewriting and you need to enter PIN code.
- ・ While updating software, do not activate other applications.

### **◆ Updating software automatically**

Update file is automatically downloaded and software is updated at the specified time.

### ❖**Automatic update setting**

- ・ The settings of Software Update is set to [Automatic Update] by default.
- **1 From the Home screen,**  $\rightarrow$  **[Settings]→[About tablet]**→**[Software Update]**→**[Configure the software update]**
- **2 [Automatic Update]/[Manual Update]**

#### ❖**When software update is necessary**

If the update file is downloaded automatically,  $\bigcirc$  (software update available) appears on the status bar.

• When the rewrite start time reaches with  $\bigcirc$  (software update available) displayed, software is automatically rewritten and  $\bigoplus$  (software update available) disappears.

#### **1 Open the Notification panel and tap the notification**

Software update notice screen appears.

| <b>Call School Update</b> |                                                                                                    |  |
|---------------------------|----------------------------------------------------------------------------------------------------|--|
|                           | <b>Selection of ECT</b><br>Please reform from planting effect pasticulary. Refer PRI code after reboot, if it is saled. |  |
|                           | cx.                                                                                                    |  |
|                           | <b>Set Time</b>                                                                                                    |  |
|                           | Start update                                                                                                    |  |
|                           |                                                                                                    |  |

Rewrite notice screen

### **2 Perform target operations**

#### **Closing confirmation : [OK]**

Return to the Home screen. Updating starts when the preset time is reached.

#### **Changing preset time : [Set Time]**

For reserved update →P171 "Reserving software update" **Rewriting immediately : [Start update]** For updating immediately →P170 "Updating software immediately"

#### ✔**INFORMATION**

- ・ If the software is not updated when the update notification is received,  $\bigcirc$  (software update available) appears on the status bar.
- ・ If software update at the preset time could not be performed, the software update will be performed at the same time the following day.
- ・ Software cannot be updated automatically when the Autoupdate setting is set to [Manual Update] or while updating software by Now update.

### **◆ Updating software immediately**

Software update starts immediately.

- ・ There are 2 ways to activate software update: activating from Software update notice screen and activating from the menu.
- **<Example> Activating software update from the setting menu**
- **1 From the Home screen,**  $\rightarrow$  **[Settings]→[About tablet]**→**[Software Update]**→**[Start the software update]**→**[Yes]**
	- ・ If software update is not needed, [No update is needed.] is displayed.

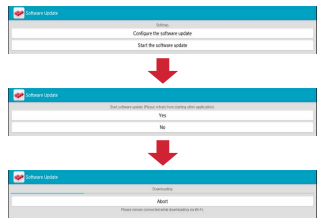

**Activating from Software update notice screen : Display Software update notice screen**→**[Start the software update]**

#### **2 Rewriting starts automatically approximately 10 seconds after [Ready for update. Please refrain from starting other application.] is displayed**

- ・ Rewriting starts when you tap [OK].
- ・ While updating the software, all key operations become disabled and updating cannot be canceled.
- ・ When the software update is complete, the terminal restarts automatically and the Home screen is displayed.

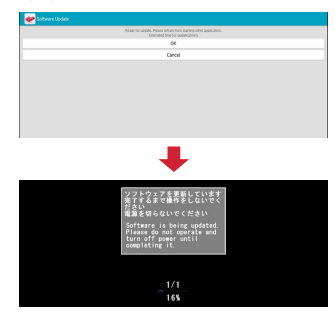

### ❖**Post-update display**

When software update is complete, it is notified by  $\blacksquare$  on the status bar. Open the Notification panel and tap the notification to display the update completion screen.

### **◆ Reserving software update**

You can preset time to update the software if you want to specify another time for installing the update file.

### **1 Display preset time**→**[Set Time]**

### **2 Set time**→**[Set]**

#### ❖**When the reserved time is reached**

When the preset time is reached, rewriting starts automatically approximately 10 seconds after [Ready for update. Please refrain from starting other application.] is displayed.

#### ✔**INFORMATION**

- ・ While updating the software, all key operations become disabled and updating cannot be canceled.
- ・ If software update could not be started at the preset time, the software update will be performed at the same time the following day.
- ・ Software is not updated at the reserved time while Android software is being upgraded.
- ・ When an alarm, etc. is set at the same time as the reserved time, priority will be given to the software update.
- ・ If F-02F is turned OFF at the reserved time, the software update starts at the same time as the reserved time after the terminal is turned ON.
- If  $\blacksquare$  (Software update was suspended Please check the status of the handset and retry.) appears on the status bar during software update, make sure that the terminal is not in the following states and retry to update.
	- Out of service area
	- Interfered by some function

### **Upgrade Android software**

**This function allows you to connect the network, check if Android software in the terminal needs to be upgraded, and download update file to upgrade if necessary. Android version up is notified with (Upgrade Android software) on the status bar or in the NTT DOCOMO website.**

- ・ The following updates are applied to the terminal by Upgrade Android software.
	- Improving and adding functions
	- Operability enhancement
	- Improving quality
	- Security patch update

To use the terminal in safety and more comfortably, be sure to upgrade to the latest version.

#### ✔**INFORMATION**

・ Upgrading Android software can be done with the data saved in terminal remained; note that data protection sometimes cannot be secured according to the conditions of your terminal (such as malfunction, damage, or being wet with water). DOCOMO recommends backing up necessary data.However some data may not be backed up.

### **◆ Using Upgrade Android software**

- ・ When Upgrade Android software is performed, restoring the previous Android software is not possible
- ・ Upgrade Android software when the terminal battery is fully charged.
- ・ For Upgrade Android software, docomo mini UIM card is needed. For using packet communication, subscription to sp-mode is required.
- ・ Exit from all applications before upgrading Android software. Activating applications while upgrading may interrupt Upgrade Android software.
- ・ Do not turn off the terminal while upgrading.
- ・ While performing Upgrade Android software, all functions of the terminal are unavailable.
- ・ Upgrade Android software is unavailable in the following cases.
	- When 圏外 (out of service area) is displayed
	- During international roaming
	- In Airplane mode
	- Tethering in use
	- When date and time are not set correctly
	- When the remaining battery is not sufficient
	- While updating software
- ・ Upgrade Android software may take time.
- ・ During international roaming or when the terminal is out of service area. [Move to a strong signal area and retry upgrading.] appears.
- ・ When Upgrade Android software is performed, some settings are initialized. Make the settings again.
- ・ When upgrading Android software, the private information concerning the terminal (model, serial number, etc.) is automatically sent to the server of DOCOMO. DOCOMO does not use the sent information for purposes except Upgrade Android software.
- ・ When PIN code is set, the PIN code entry screen appears in the reboot step after rewriting and you need to enter PIN code.
- ・ If Upgrade Android software failed and all operations become disabled, please contact the terminal to DOCOMOspecified repair office.

### **◆ Downloading update file**

**1 From the Home screen,** →**[Settings]**→**[About tablet]**→**[Upgrade Android software]**

### **2 [Start upgrading]**

- **Download now (only via Wi-Fi) :** Immediately download the update file via Wi-Fi connection.
- **Download later (via Wi-Fi or Xi) :** Download the update file via Wi-Fi connection or packet communication at specified time.
- **Download later (only via Wi-Fi) :** Download the update file via Wi-Fi at reserved time. It appears when

downloading via packet communication is unavailable.

- **Do not upgrade :** End Android version upgrade without upgrading version.
- ・ When the latest software is applied to the terminal, [No upgrade is needed.] appears.
- ・ If downloading stops on the way, already downloaded data is retained. To resume downloading, resume from **D** (Download stopped) on the status bar.
- ・ When [Download later] is selected, time for download is automatically set. Changing start time is unavailable. If you do not want to download at the automatically set time, tap [Upgrade Android software]→[Cancel] and then tap [Download now (only via Wi-Fi)] to download the update file.

### **◆ Installing update file**

When downloading the update file is complete, installing to the terminal is available.

**Install now :** Immediately install the update file.

**Install later :** Install the update file at reserved time.

- When installing is complete, the terminal restarts.
- ・ When [Install later] is tapped, time for installing is automatically set. To change the start time, from the Home screen,  $\rightarrow$ [Settings]→[About tablet]→[Upgrade Android] software] and then change start time.

### **After Android version upgrade**

After Android software is upgraded, update and check each application from the Home screen, tap [Play Store] $\rightarrow$ Tap  $\pm$ then "My apps" etc. When there is an update for application, operations may become unstable or function may not work properly without updating the application.

・ For Android software support information on each application, contact the application provider.

### **Main specifications**

### ■**Tablet**

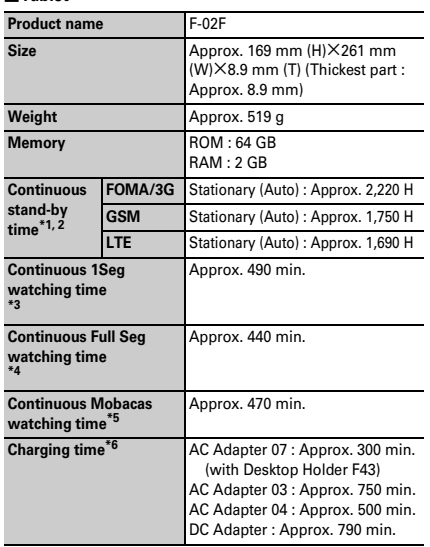

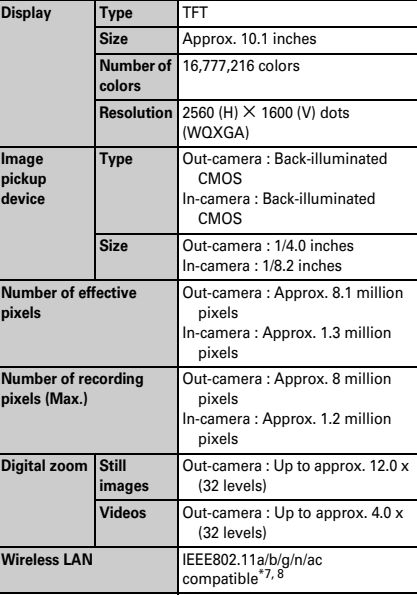

![](_page_176_Picture_241.jpeg)

\*1 Continuous stand-by time indicates the estimated stand-by time when radio signal reception is normal. Stationary continuous standby time indicates the estimated average operation time when radio signal reception is normal.

Due to internal battery charging condition, function settings, operating environment such as ambient temperature, radio wave conditions in the area of use (the radio waves are weak or absent), etc. stand-by time may be reduced to about half.

- \*2 Activating applications also reduces stand-by time even if you do not connect to the Internet.
- \*3 Continuous 1Seg watching time indicates the estimated watching time when radio signal reception is normal.
- \*4 Continuous Full Seg watching time indicates the estimated watching time when radio signal reception is normal.
- \*5 Continuous Mobacas watching time indicates the estimated watching time when radio signal reception is normal.
- Charging time indicates the estimated time for charging an empty internal battery with the terminal turned OFF. Charging with the terminal turned ON or charging in lower temperature requires longer time.
- \*7 2.4 GHz/5 GHz are supported for IEEE 802.11n.
- \*8 Compatible with IEEE802.11ac draft version. The terminal may not be able to communicate with official-version-compatible devices launched in future or draft-version-compatible devices from other companies. For compatible products, refer to the following website.

http://www.fmworld.net/product/phone/wifi/ (in Japanese only)

- \*9 It is confirmed that the terminal and all Bluetooth devices are compliant with Bluetooth standards designated by Bluetooth SIG, and they are authenticated. However, procedures may differ or data transfer may not be possible depending on the device's characteristics or specifications.
- \*10 These are created by standardizing connection procedures for Bluetooth communications according to individual product properties.

#### ■**Internal battery**

![](_page_176_Picture_242.jpeg)

### ❖**File format**

Still images and videos taken by the terminal are saved in the following file formats :

![](_page_177_Picture_216.jpeg)

### ❖**Numbers of still images (Estimation)**

![](_page_177_Picture_217.jpeg)

#### ❖**Time length of shooting videos (Estimation)**

![](_page_177_Picture_218.jpeg)

### ❖**Recording time of 1Seg (Estimation)**

#### **microSD card (1GB)**

Approx. 320 min.

Varies by memory space of microSD card or contents of program to be recorded (data broadcasting volume etc.).

### ❖**Recording time of Full Seg (Estimation)**

#### **microSD card (1GB)**

Approx. 7 min.

Varies by memory space of microSD card or contents of program to be recorded (data broadcasting volume etc.).

### **Certificate and compliance**

For details on certificate specified the terminal and compliant mark (including number of certificate and authorization), perform the following steps.

From the Home screen,  $\left|\frac{1}{2}\right| \rightarrow \left[\text{Setting} \right] \rightarrow \left[\text{About tablet}\right] \rightarrow$ [Auth]

### **Declaration of Conformity**

The product "F-02F" is declared to conform with the essential requirements of European Union Directive 1999/ 5/EC Radio and Telecommunications Terminal Equipment Directive 3.1(a), 3.1(b) and 3.2. The Declaration of [Conformity can be found on http://www.fmworld.net/](http://www.fmworld.net/product/phone/doc/) product/phone/doc/ (in Japanese only).

п

### **Federal Communications Commission (FCC) Notice**

- ・ This device complies with part 15 of the FCC rules. Operation is subject to the following two conditions :
	- $\Omega$  this device may not cause harmful interference, and
	- 2 this device must accept any interference received. including interference that may cause undesired operation.
- ・ Changes or modifications made in or to the radio phone, not expressly approved by the manufacturer, will void the user's authority to operate the equipment.
- ・ The device complies with 15.205 of the FCC Rules.

### **FCC RF Exposure Information**

This model device meets the U.S. Government's requirements for exposure to radio waves.

This model device contains a radio transmitter and receiver. This model device is designed and manufactured not to exceed the emission limits for exposure to radio frequency (RF) energy as set by the FCC of the U.S. Government. These limits are part of comprehensive guidelines and establish permitted levels of RF energy for the general population. The guidelines are based on standards that were developed by independent scientific organizations through periodic and thorough evaluation of scientific studies.

The exposure standard for wireless tablet PC employs a unit of measurement known as the Specific Absorption Rate (SAR). The SAR limit set by the FCC is 1.6 W/kg. Tests for SAR are conducted using standard operating positions as accepted by the FCC with the device transmitting at its highest certified power level in all tested frequency bands. Although the SAR is determined at the highest certified power level, the actual SAR level of the device while operating can be well below the maximum value. This is because the device is designed to operate at multiple power levels so as to use only the power required to reach the network. In general, the closer you are to a wireless base station antenna, the lower the power output level of the device.

Before a tablet PC model is available for sale to the public, it must be tested and certified to prove to the FCC that it does not exceed the limit established by the U.S. government-adopted requirement for safe exposure. The tests are performed on position and locations (for example, worn on the body) as required by FCC for each model. The highest SAR value for this model device as reported to the FCC, when worn on the body, is 1.33W/kg. (Body-worn measurements differ among Tablet PC models, depending upon available accessories and FCC requirements).

While there may be differences between the SAR levels at various positions, they all meet the U.S. government requirements.

The FCC has granted an Equipment Authorization for this model device with all reported SAR levels evaluated as in compliance with the FCC RF exposure guidelines. SAR information on this model device is on file with the FCC and can be found under the Equipment Authorization Search section at http://www.fcc.gov/oet/ea/fccid/ (please search on FCC ID VQK-F02F).

For body worn operation, this device has been tested and meets the FCC RF exposure guidelines.

Please use an accessory designated for this product or an accessory which contains no metal and which positions the device a minimum of 1.5 cm from the body.

In the United States, the SAR limit for wireless tablet PC used by the general public is 1.6 Watts/kg (W/kg), averaged over one gram of tissue. SAR values may vary depending upon national reporting requirements and the network band.

This equipment has been tested and found to comply with the limits for a Class B digital device, pursuant to part 15 of the FCC Rules.

These limits are designed to provide reasonable protection against harmful interference in a residential installation. This equipment generates, uses and can radiate radio frequency energy and, if not installed and used in accordance with the instructions, may cause harmful interference to radio communications. However, there is no guarantee that interference will not occur in a particular installation. If this equipment does cause harmful interference to radio or television reception, which can be determined by turning the equipment off and on, the user is encouraged to try to correct the interference by one or more of the following measures:

- Reorient or relocate the receiving antenna.
- Increase the separation between the equipment and receiver.
- Connect the equipment into an outlet on a circuit different from that to which the receiver is connected
- Consult the dealer or an experienced radio/TV technician for help.
# **Important Safety Information**

#### **AIRCRAFT**

Switch off your wireless device when boarding an aircraft or whenever you are instructed to do so by airline staff. If your device offers flight mode or similar feature consult airline staff as to whether it can be used on board.

#### **DRIVING**

Full attention should be given to driving at all times and local laws and regulations restricting the use of wireless devices while driving must be observed.

#### **HOSPITALS**

Tablet PC should be switched off wherever you are requested to do so in hospitals, clinics or health care facilities. These requests are designed to prevent possible interference with sensitive medical equipment.

#### **PETROL STATIONS**

Obey all posted signs with respect to the use of wireless devices or other radio equipment in locations with flammable material and chemicals. Switch off your wireless device whenever you are instructed to do so by authorized staff. **INTERFERENCE**

Care must be taken when using the device in close proximity to personal medical devices, such as pacemakers and hearing aids.

#### **Pacemakers**

Pacemaker manufacturers recommend that a minimum separation of 15 cm be maintained between a tablet PC and a pace maker to avoid potential interference with the pacemaker.

#### **Hearing Aids**

Some digital wireless devices may interfere with some hearing aids. In the event of such interference, you may want to consult your hearing aid manufacturer to discuss alternatives.

#### **For other Medical Devices :**

Please consult your physician and the device manufacturer to determine if operation of your phone may interfere with the operation of your medical device.

#### **Warning**

This device have been tested to comply with the Sound Pressure Level requirement laid down in the applicable EN 50332-1 and/or EN 50332-2 standards. Permanent hearing loss may occur if earphones or headphones are used at high volume for prolonged periods of time. <Prevention of Hearing Loss>

Warning statement requirement under EN 60950-1:A12.

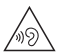

Warning: To prevent possible hearing damage, do not listen to high volume levels for long periods.

# **Export Administration Regulations**

**This product and its accessories may be under coverage of the Export Administration Regulations of Japan ("Foreign Exchange and Foreign Trade Control Laws" and the related laws and regulations). And, they are also under coverage of Export Administration Regulations of the U.S. When exporting and reexporting this product and its accessories, take necessary procedures on your responsibility and expense. For details, contact Ministry of Economy, Trade and Industry of Japan or US Department of Commerce.**

# **Intellectual Property Right**

# **◆ Copyrights and portrait rights**

Except for the case protected by copyright laws such as personal use, use of terminal to reproduce, alter, or publicly transmit recorded pictures or sounds, or copyrighted text, images, music or software downloaded from websites without the copyright holder's authorization is prohibited. Note that taking photos or recordings at some demonstrations, performances or exhibitions may be prohibited even when only for personal use. Avoid taking pictures of others with the terminal without their consent or disclosing recorded pictures of others without their

consent to general public through Internet websites etc., because they may infringe on portrait rights.

## **◆ Trademarks**

- ・ "Xi", "FOMA", "i-mode", "i-αppli", "i-motion", "Deco-mail", "ToruCa", "mopera U", "WORLD WING", "sp-mode", and logo of "Xi" are trademarks or registered trademarks of NTT DOCOMO.
- ・ Rovi, G-GUIDE, G-GUIDE MOBILE and G-Guide related logos are trademarks or registered trademarks of Rovi Corporation and/or its subsidiaries in Japan.
- ・ This product contains NetFront Document Viewer of ACCESS CO., LTD.

ACCESS, the ACCESS logo, and NetFront are registered trademarks or trademarks of ACCESS CO., LTD. in the United States, Japan and/or other countries.

Copyright© 2013 ACCESS CO., LTD. All rights

reserved.

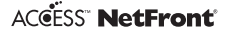

・ "ATOK" is a registered trademark of JustSystems Corporation in Japan and other countries. "ATOK" is a copyrighted work of JustSystems Corporation and other rights are

 $n \times n$  $ATO$ 

those of JustSystems Corporation and respective owners.

- $\cap$  is a registered trademark of FeliCa Networks, Inc.
- ・ QR code is a registered trademark of Denso Wave Inc.
- ・ microSDHC Logo and microSDXC logo are trademarks of SD-3C, LLC.

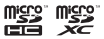

- ・ Microsoft®, Windows®, Windows Media®, Windows Vista® and PowerPoint® are trademarks or registered trademarks of Microsoft Corporation in the US and other countries.
- ・ The abbreviations of operating systems (Japanese versions) below are used in this manual.
	- Windows 8 indicates the Microsoft® Windows® 8 operating system and Microsoft® Windows® 8 Pro operating system.
	- Windows 7 stands for Microsoft® Windows® 7 (Starter, Home Basic, Home Premium, Professional, Enterprise and Ultimate).
	- Windows Vista stands for Windows Vista® (Home Basic, Home Premium, Business, Enterprise and Ultimate).
	- Windows XP indicates the Microsoft® Windows® XP Professional operating system or Microsoft® Windows® XP Home Edition operating system.
- ・ Google, Google logo, Android, Android logo, Google Play, Google Play logo, Gmail, YouTube, YouTube logo, Google Maps, Google Maps Navigation, Google Maps Navigation logo, Hangouts, Hangouts logo, Google Local, Google Local logo, Google Voice Search, Google+, Google+ logo, Picasa, Google Chrome, Google Chrome logo, Google Play Books and Google Play Games are trademarks or registered trademarks of Google Inc.
- The Bluetooth<sup>®</sup> smart ready word mark and logos are owned by the Bluetooth SIG, INC. and any use of such marks by NTT DOCOMO, INC. is under license. Other trademarks and names are those of their respective owners.
- ・ aptX is a trademark of CSR plc.
- ・ "UD新丸ゴ (UD Shin Maru Go)" is provided by Morisawa Inc. and the copyrights of its font data belong to them.
- ・ Wi-Fi, logo of Wi-Fi, Wi-Fi Alliance, WMM, Wi-**Wi**ff Fi CERTIFIED, logo of Wi-Fi CERTIFIED, WPA,  $C$ EDTICIE WPA2, Wi-Fi Protected Setup, Wi-Fi Direct, and Miracast are trademarks or registered trademarks of Wi-Fi Alliance.
- ・ AOSS™ is a trademark of BUFFALO INC.

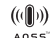

・ DLNA®, the DLNA Logo and DLNA CERTIFIED™ are trademarks, service marks, or certification marks of the Digital Living Network Alliance.

DLNA for this model is certified to FUJITSU LIMITED.

・ OBEX™ is a trademark of Infrared Data Association®.

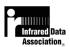

- ・ Manufactured under license from Dolby Laboratories. Dolby and the double-D symbol are trademarks of Dolby Laboratories.
- ・ FrameSolid®, an image frame interpolating function, is a product of Morpho, Inc. FrameSolid® is a trademark of Morpho, Inc.
- ・ Copyright© 2013 DigiOn, Inc. All rights reserved. DigiOn and DiXiM are registered trademarks of DigiOn, Inc.

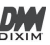

・ StationTV® is trademark of PIXELA CORPORATION.

181 Appendix/Index

**StationTV** 

・ TouchSense® Technology and MOTIV™ Integrator Licensed from Immersion Corporation and protected under one or more of the following United States Patents:

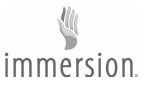

5844392, 5959613, 6088017, 6104158, 6147674, 6275213, 6278439, 6300936, 6424333, 6424356, 6429846, 7091948, 7154470, 7168042, 7191191, 7209117, 7218310, 7369115, 7592999, 7623114, 7639232, 7656388, 7701438, 7765333, 7779166, 7821493, 7969288 and additional patents pending.

- ・ Twitter and Twitter logo are trademarks or registered trademarks of Twitter, Inc.
- ・ MHL and MHL logo are trademarks or registered trademarks of MHL, LLC.

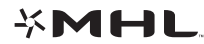

- ・ "モバキャス" is a trademark of Japan Mobilecasting, Inc.
- ・ "NOTTV" and "NOTTV" logo are registered trademarks of mmbi, Inc.
- ・ EPSON is a registered trademark of Seiko Epson Corporation.
- ・ Other company and product names mentioned in this manual are trademarks or registered trademarks of their respective holders.

## **◆ Others**

- ・ Part of this product includes module developed by Independent JPEG Group.
- ・ This product is licensed based on MPEG-4 Visual Patent Portfolio License. The use of MPEG-4 Video Codec function is allowed for personal and nonprofit use only in the cases below.
	- Recording moving pictures and i-motion that conform to MPEG-4 Visual Standard (hereinafter referred to as MPEG-4 Video)
	- Playing MPEG-4 Videos recorded personally by consumers not engaged in profit activities
	- Playing MPEG-4 Video supplied from the provider licensed from MPFG-LA

For further utilizing such as promotion, in-house use or profit-making business, please contact MPEG LA, LLC in  $\overline{U}$ 

・ This product is licensed under the AVC patent portfolio license for the personal and noncommercial use of a consumer to (i) encode video in compliance with the AVC standard (henceforth referred to as AVC video) and/or (ii) decode AVC video that was encoded by a consumer engaged in a personal and noncommercial activity and/or was obtained from a video provider licensed to provide AVC video. No license is granted or shall be implied for any other use. Additional information may be obtained from MPEG LA, L.L.C.

See http://www.mpegla.com

・ This product is licensed under the VC-1 Patent Portfolio License for the personal and noncommercial use of a consumer to (i) encode video in compliance with the VC-1 standard (henceforth referred to as VC-1 video) and/or (ii) decode VC-1 video that was encoded by a consumer engaged in a personal and noncommercial activity and/or was obtained from a video provider licensed to provide VC-1 video. No license is granted or shall be implied for any other use. Additional information may be obtained from MPEG LA, L.L.C.

See http://www.mpegla.com

・ libtiff

Copyright© 1988-1997 Sam Leffler

Copyright© 1991-1997 Silicon Graphics, Inc. Permission to use, copy, modify, distribute, and sell this software and its documentation for any purpose is hereby granted without fee, provided that (i) the above copyright notices and this permission notice appear in all copies of the software and related documentation, and (ii) the names of Sam Leffler and Silicon Graphics may not be used in any advertising or publicity relating to the software without the specific, prior written permission of Sam Leffler and Silicon Graphics.

THE SOFTWARE IS PROVIDED "AS-IS" AND WITHOUT WARRANTY OF ANY KIND, EXPRESS, IMPLIED OR OTHERWISE, INCLUDING WITHOUT LIMITATION, ANY WARRANTY OF MERCHANTABILITY OR FITNESS FOR A PARTICULAR PURPOSE.

IN NO EVENT SHALL SAM LEFFLER OR SILICON GRAPHICS BE LIABLE FOR ANY SPECIAL, INCIDENTAL, INDIRECT OR CONSEQUENTIAL DAMAGES OF ANY KIND, OR ANY DAMAGES WHATSOEVER RESULTING FROM LOSS OF USE, DATA OR PROFITS, WHETHER OR NOT ADVISED OF

THE POSSIBILITY OF DAMAGE, AND ON ANY THEORY OF LIABILITY, ARISING OUT OF OR IN CONNECTION WITH THE USE OR PERFORMANCE OF THIS SOFTWARE.

・ By default, the following dictionary data are installed in the built-in storage.

If you download dictionary data to the terminal, large amount of packet communications may take place depending on the communication environment. Subscription of packet flat-rate service is highly recommended.

If you download contents from your PC, copy the contents to a microSD card and insert it to the terminal.

<Iwanami Shoten>

広辞苑第六版 DVD-ROM版(新村出編)

<Kenkyusha>

リーダーズ英和辞典 第3版(編集代表 高橋作太郎) 新和英中辞典 第5版(Martin Collick、David P. Dutcher、田 辺宗一、金子稔編) <Taishukan Shoten> 新漢語林MX(鎌田正、米山寅太郎著) みんなで国語辞典② あふれる新語(北原保雄編著/「もっと 明鏡」委員会編集) KY式日本語(北原保雄編著/「もっと明鏡」委員会編集) 問題な日本語(北原保雄編(北原保雄、小林賢次、砂川有里 子、鳥飼浩二、矢澤真人執筆)) 築地魚河岸ことばの話(生田與克、冨岡一成著) 裁判おもしろことば学(大河原眞美著) <Jiyu Kokuminsha> 現代用語の基礎知識2013年版(自由国民社編) <Kadokawa Gakugei Shuppan>

角川類語新辞典(大野晋、浜西正人著)

#### <Sanseido>

デイリー日中英・中日英辞典(池田巧監修/三省堂編修所編) デイリー日韓英・韓日英辞典(福井玲・尹亭仁監修/三省堂編 修所編) デイリー日独英・独日英辞典(渡辺学監修/三省堂編修所編) デイリー日仏英・仏日英辞典(村松定史監修/三省堂編修所 編) デイリー日伊英・伊日英辞典(藤村昌昭監修/三省堂編修所 編) デイリー日西英・西日英辞典(上田博人、アントニオ・ルイ ズ・ティノコ監修/三省堂編修所編) デイリー日中英3か国語会話辞典(池田巧・胡興智監修/三省 堂編修所編) デイリー日韓英3か国語会話辞典(尹亭仁監修/三省堂編修所 編) デイリー日独英3か国語会話辞典(渡辺学監修/三省堂編修所 編) デイリー日仏英3か国語会話辞典(村松定史監修/三省堂編修 所編) デイリー日伊英3か国語会話辞典(藤村昌昭監修/三省堂編修 所編) デイリー日西英3か国語会話辞典(川村ひろみ監修/三省堂編 修所編)

# **◆ Open source software**

- ・ Software licensed under Apache License V2.0 and necessarily modified by us is used for this product.
- ・ This product contains open source software complying with GNU General Public License (GPL), GNU Lesser General Public License (LGPL), etc.

For details on the software license, from the Home screen, →[Settings]→[About tablet]→[Legal information]→See [Open source licenses].

For software source codes disclosed based on the open source licenses, refer to the following website. For details, refer the website below.

http://spf.fmworld.net/fujitsu/c/develop/sp/android/ (In Japanese only)

# **SIM unlock**

#### **This terminal supports SIM unlock. If you release SIM lock, you can use SIM by a carrier other than NTT DOCOMO.**

- ・ The SIM unlock service is provided at a docomo Shop.
- ・ A SIM unlock charge is separately required.
- ・ With SIM other than by DOCOMO, using the terminal in LTE system is unavailable. And available services and functions will be limited. DOCOMO is not liable to any failures or malfunctions.
- ・ For details of SIM unlock, refer to NTT DOCOMO website.

# **Index**

## $\overline{\mathbf{A}}$

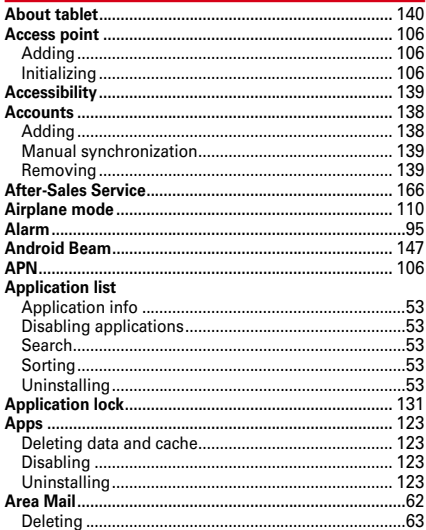

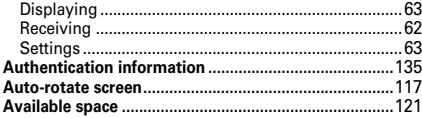

## $\overline{\mathbf{B}}$

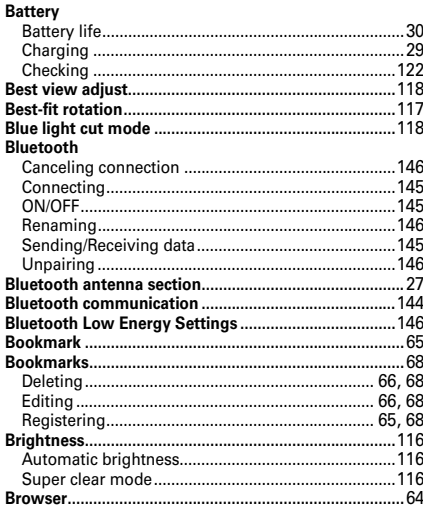

 $\prime$ 

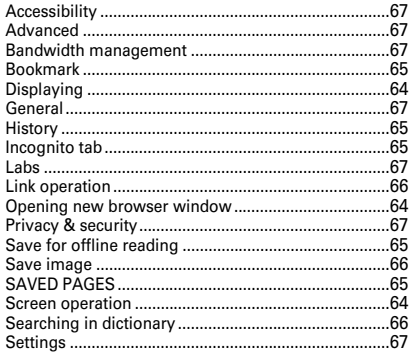

**Contract Contract Contract Contract Contract Contract Contract Contract Contract Contract Contract Contract Co** 

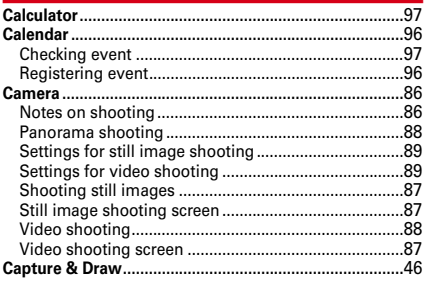

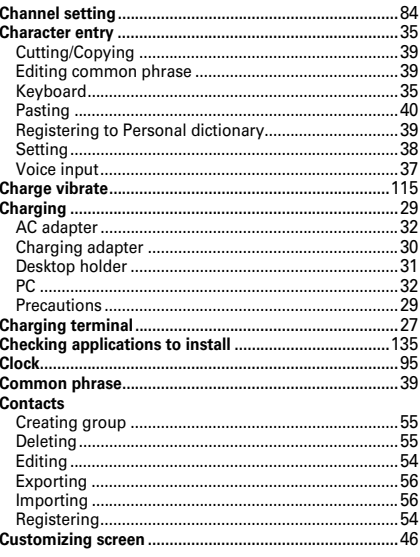

### $\mathbf D$

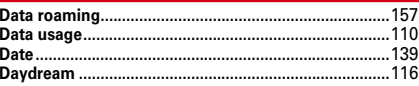

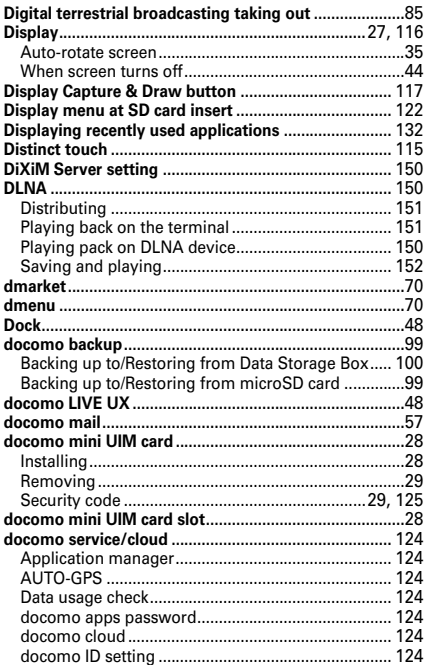

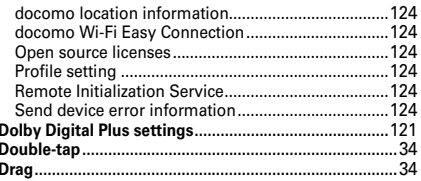

## **Contract Contract Experience Contract**

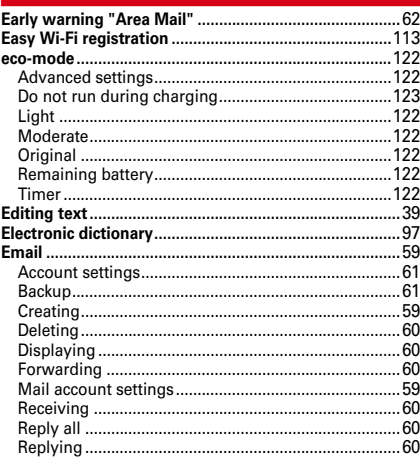

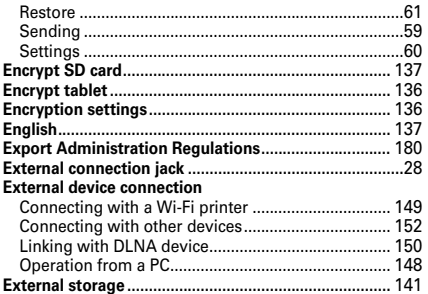

F

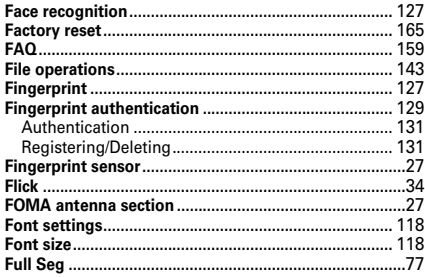

## G

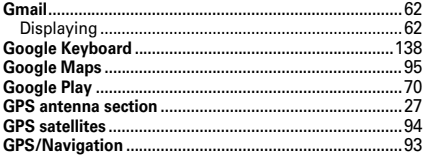

## н

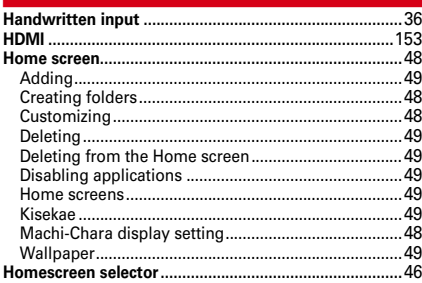

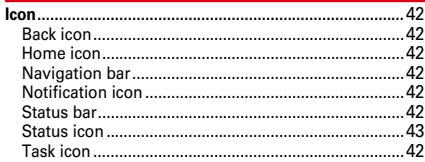

ī.

#### Image

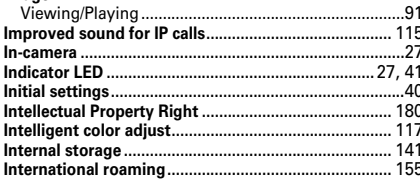

J

## $\overline{\mathbf{K}}$

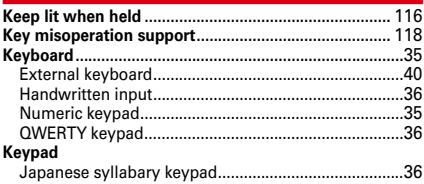

L.

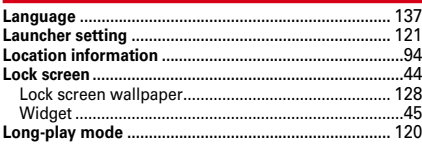

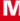

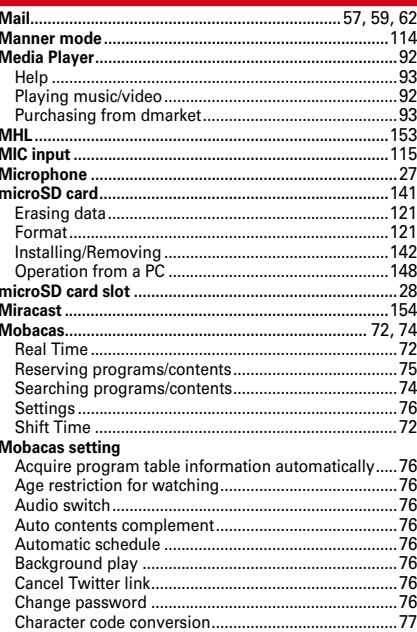

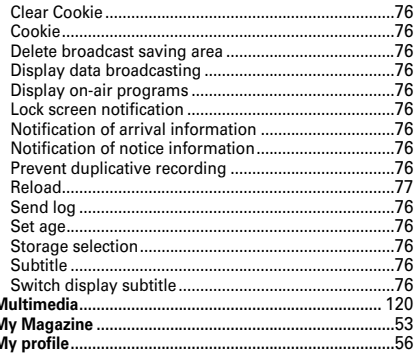

### $\mathbf N$

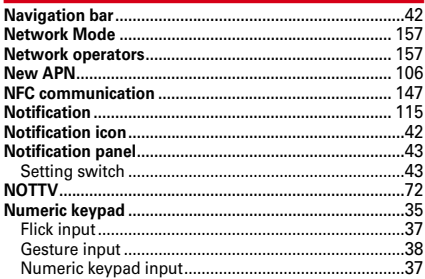

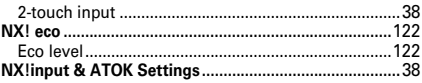

## $\overline{\phantom{a}}$  o  $\overline{\phantom{a}}$

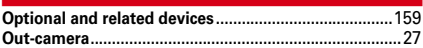

## $\overline{P}$

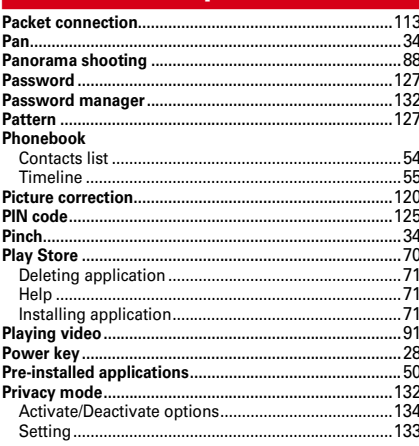

### $\alpha$

### $\mathbf R$

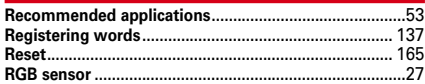

#### $\mathbf{s}$

#### Schedule

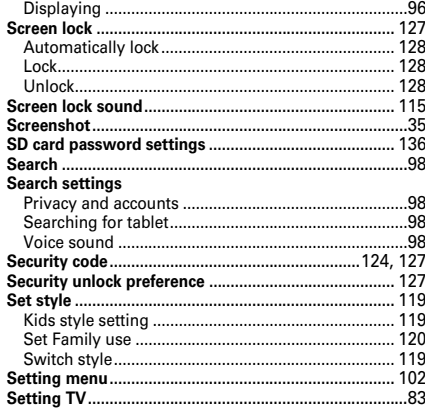

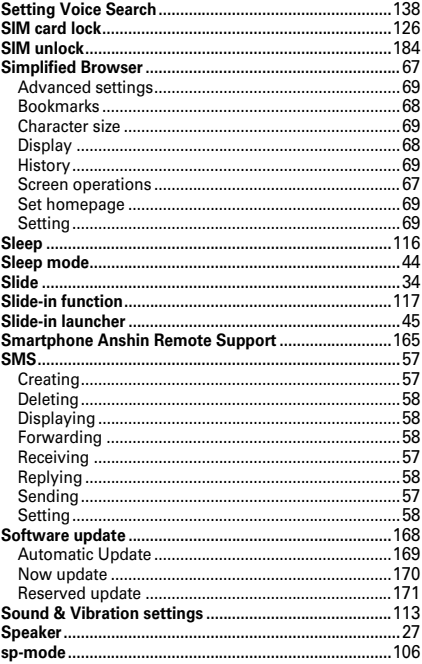

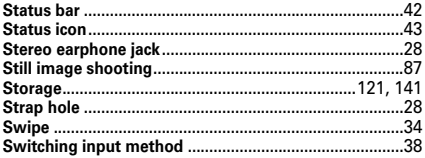

т

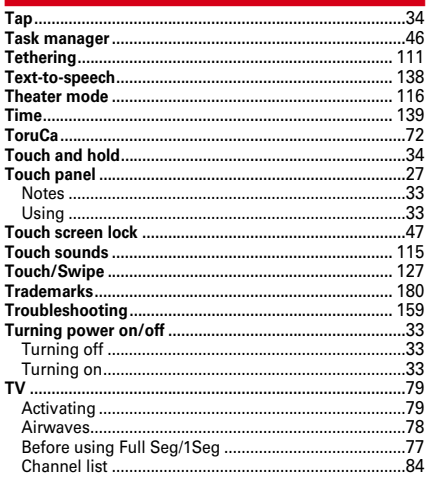

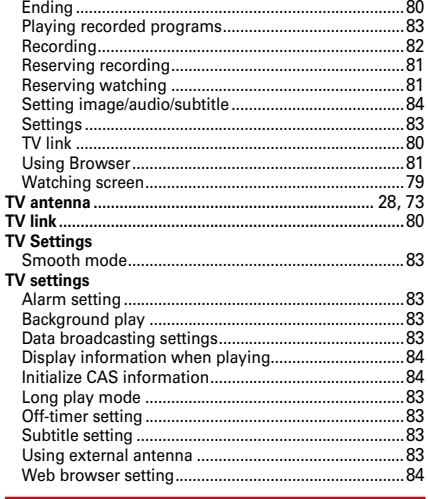

### $\mathbf U$

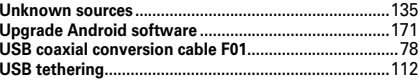

 $\mathbf v$ .115

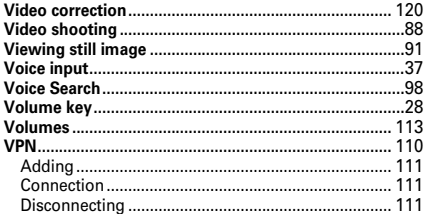

## w

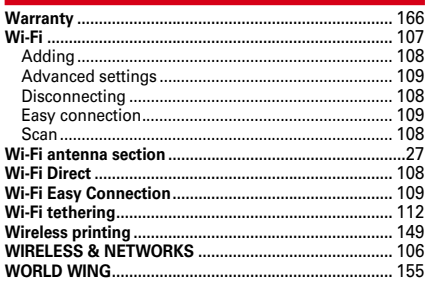

## $\mathbf{x}$

## **Numeric**

**Please ask checking/changing subscription detail, application of various services and request of various information materials online.**

**dmenu**⇒**"**お客様サポート **(Customer From sp-mode support)"**⇒**"**各種お申込・お手続き **(Various application/Procedures)" (Packet communication free) (in Japanese only)**

**My docomo (http://www.mydocomo.com/)** ⇒各種お申込・お手続き **(Various application/Procedures) (in Japanese only) From PCs**

- \* You need "Network security code" to access the site from sp-mode
- \* Some services may be charged when accessing from sp-mode
- \* You need "docomo ID/Password" to access the site from your PC.
- \* If you do not have or forget " Network security code" or "docomo ID/Password", contact to the numbers for "General Inquiries" on the last page of this manual.
- \* You may not use the services depending on your subscription.
- \* These are cases where the site may not be available to system maintenance, etc.

## **Use mobile phone with your manners!**

## **Always turn OFF your terminal in cases below**

■ In a place where use of mobile phone is prohibited Follow the instructions of each airline or medical facility for the use of mobile phones on their premises. Power off the terminal in a place where the use is prohibited.

## ■ When driving

Using a mobile phone while driving is subject to penal regulations.

However, absolutely necessary cases such as rescue of a sick person or maintaining public's safety are exempted.

■ In public places such as a theater, movie theater or art museum

Using the terminal in quiet public places will likely bother other people.

## **Consider privacy**

**Please be considerate of the privacy of individuals around you when taking and sending photos using camera-equipped mobile phones.**

Гг Functions designed for public use

Your terminal has useful functions such as a setting that mutes sound emitted by the terminal.

● Vibrate→P115

Vibrates when receiving mail etc.

● Manner mode/Original manner→P114 Eliminates all sounds your terminal makes, such as ring alert and keypad/touch sound (Manner mode).

You can set sound volume by sound type (Original manner).

\*However, shutter sound cannot be muted.

л

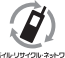

ī

We collect old phones, etc. regardless of brands and manufactures. Bring them to your nearest docomo Shop.

**\*Items** to be collected: mobile phones, PHS, battery

packs, chargers, desktop holders (regardless of brands and manufactures)

#### **For loss, theft, malfunction, and inquiries while overseas (24-hour reception)**

#### **●From DOCOMO mobile phones**

**International call access code for the country you stay**

**-81-3-6832-6600\* (toll free)**

\* You are charged a call fee to Japan when calling from a land-line phone, etc.

#### **● From land-line phones <Universal number>**

**Universal number international prefix -8000120-0151\***

\* You might be charged a domestic call fee according to the call rate for the country you stay.

※ For international call access codes for major countries and universal number international prefix, refer to DOCOMO International Services website.

● **If you lose your terminal or have it stolen, immediately take the steps necessary for suspending the use of the terminal.**

● **If the terminal you purchased is damaged, bring your terminal to a repair counter specified by DOCOMO after returning to Japan.**

#### **General Inquiries <docomo Information Center>**

# **0120-005-250 (toll free)**

\* Service available in: English, Portuguese, Chinese, Spanish \* Unavailable from part of IP phones.

**(Business hours : 9:00 a.m. to 8:00 p.m.)**

## **(No prefix) 151 (toll free)** ■**From DOCOMO** mobile phones (In Japanese only)

\* Unavailable from land-line phones, etc.

## ■**From land-line phones (In Japanese only) 0120-800-000 (toll free)**

\* Unavailable from part of IP phones.

#### **(Business hours : 9:00 a.m. to 8:00 p.m. (open all year round))**

- Please confirm the phone number before you dial.
- ●For Applications or Repairs and After-Sales Service, please contact the above-mentioned information center or the docomo Shop etc. near you on the NTT DOCOMO website.

NTT DOCOMO website http://www.nttdocomo.co.jp/english/

#### Don't forget your mobile phone ... or your manners! When using your mobile phone in a public place, don't forget to show common courtesy and consideration for others around you.

Sales: NTT DOCOMO, INC. Manufacturer: FUJITSU LIMITED

> CA92002-8419 2013.11 (1st Edition)

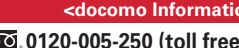

**(No prefix) 113 (toll free)** ■**From DOCOMO** mobile phones (In Japanese only)

\* Unavailable from land-line phones, etc.

■**From land-line phones (In Japanese only) 0120-800-000 (toll free)**

\* Unavailable from part of IP phones.

**(Business hours : 24 hours (open all year round))**

**Repairs**

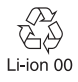